# **HIOKI**

# **Instruction Manual**

## **PW Communicator**

- $\checkmark$  This manual explains the free software (PW Communicator) for the HIOKI Power Meter series only.
- $\checkmark$  Please refer to the Instruction Manual for your Power Meter for details regarding communication settings.
- $\checkmark$  All reasonable care has been taken in the production of this manual, but if you find any points which are unclear or in error, please contact your supplier or the International Sales and Marketing Department at HIOKI headquarters.
- $\checkmark$  In the interest of product development, the contents of this manual may be subject to revision without notice.
- $\checkmark$  The content of this manual is protected by copyright. No reproduction, duplication or modification of the content is permitted without the authorization of HIOKI E.E. Corporation.
- $\checkmark$  Be sure to review the Instruction Manual for your Power Meter before using the software.

April 2019V1.70

## **Contents**

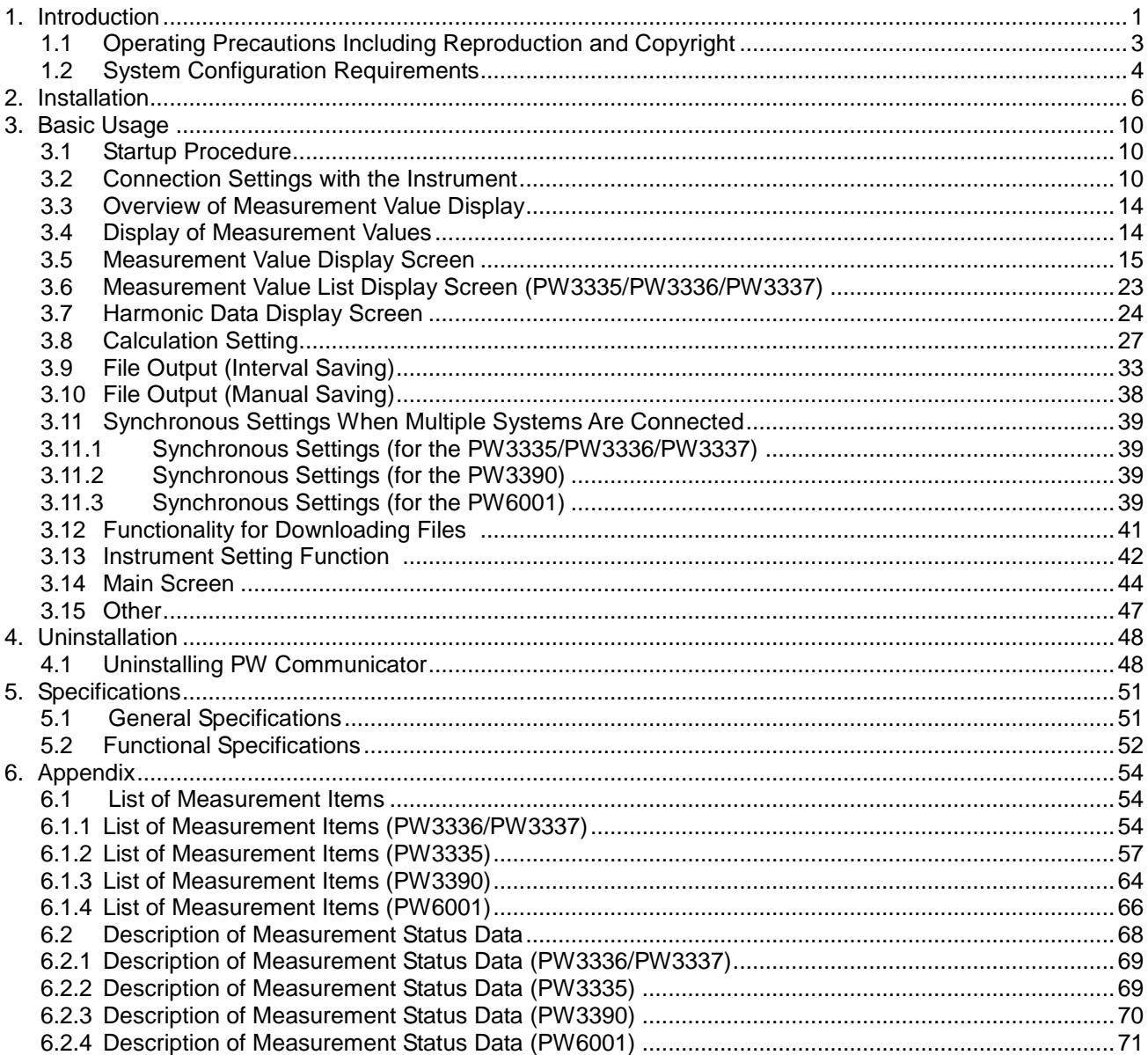

## <span id="page-2-0"></span>**1. Introduction**

"PW Communicator" is application software exclusively used for the HIOKI Power Meter series. This software allows you to view the measurement data and also save them in the CSV format through communication with up to eight Power Meters via a LAN, GP-IB, USB,or RS-232C(COM port).

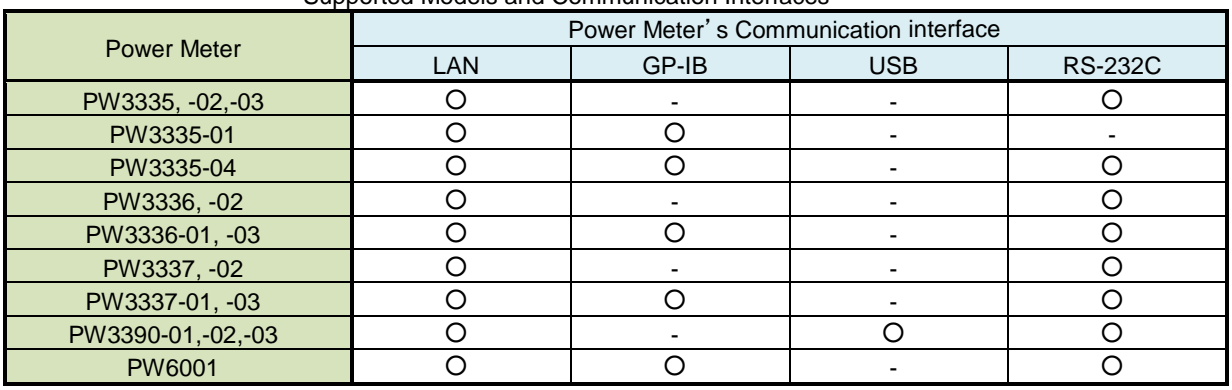

Supported Models and Communication Interfaces

Hereafter in this manual, the Power Meter may also be referred to as the "instrument", and "PW Communicator" as the "software".

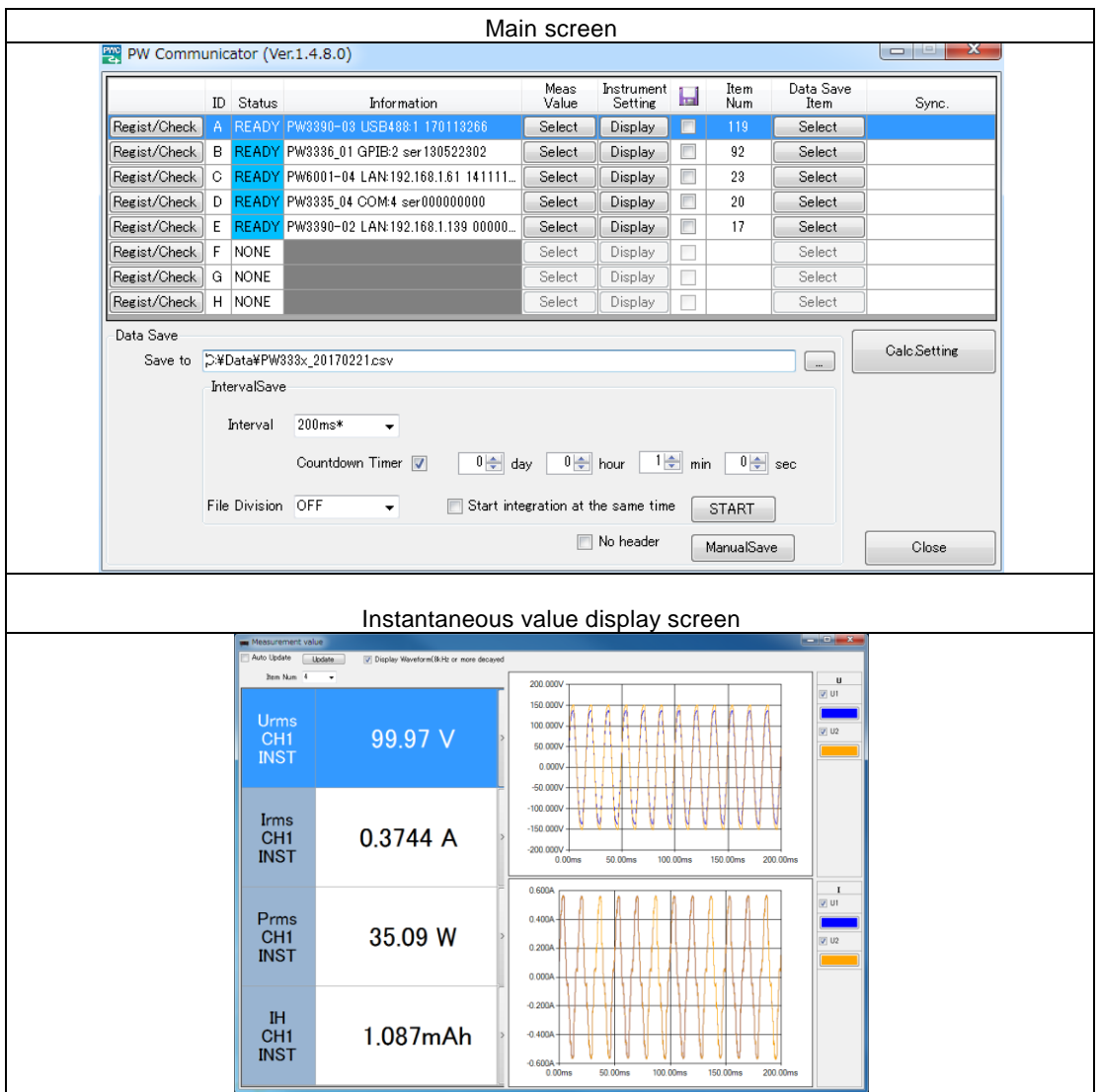

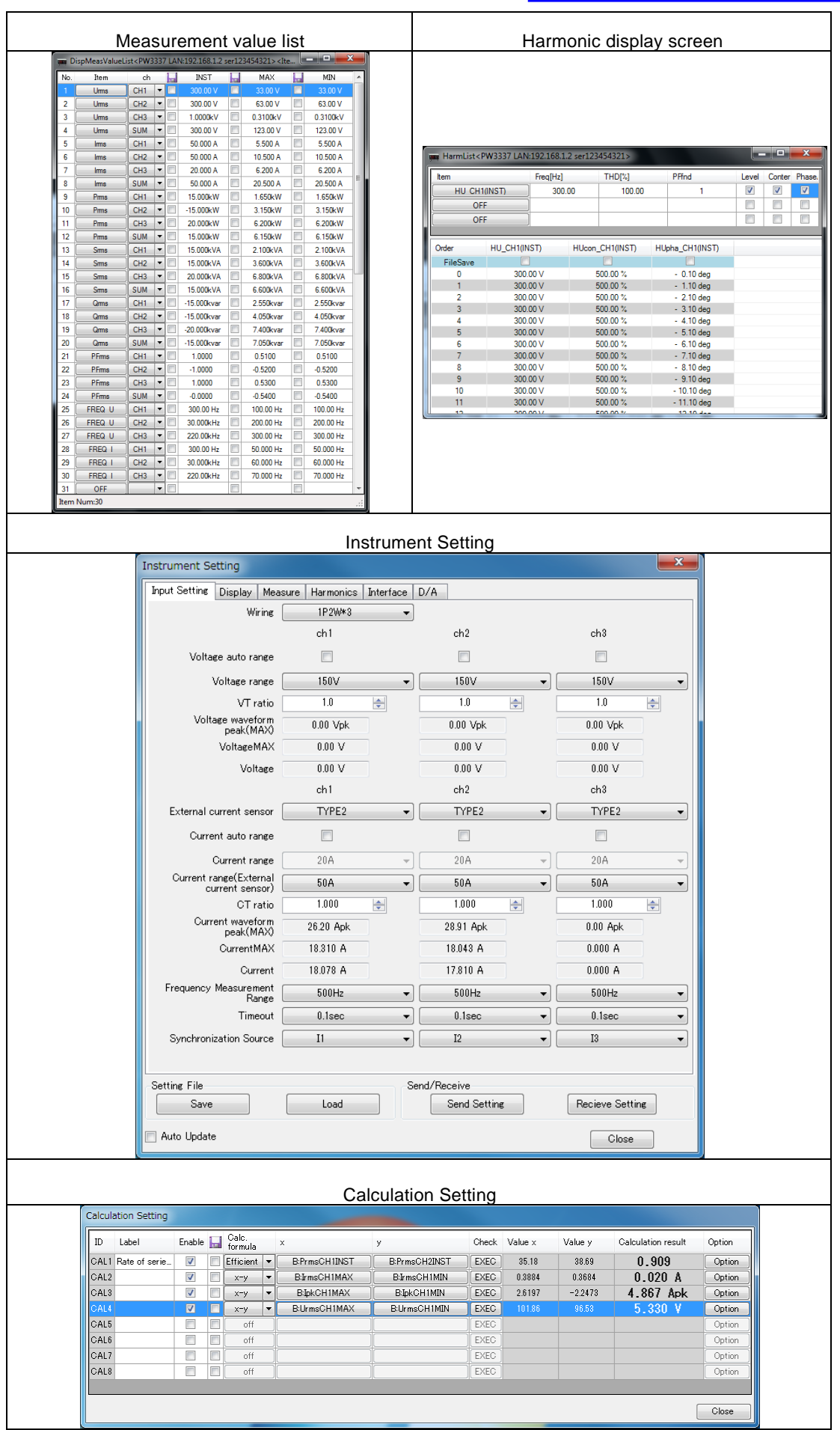

## <span id="page-4-0"></span>**1.1 Operating Precautions Including Reproduction and Copyright**

Copyright

All rights, including copyrights of the execution file and documents of this program, belong to Hioki E.E. Corporation.

Conditions of use

Any sales of this software bundled with for-profit software or printed books without permission of the owner of the copyright are prohibited. In addition, reverse engineering and modification of the software without permission of the owner of the copyright are also prohibited.

User's responsibility

This is free software. It can be used for any purpose under the user's own responsibility. We do not assume any responsibility for any damage caused by this software.

We also do not assume any responsibility for any software failures or adverse effects of this software. We do not accept any inquiries or requests concerning this software.

This software is subject to change without prior notice.

Note: Windows and Microsoft .NET Framework are trademarks or registered trademarks of Microsoft Co., Ltd. in the U.S.

## <span id="page-5-0"></span>**1.2 System Configuration Requirements**

The following systems must be installed on your computer to use PW Communicator.

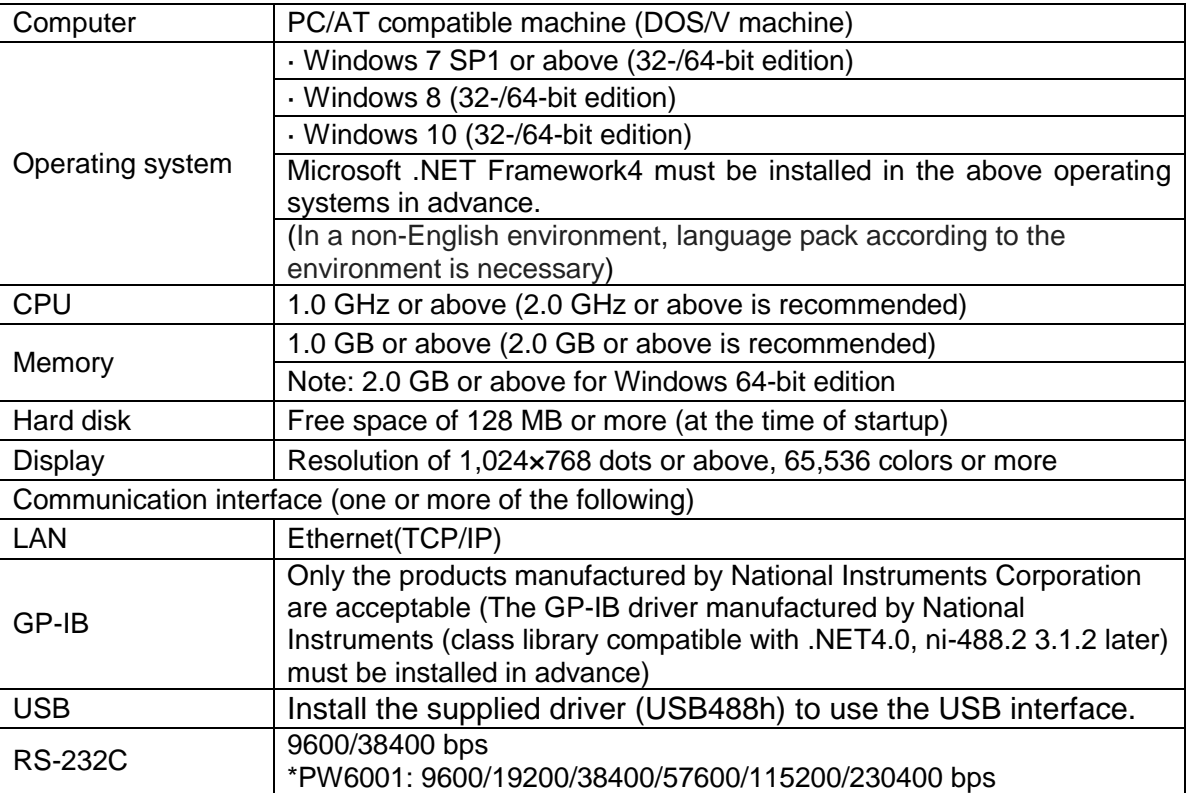

For the connection procedure between the instrument and computer, refer to the Instruction Manual for the instrument.

## **NOTE**

When you use GP-IB communication, the GP-IB driver (class library compatible with .NET4.0) manufactured by National Instruments must be installed in advance. You can check this on "Measurement & Automation Explorer", which is installed when you use a product manufactured by National Instruments.

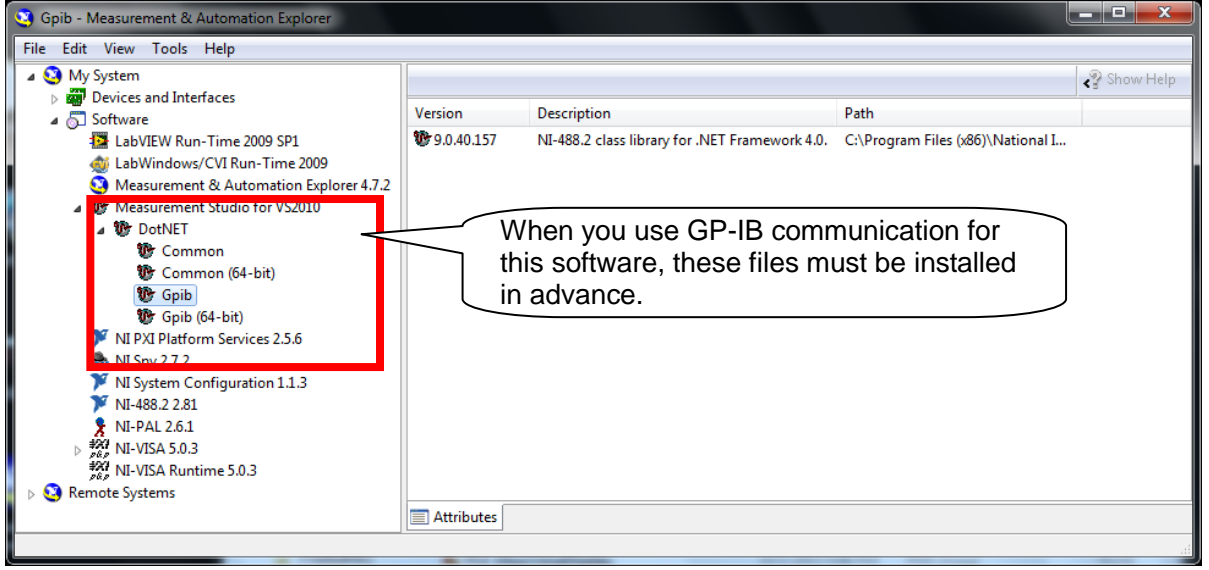

The supplied USB driver (USB488h) must be installed in order to use the USB interface. The driver can be downloaded from Hioki's website (https://www.hioki.co.jp).

## <span id="page-7-0"></span>**2. Installation**

Before installing this software, it is required that Microsoft .NET Framework4 be installed in advance. If it is not installed, it can automatically be installed before the installation of this software, as long as your computer is currently linked to the Internet.

If it is not installed and your computer is not linked to the Internet, this software cannot be installed. It can be downloaded from the Microsoft website.

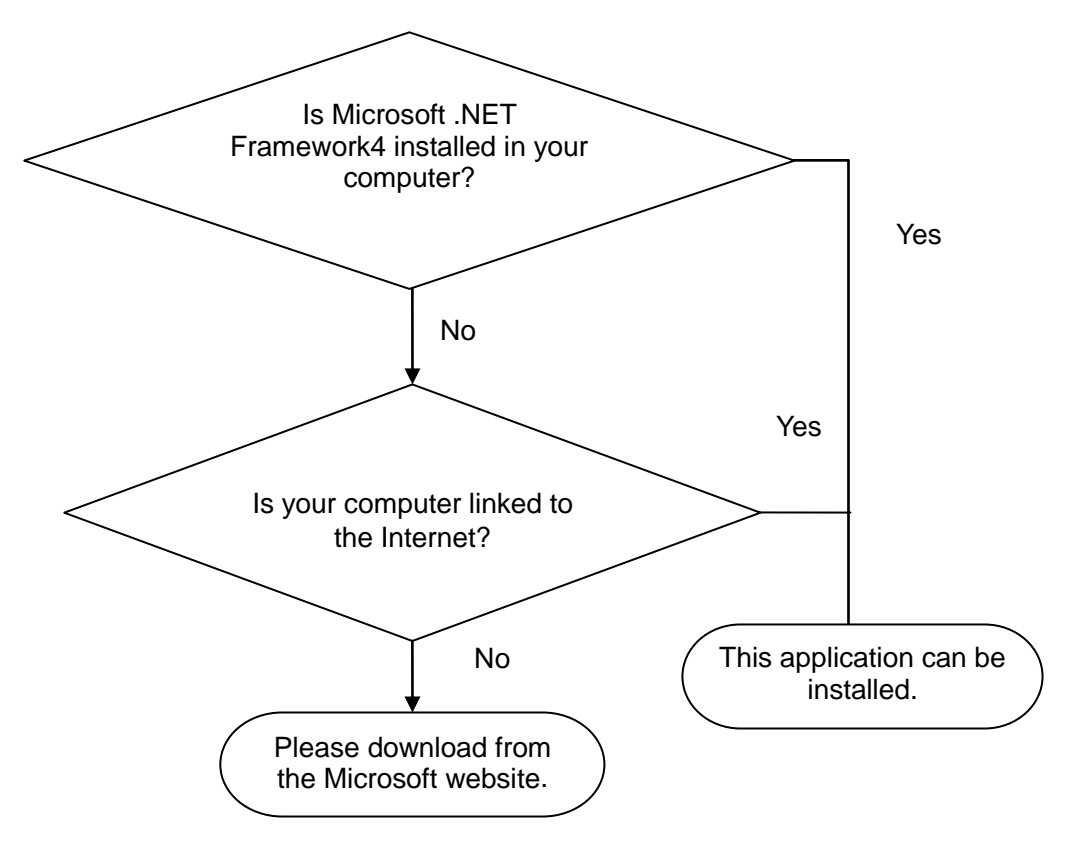

#### Note

- Install the software with the Administrator privilege.
- Installation may not be possible if other applications are currently running. Before installation, exit all other applications, if possible. Especially when antivirus software is currently running, installation may be prohibited even if the software is not affected by a virus. In such a case, change the settings of the antivirus software to permit installation.

Example: When installing the software on Windows7

Note: A different message may appear, depending on the operating system.

- 1 Exit all the applications currently running.
- 2 Double-click [setup.exe] (setup file) (the extension may not be displayed depending on the setting of your computer). Double-clicking it starts up the installer.

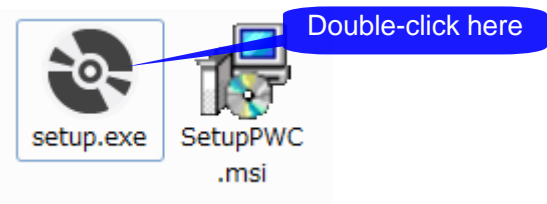

**6**

■ If Microsoft .NET Framework4 is not installed on your computer

If Microsoft .NET Framework4 is not installed on your computer, the following screen appears. Check your computer is linked to the Internet and then install the software.

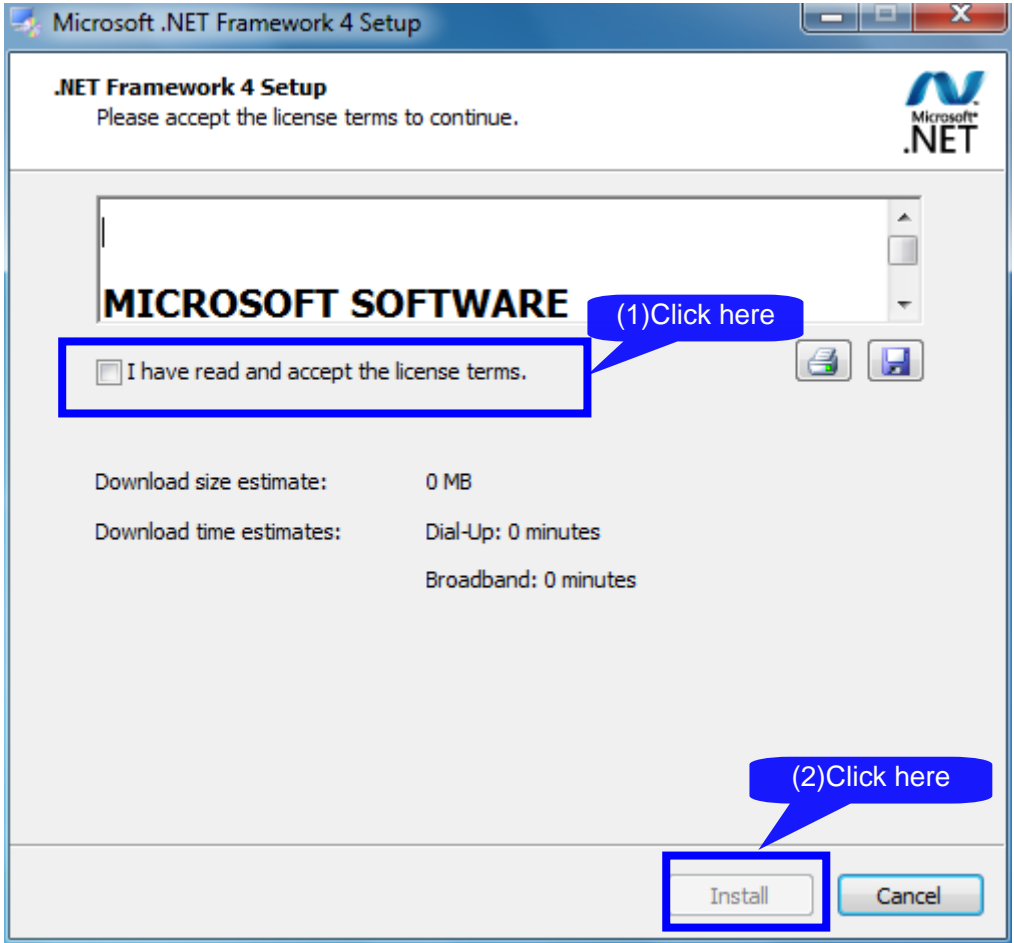

When a dialog box requiring you to permit the continued program installation appears, click [Yes] to proceed to the next step.

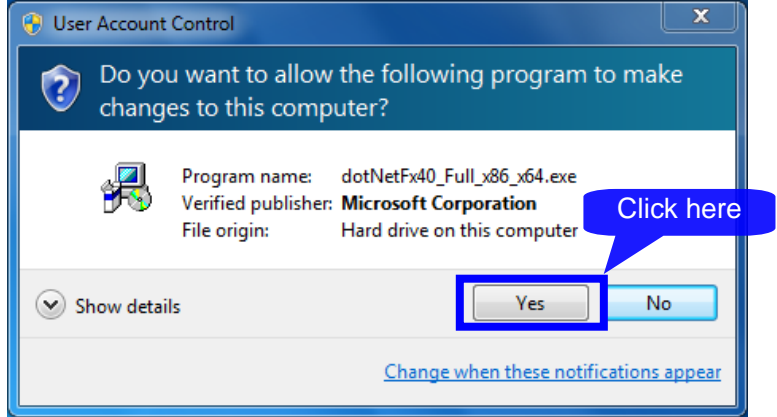

When a message prompting you to restart the system appears, click [Yes] to restart the system. After the system has restarted, the installation will automatically be continued.

When the "PW Communicator" setup wizard appears, click [Next>] and check the installation destination.

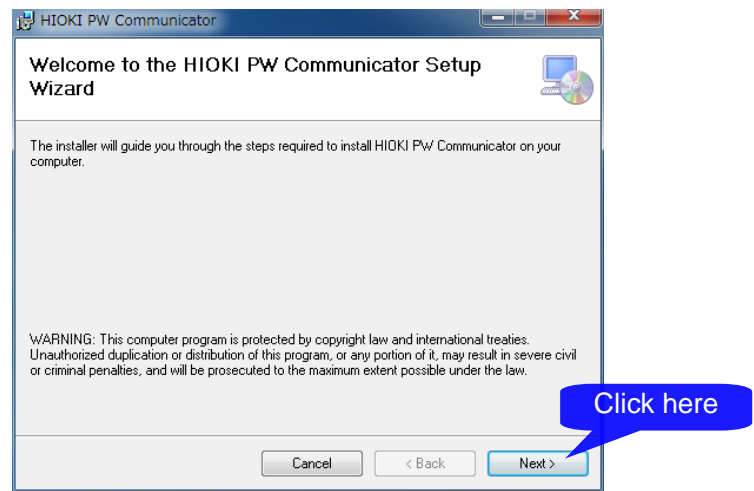

Specify the installation destination.

If you wish to change the installation destination, click [Browse…], and then change to the relevant folder. Normally, it is not necessary to change it.

If it is not necessary to change the installation destination, click [Next>].

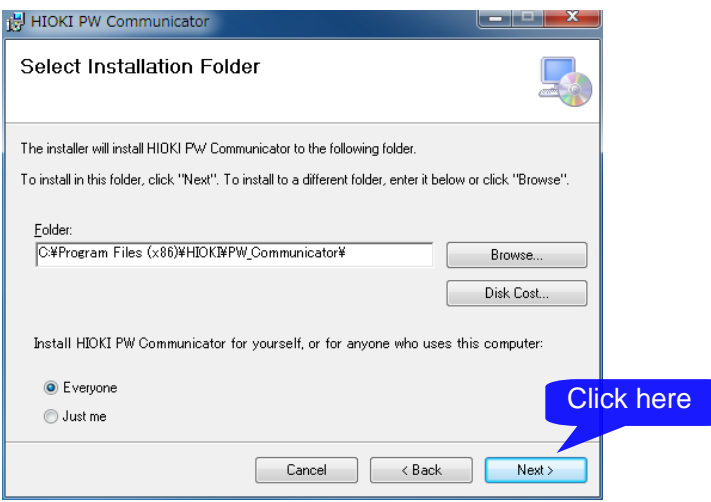

#### Click [Next]

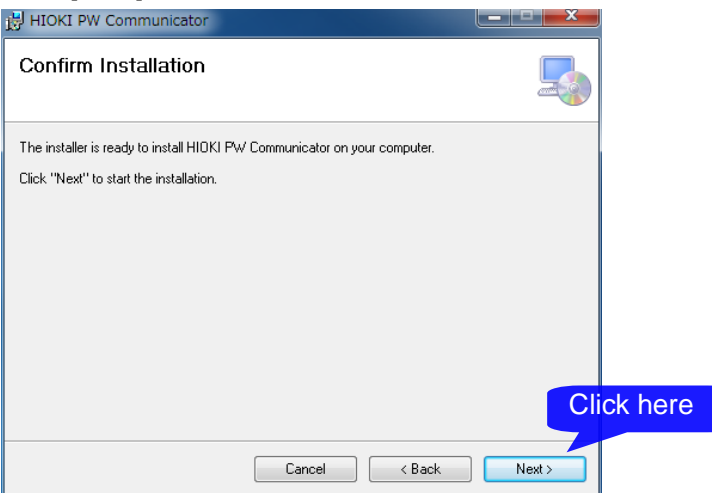

#### Installation starts.

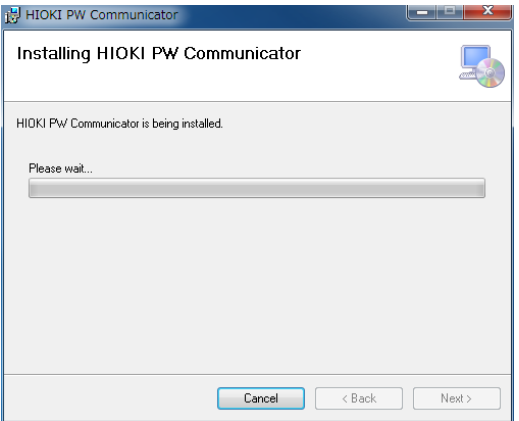

When a dialog box requiring you to permit the continued program installation appears, click [Yes] to proceed to the next step.

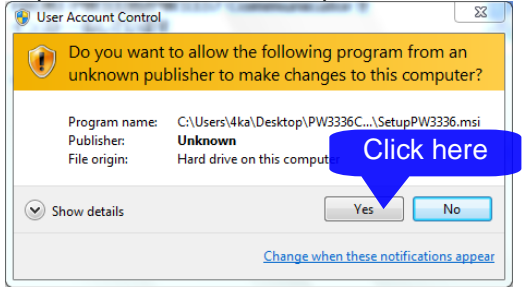

### Once the installation is completed, click [Close].

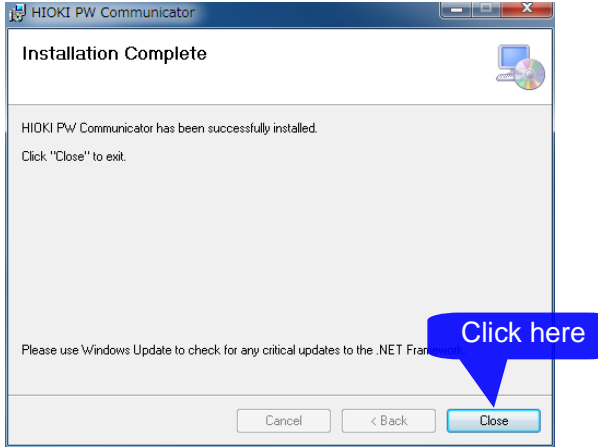

## <span id="page-11-0"></span>**3. Basic Usage**

## <span id="page-11-1"></span>**3.1 Startup Procedure**

From the [START] menu, select [Program] - [HIOKI] - [PW Communicator] - [PW Communicator] to start up the application. The main screen will be displayed.

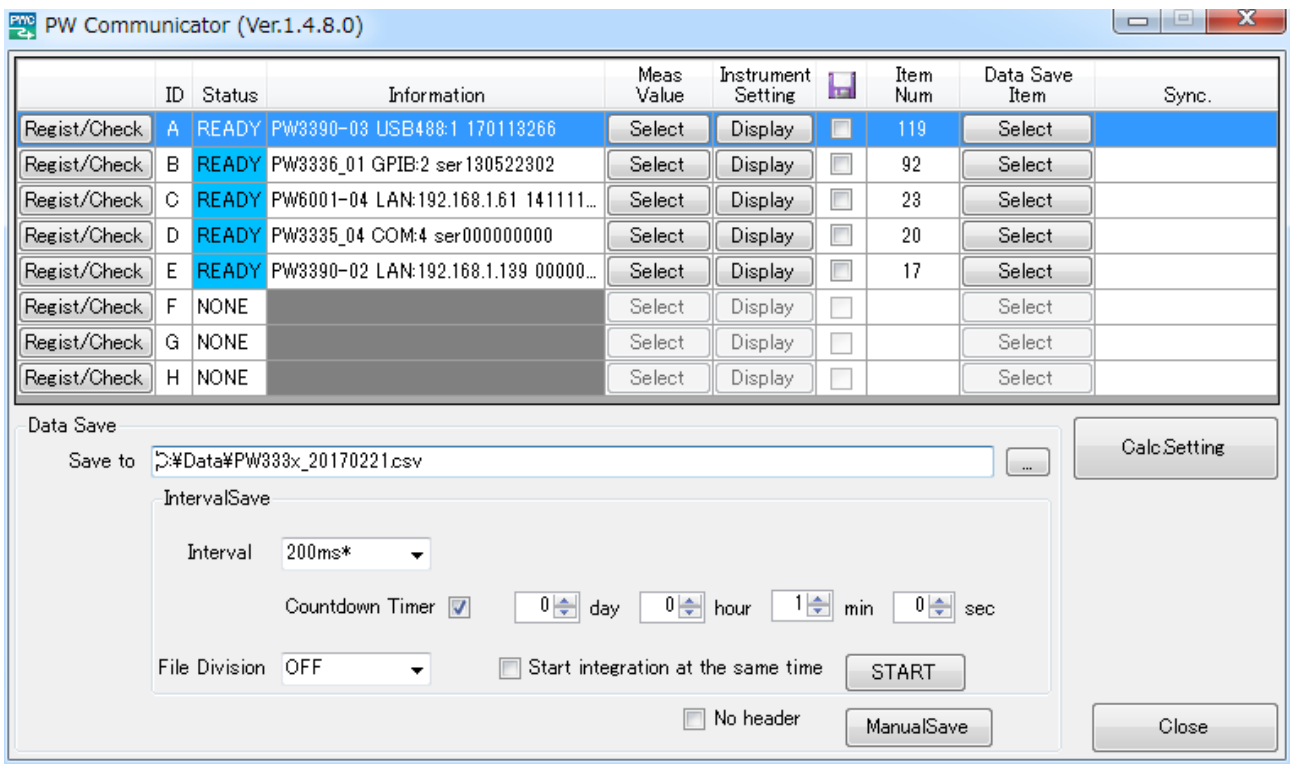

Main screen

### <span id="page-11-2"></span>**3.2 Connection Settings with the Instrument**

First, connect the communication line between the Instruments and computer.

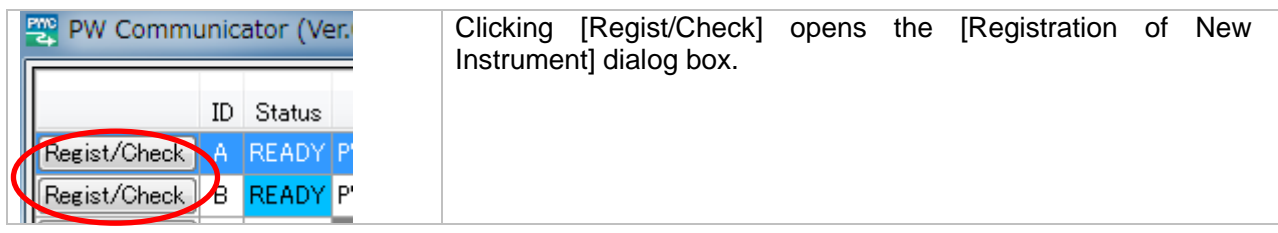

■ When connecting using a LAN interface When connecting to a computer using a LAN interface, specify the IP address of the Instrument.

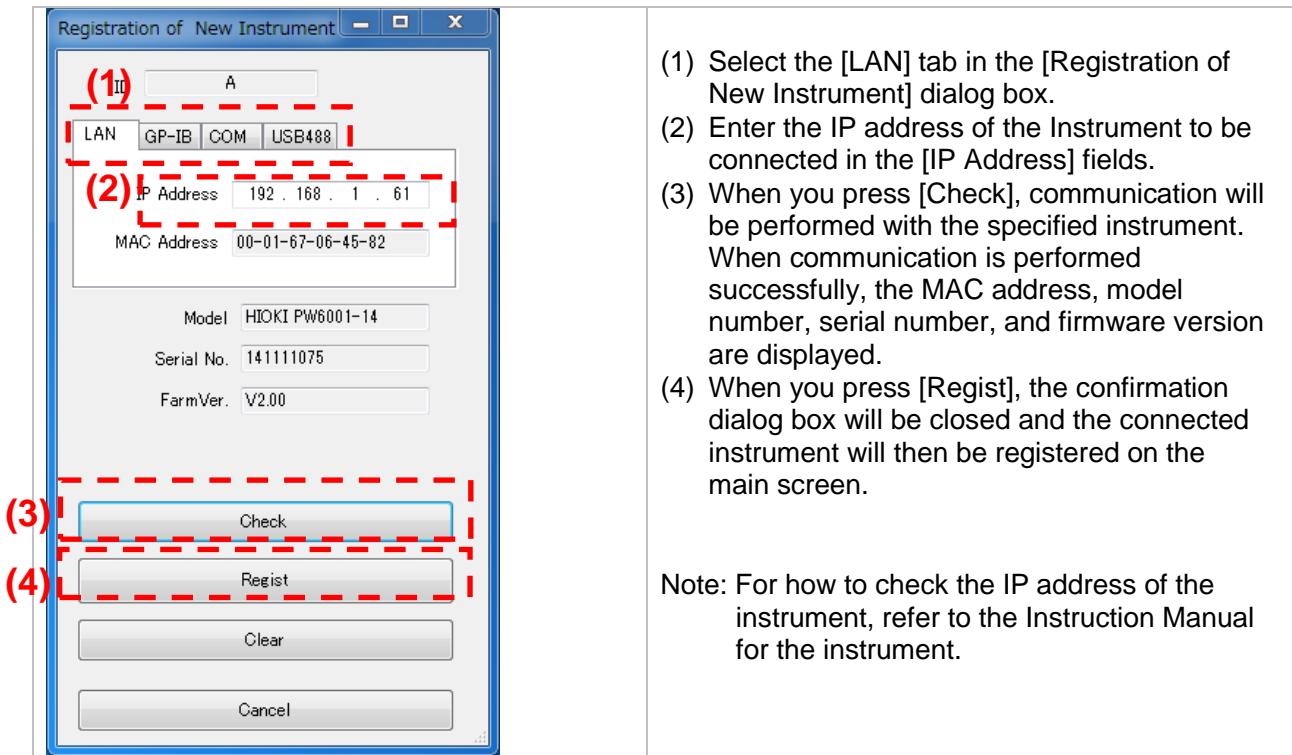

**Now When connecting using a GP-IB interface** When connecting to a computer using a GP-IB interface, specify the GP-IB address of the Instrument.

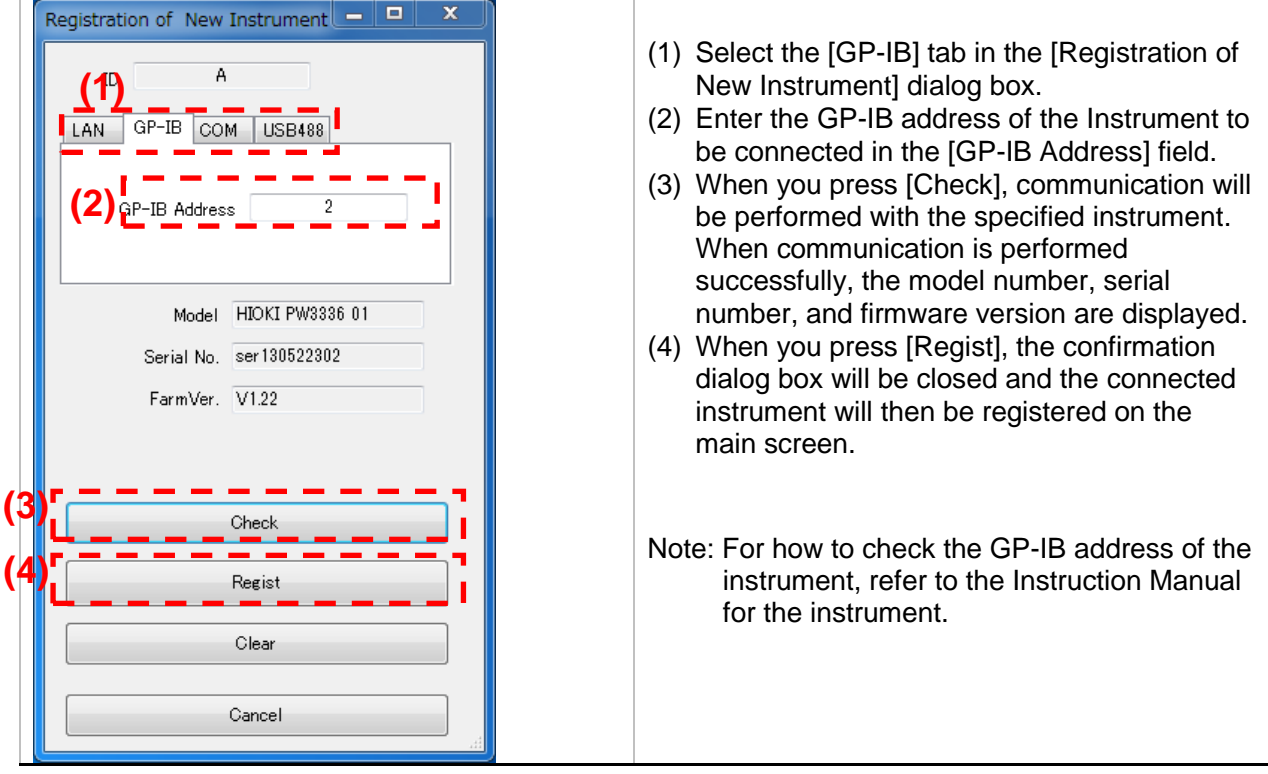

**12**

 When connecting using a RS-232C interface (COM port) When connecting to a computer using the RS-232C (COM port) interface, specify the COM port address and baud rate of the Instrument.

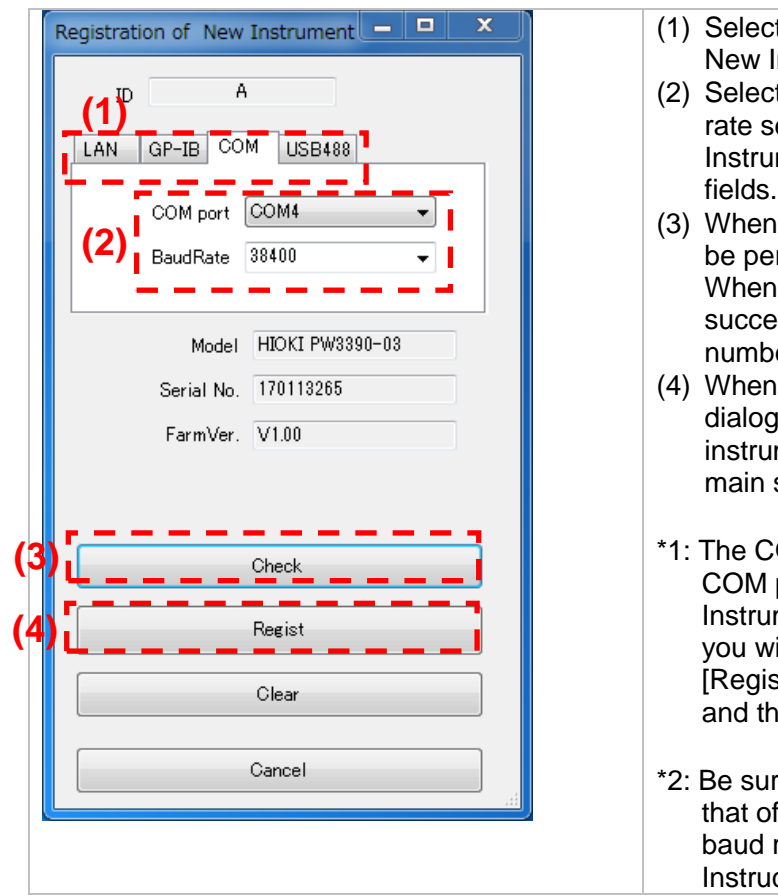

- t the [COM] tab in the [Registration of Instrument] dialog box.
- t the COM port number\*1 and baud etting\*2 to be connected with the ment in the [COM port] and [BaudRate] fields.
- you press [Check], communication will rformed with the specified instrument. communication is performed essfully, the model number, serial er, and firmware version are displayed.
- you press [Regist], the confirmation box will be closed and the connected ment will then be registered on the screen.
- OM port list displays all the available ports when the [Registration of New ment] dialog box opens. If the COM port ish to use is not in the list, close the tration of New Instrument] dialog box, en open it again.
- e that the baud rate setting conforms to the instrument. For how to check the rate setting of the instrument, refer to the ction Manual for the instrument.

When connecting using a USB

When connecting to a computer using the USB (USB488) interface, specify the instrument from the list.

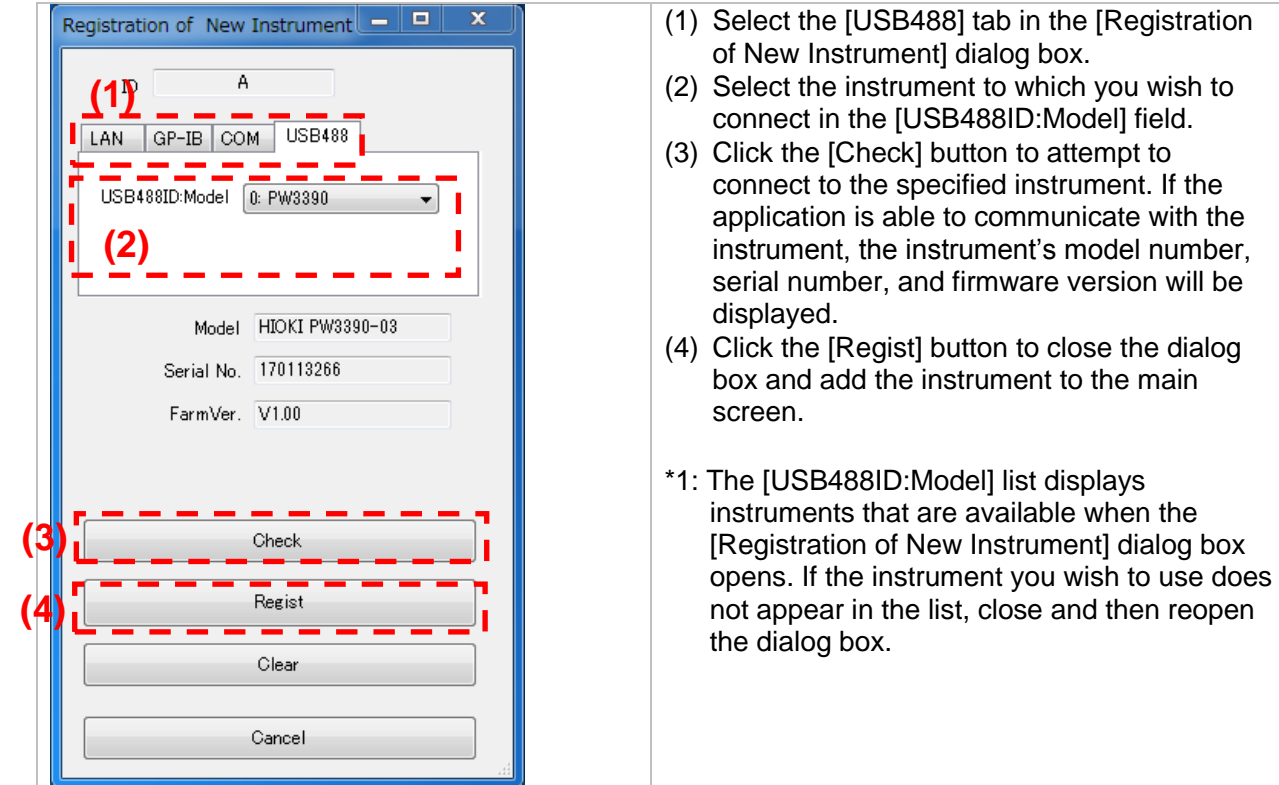

#### ■ To delete previously registered data

A destination instrument previously registered on the main screen can be deleted according to the following procedure.

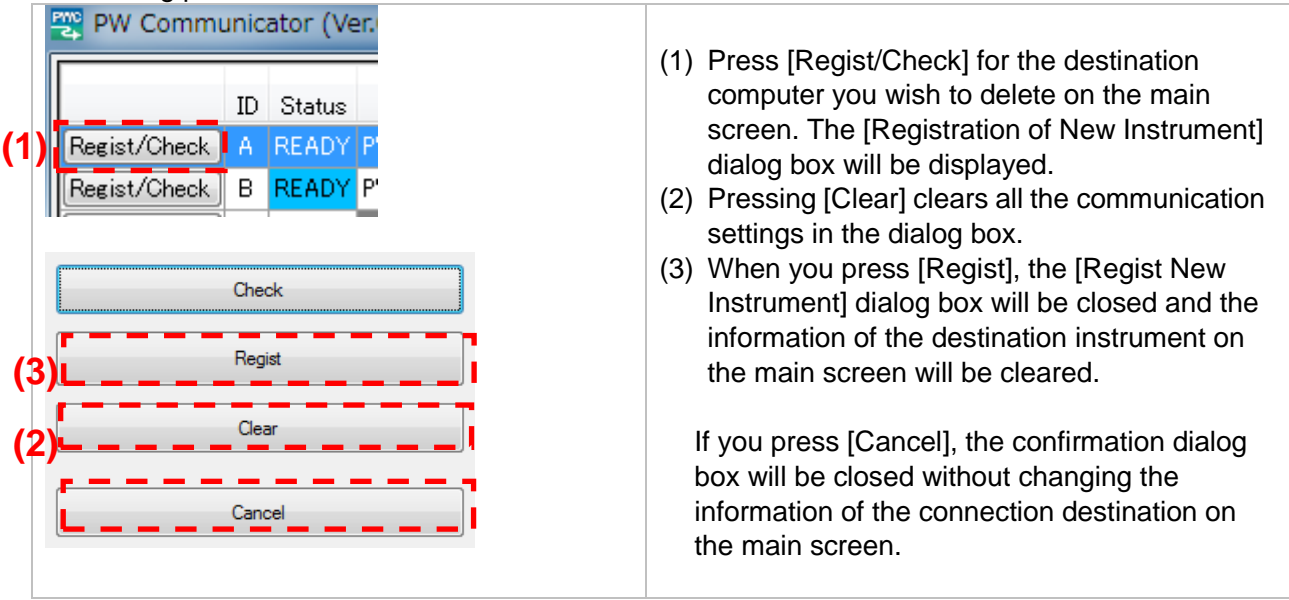

## **NOTE**

If connection fails, refer to the Instruction Manual for the instrument and check the cable connection and address settings.

Do not turn off the power to the instrument or disconnect cables while the screen displaying the measurement values is displayed or file saving is in progress. Otherwise, the application or instrument operation may become unstable.

Do not connect multiple computers to the same instrument. Otherwise, the application or instrument operation may become unstable.

### <span id="page-15-0"></span>**3.3 Overview of Measurement Value Display**

This software displays the following measurement values, and each screen allows the following display variations.

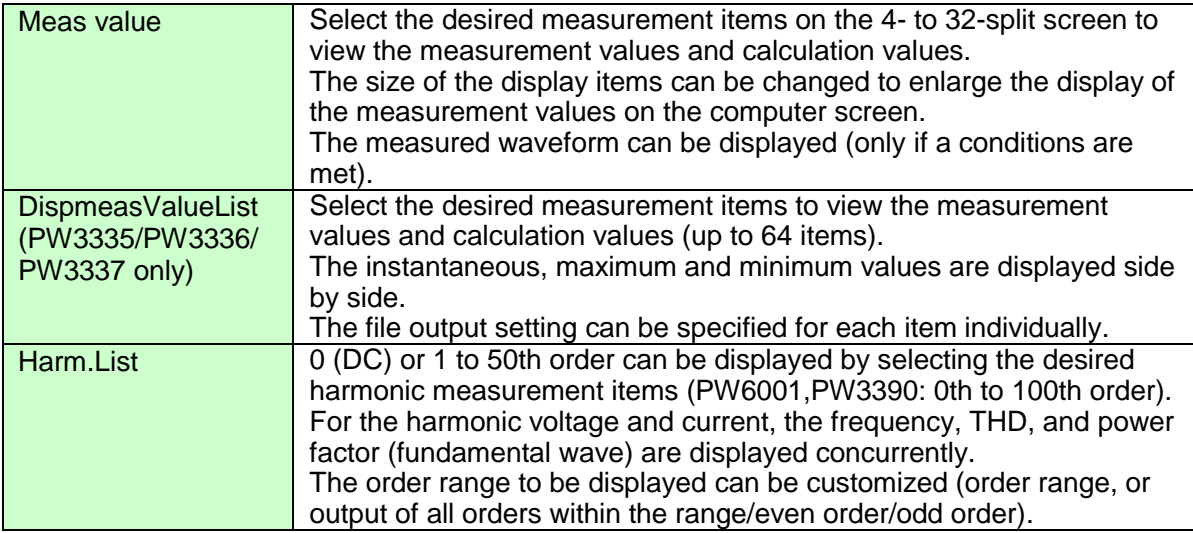

All the above screens can be displayed at the same time.

When multiple Instruments systems are connected, the measurement value screen can be displayed for each instrument individually.

However, if there are many items or screens to be displayed, an operational delay may occur depending on the communication status or the load applied by computer processing. In such a case, reduce the number of items or screens to be displayed.

For the PW6001, software operation may become unstable if waveforms from multiple PW6001 instruments are displayed. If you encounter this issue, turn off the waveform display.

### <span id="page-15-1"></span>**3.4 Display of Measurement Values**

This section describes how to display the Measurement Value screen.

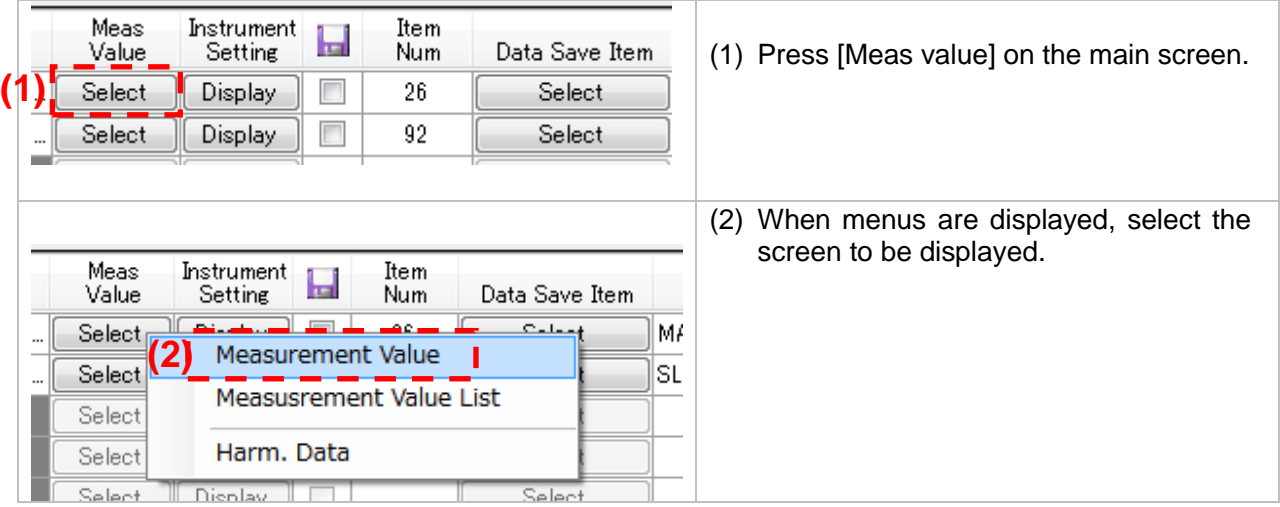

## **NOTE**

 While any of the measurement value display screens above is displayed or file output is in progress, communication is being performed with the relevant instrument.

- Do not turn off the power to the instrument or disconnect cables while the screen displaying the measurement values is displayed or file saving is in progress. Otherwise, the software or instrument operation may become unstable.
- While the file saving item selection screen is displayed, the measurement screen cannot be displayed.
- This software sends the HOLD command to the instrument during acquisition of the measurement data to change the HOLD state of the instrument.(\*1)
- The screen of the measuring instrument which is the communication target becomes the measurement screen.(PW3390)
- As the instrument to be communicated with is set to the remote mode, any operation on the instrument panel is disabled. To use the panel of the instrument, stop the communication with the software (close all the measurement screens and stop the saving operation), and then cancel the remote mode by pressing the [SHIFT] key on the instrument (PW3335/PW3336/PW3337 only).
- \*1: The PW3335/PW3336/PW3337 will change the hold state if the number of items to be communicated on the Main screen is greater than 80, or if harmonic data is targeted for communication. If the hold state is changed, auto-range operation may cease to function.

The PW6001/PW3390 will change the hold state if the number of items to be communicated on the Main screen is greater than 32, if elapsed time data is targeted for communication, if harmonic data is targeted for communication, or if multiple Instruments systems are connected.

## <span id="page-16-0"></span>**3.5 Measurement Value Display Screen**

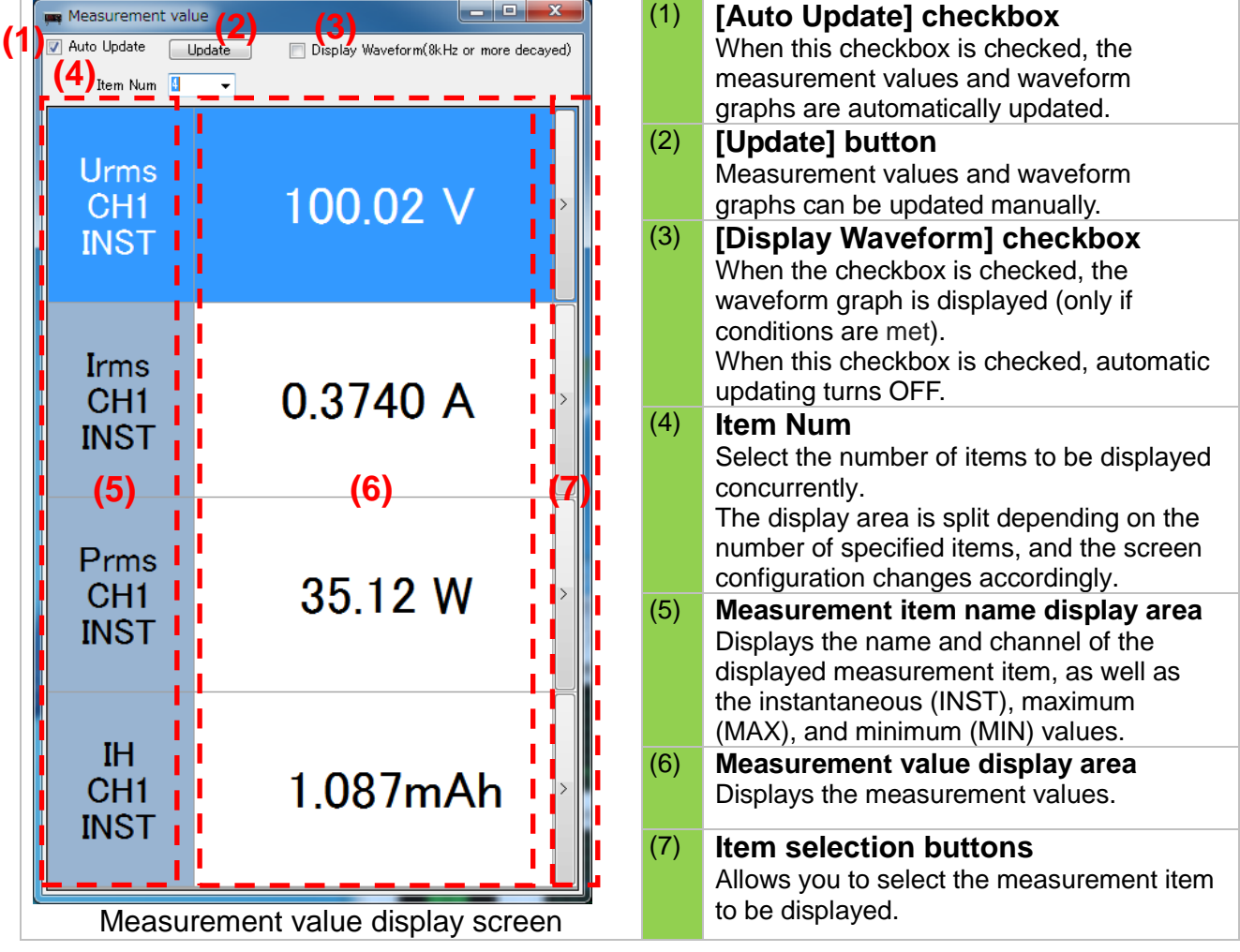

The configuration of the measurement value display screen is as follows.

#### Selecting the display items

When you press the item selection button located to the right of the relevant item selection display area, menus are displayed.

From the menus, select the measurement item (e.g., channel, rectifier) to be displayed.

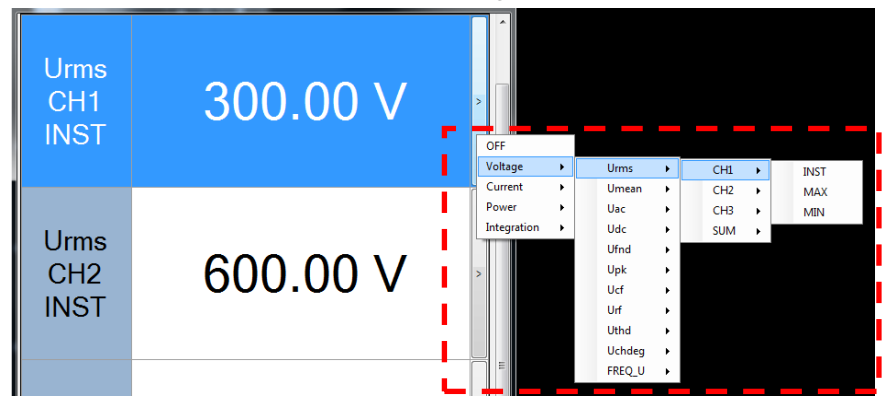

The following operations are available from the menus that appear when you right-click the mouse on the measurement value display screen.

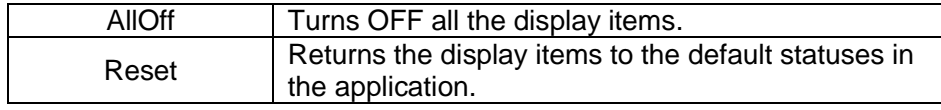

## **NOTE**

For details on the measurement items (including the rectifier, etc.), refer to the Instruction Manual of the instrument.

The display menus, such as Channel, may differ depending on the measurement item. (Example: For "TIME" (integration time), channel selection menu is not displayed.)

#### Selecting the number of display items

You can select the number of items to be displayed in the measurement value display item area from the selection list for the number of displayed items.

The size of the displayed item is automatically adjusted according to the number of the selected display items and the size of the screen.

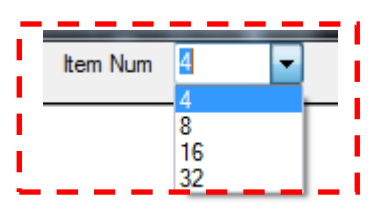

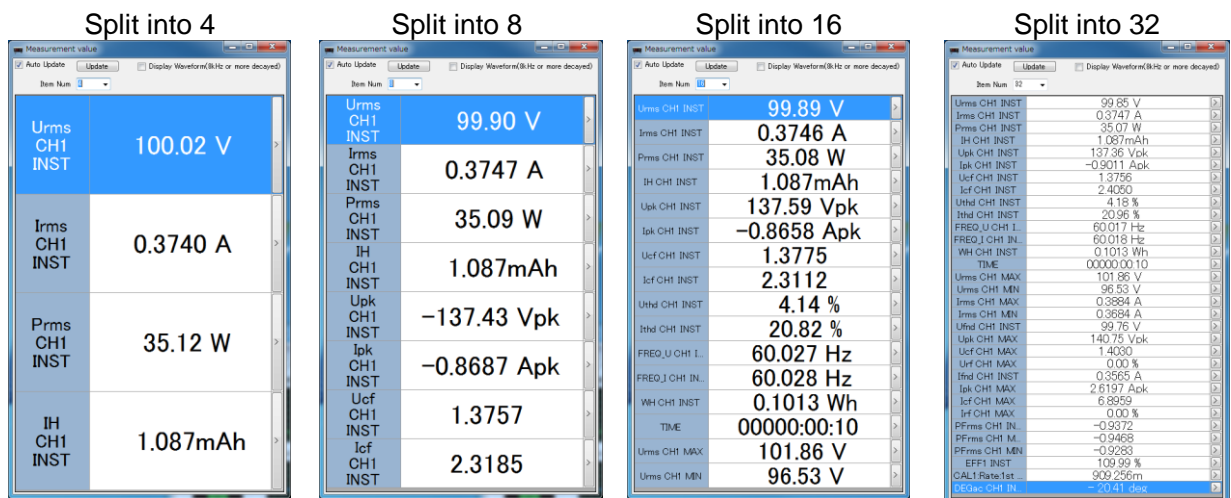

PW Communicator V1.60 Screen configuration for each split setting of the measurement value display

Adjusting the size of each display item The size of the measurement value display area for each item can be changed individually by dragging the border (the line enclosed with red dotted lines in the figure below) with the mouse. It is also possible to enlarge the display of a specific measurement value as below.

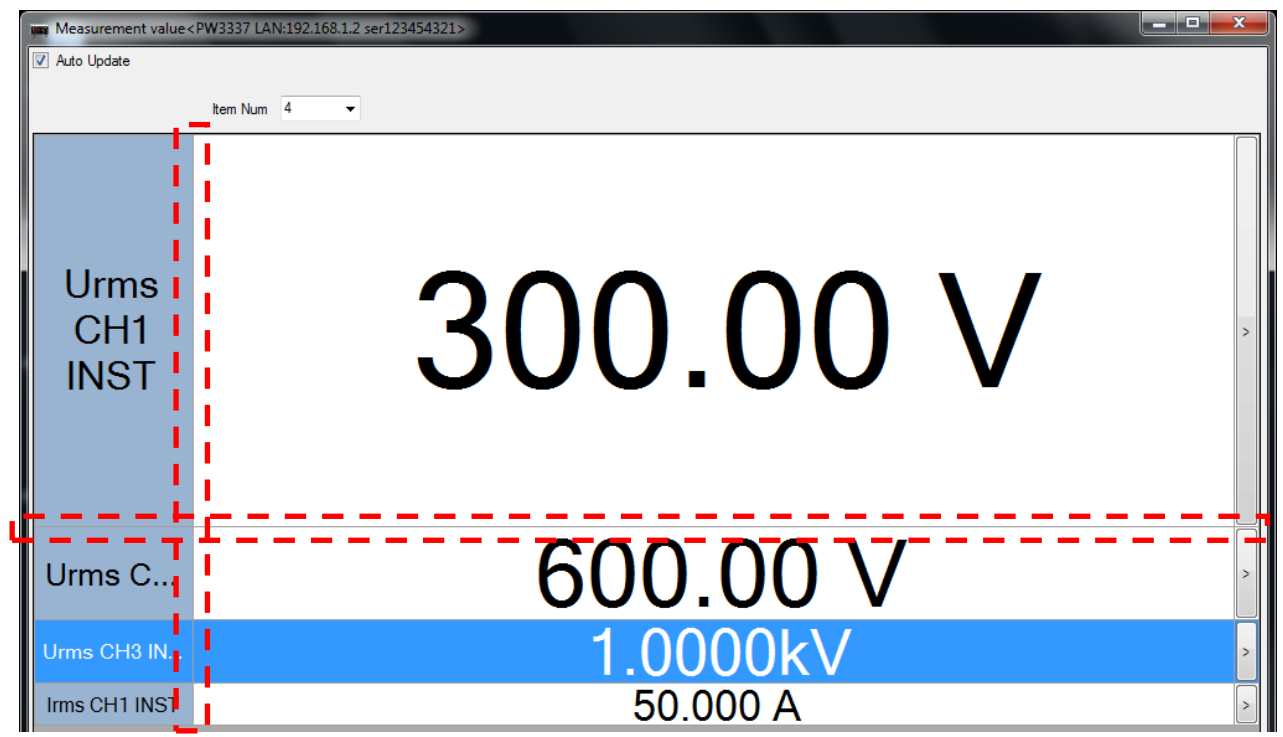

Measurement value display (after the size of the measurement value display area has been adjusted)

When you reopen the measured value display screen, then the display goes back to the initial state.

#### $\blacksquare$  Display Waveform (only if a connection are met)

When this checkbox is checked, voltage and current waveforms input to the power meter can be displayed.

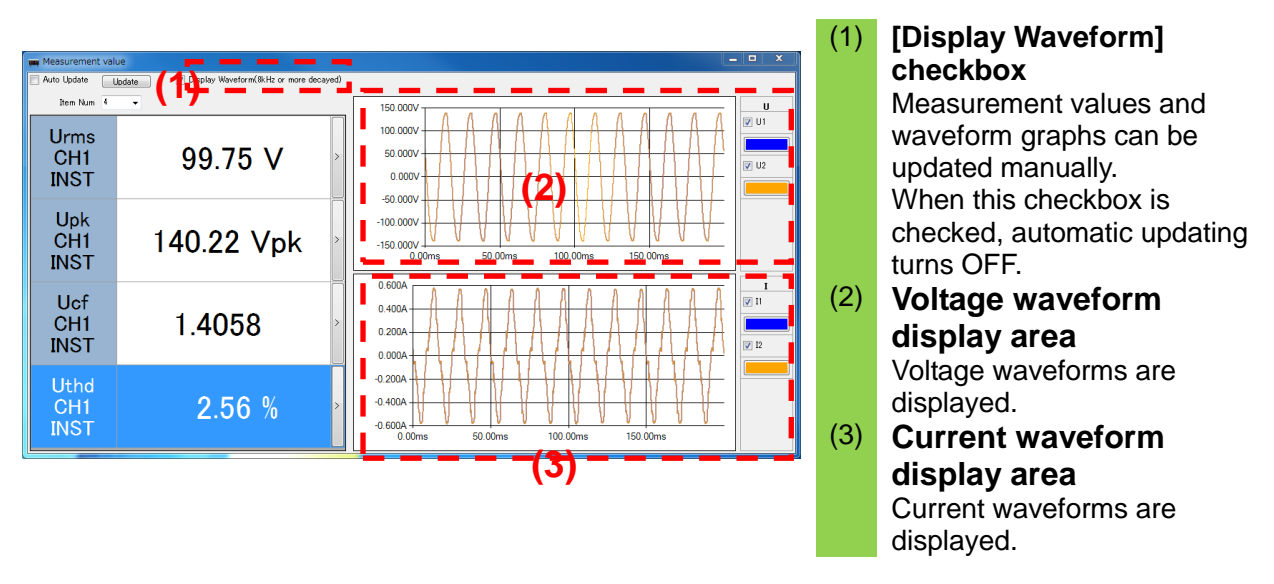

## **NOTE**

For the PW3335/PW3336/PW3337, voltage and current waveforms are filtering-processed thinned waveforms. A frequency band of 8 kHz or more is decayed in the waveform. These are also thinned waveforms, and the peak values of the voltage and current in the value display area and peak values of the displayed waveforms may differ.

The number of data on the horizontal axes depends on the width of the window for the harmonics analysis of the PW3335/PW3336/PW3337) (178.57 ms to 222.22 ms). For more details, refer to Harmonic Measurement Specifications in the Instruction Manual for the PW3335/PW3336/PW3337.

For the PW3390, the horizontal axis data count is 500 points. If the waveform recording length is greater than 500, the waveform will be compressed to 500 points using the maximum and minimum values. For example, if the waveform recording length is 10k, the first point on the displayed graph will be displayed by connecting the maximum and minimum values for points 1 to 20.

For the PW6001, the horizontal axis data count is 1k points. If the waveform recording length is greater than 1k, the waveform will be compressed to 1k points using the maximum and minimum values. For example, if the waveform recording length is 10k, the first point on the displayed graph will be displayed by connecting the maximum and minimum values for points 1 to 10.

For the PW6001, the maximum sampling speed for motor analog waveforms is 50 kHz. If the sampling speed is faster than 50 kHz, motor analog waveforms will be displayed by means of interpolation using the same value for multiple points. For example, when displaying a motor analog waveform with a sampling speed of 100 kHz, the graph's first and second points will be displayed using the value recorded for the first point.

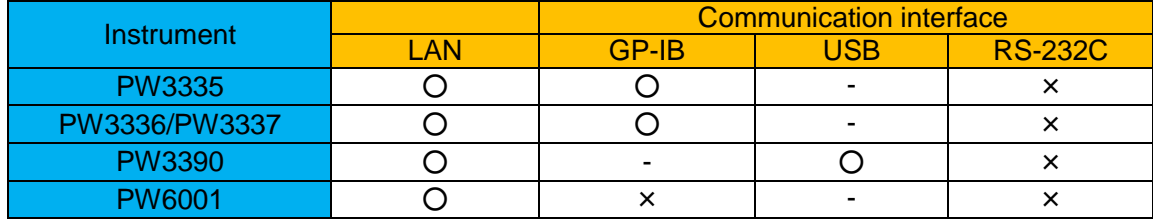

#### ○Waveform display possible conditions

#### **E** Enlarged display of waveforms

An area can be enlarged and displayed by dragging and specifying the desired area with the mouse.

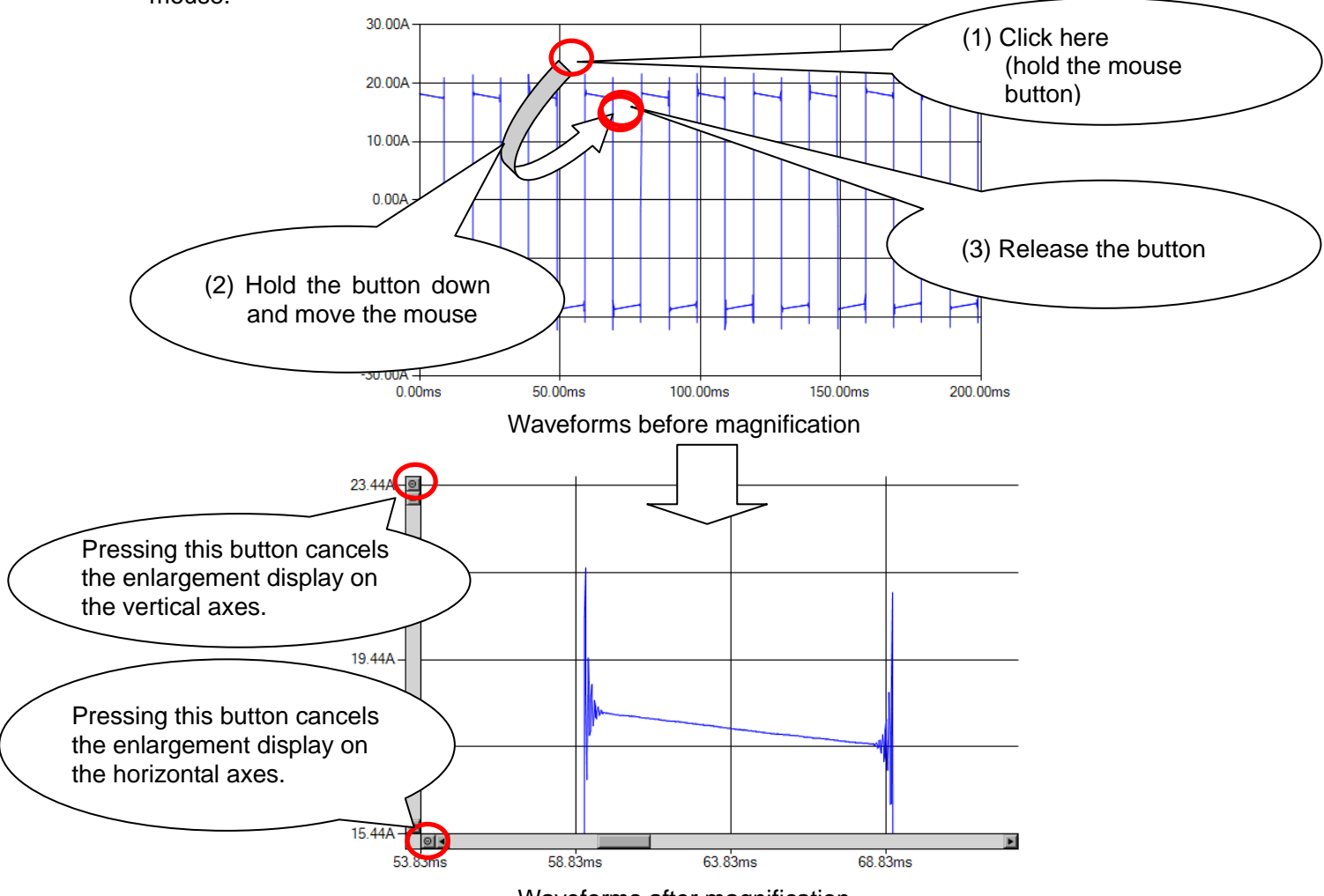

Waveforms after magnification

Scroll bars appear on the vertical or horizontal axes when magnified waveforms are displayed. Using a scroll bar allows you to scroll in any direction with the expanded magnification.

## **NOTE**

For the PW6001,PW3390, compressed points cannot be displayed, even when the display is zoomed in.

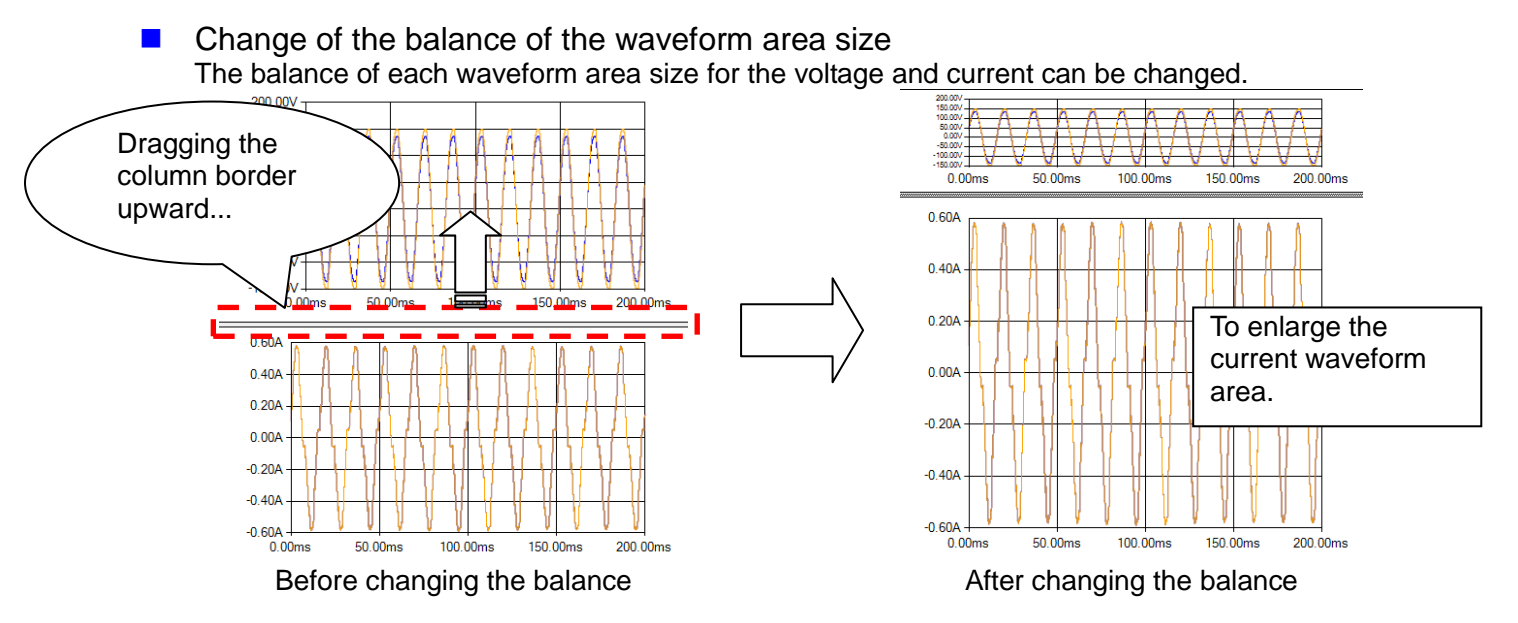

 $\blacksquare$  Change of the waveform colors and display on/off The display colors for each channel voltage and current can be changed, and the display on/off for each channel can be set.

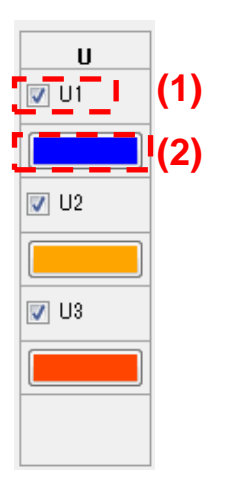

(1) Waveform display of voltage (CH1) can be turned on/off.

(2) Display color of voltage (CH1) can be changed.

Display colors and display on/off for other channels and current can be changed as well.

#### ■ Saving waveform images

The waveforms of the voltage and current displayed on the screen can be saved from the menu by right-clicking in any waveform display area. Legends are added to the saved image. Waveform data can also be copied to the clipboard.

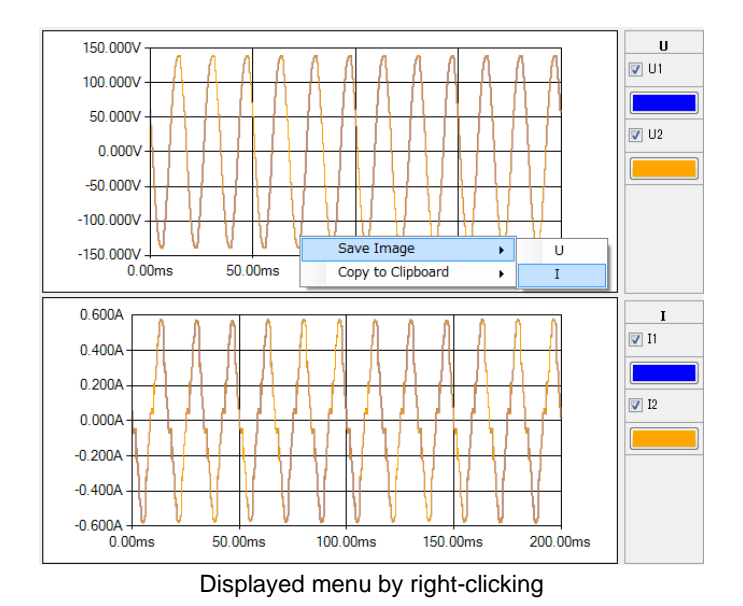

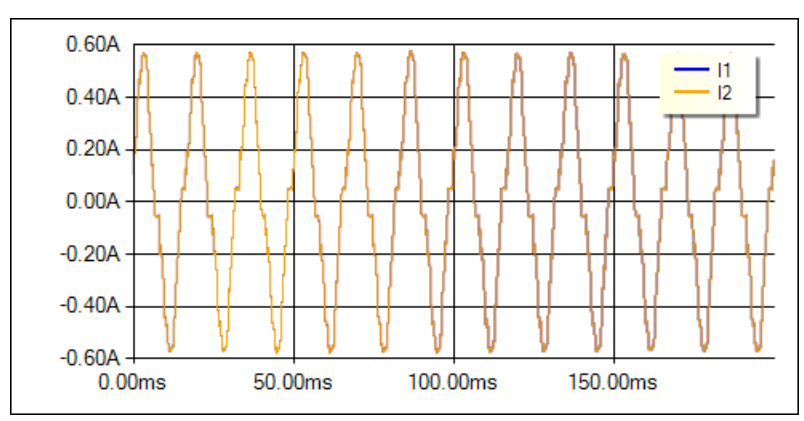

Example of a saved waveform (with legends)

#### ■ Saving waveform data

You can save waveform data for which the display has been enabled in the CSV format.

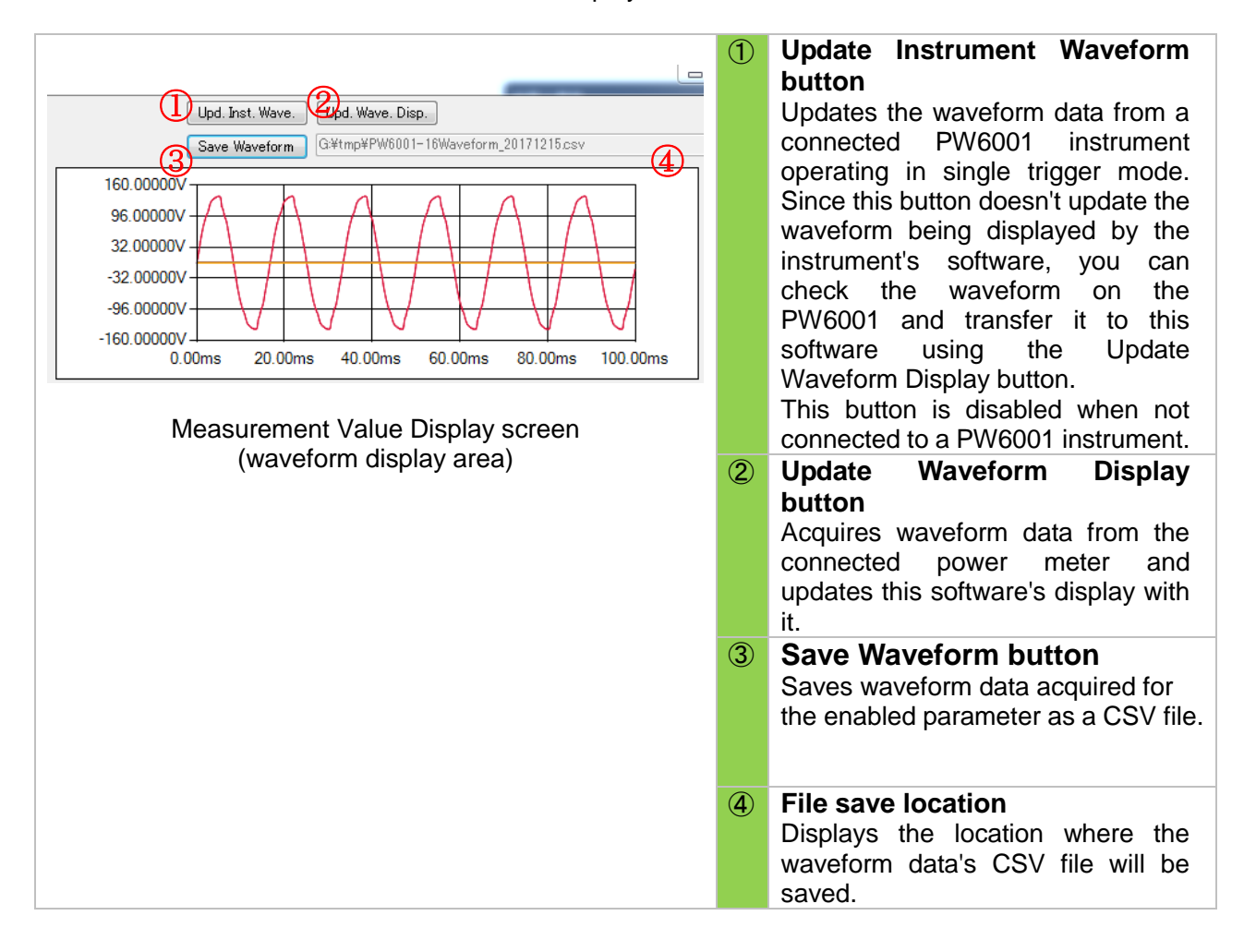

## **NOTE**

・For the PW6001, the maximum and minimum values will be output for each parameter when the storage mode is set to P-P.

## <span id="page-24-0"></span>**3.6 Measurement Value List Display Screen (PW3335/PW3336/PW3337)**

The configuration of the measurement value list display screen is as follows.

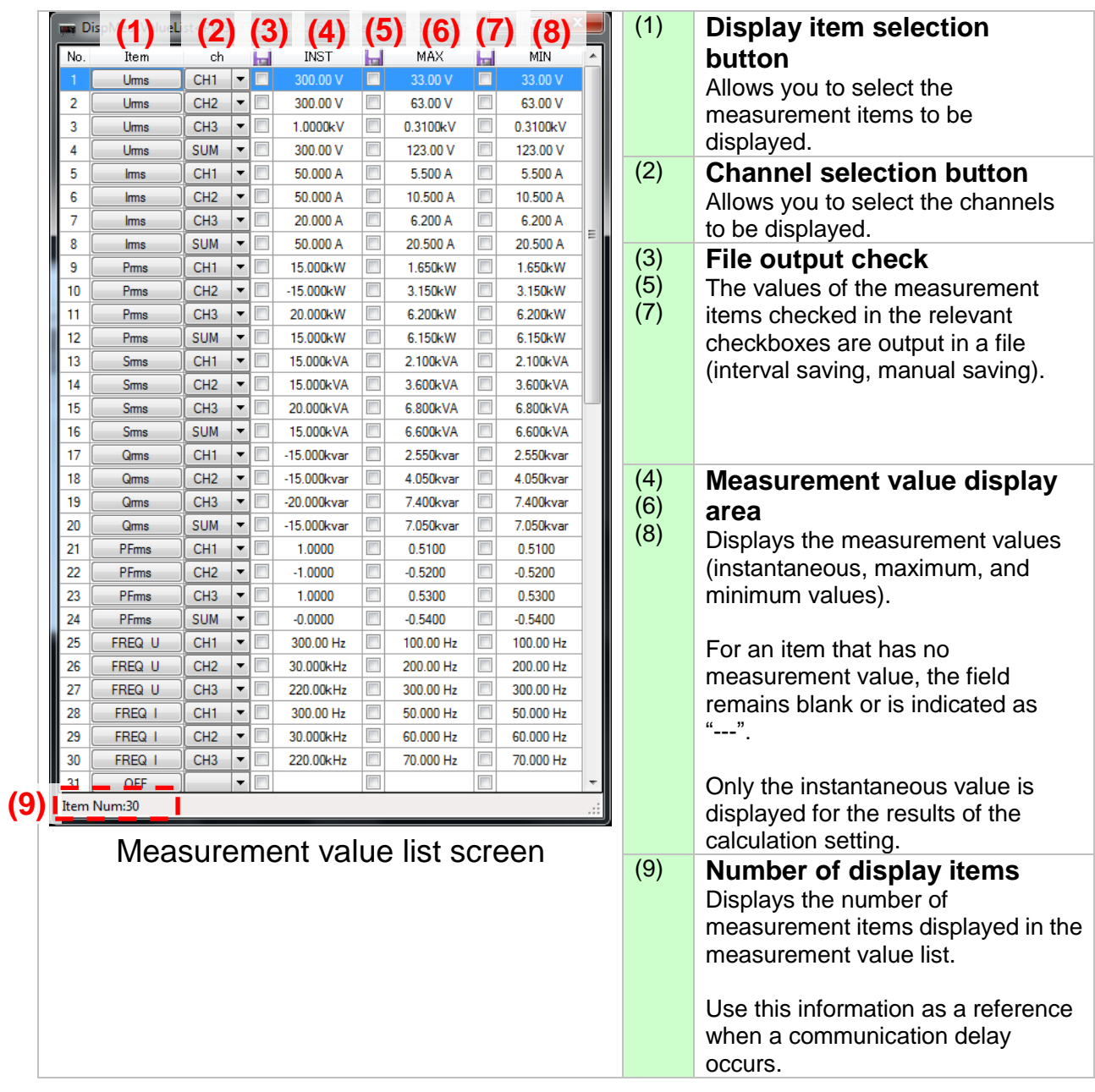

#### ■ Selecting the display items

The display items can be selected using the display item selection buttons and channel selection buttons.

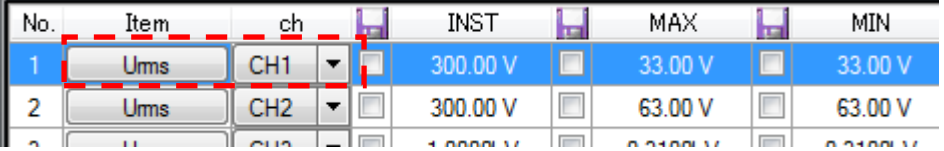

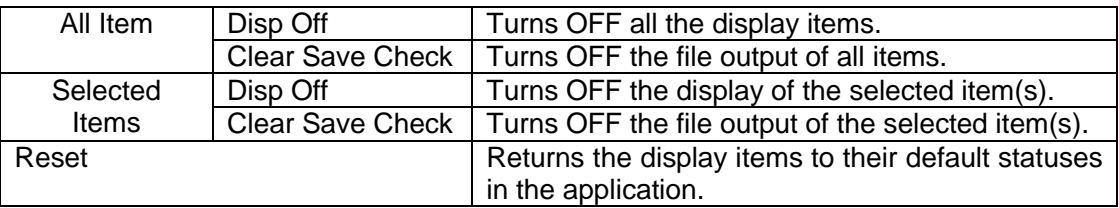

## **NOTE**

For details on the measurement items (including the rectifier, etc.), refer to the Instruction Manual of the instrument.

The display menus, such as channel, may differ depending on the measurement item, or the Instrument.

(Example: For "TIME" (integration time), channel selection menu is not displayed.)

The screen display of each measurement item and file output (saving) setting are controlled separately. Even when the display of all items is set to OFF, if the saving setting is set to ON, the relevant measurement items will be included in the output file.

Measured value display area turns red to a communication error occurs.

## <span id="page-25-0"></span>**3.7 Harmonic Data Display Screen**

The configuration of the harmonic data display screen is as follows. WE HarmList<PW3336 GPIB:6 ser130522302> (1) **Display item selection**  Freq[Hz] THD[%] PFfnd Conter Level **area** HU CH1(INST)  $2.28$  $-0.9852$  $\overline{\mathsf{v}}$  $\blacksquare$ 60.063 **(1)** Allows you to select the OFF <u>OF</u> harmonic measurement items to be displayed. Ord HU\_CH1(INST) HUcon\_CH1(INST) FileS (2) **Harmonic order data**   $0.06V$  $0.06%$ 103.07<sub>V</sub> 100.00% **display area**  $0.04V$  $0.04%$  $122V$  $1.19\%$ Displays each set of order **(2)**  $0.02$  $0.02$   $^{\circ}$  $1.42V$  $1.38 \%$ data for the harmonic data  $0.03$ selected in the display item  $1.25V$  $1.21%$  $0.02$  $0.02$ selection area.  $0.24V$  $0.23%$  $0.01V$  $0.01.2$  $0.42V$  $0.41 \%$  $\overline{11}$  $0.01<sub>0</sub>$  $0.01%$ The order to be displayed can 12  $\overline{13}$  $0.32V$  $0.31%$ be changed with the [Option]  $14$  $0.01V$  $0.01%$ button (4). AllClea **(4)** Optio Close (3) **[AllClear] button (3) (5)**Turns OFF all the display and Harmonic data display screen saving settings of the harmonic data (4) **[Option] button** Allows you to change the order range to be displayed in the harmonic display area. (5) **[Close] button** Closes the harmonic display screen.

#### $\blacksquare$  Selecting the harmonic display items

The display items can be selected using the display item selection buttons (1).

The items checked in the relevant checkboxes in the display item selection area are displayed in the harmonic data display area.

More than one item can be selected at the same time.

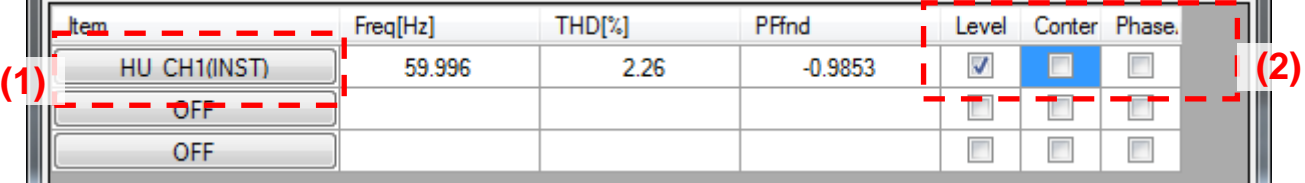

## **NOTE**

When the harmonic voltage or current is selected, the measurement values of the frequency, THD, and power factor (fundamental wave) are displayed. (PW3390: the frequency,RMS value,and THD)

As the harmonic measurement items require data communication for each order, be aware that a larger amount of data is transferred through the communication.

The measured value display area will turn red in the event of a communications error.

#### $\blacksquare$  Harmonic order data display area

Displays each set of order data for the harmonics selected in the display item selection area.

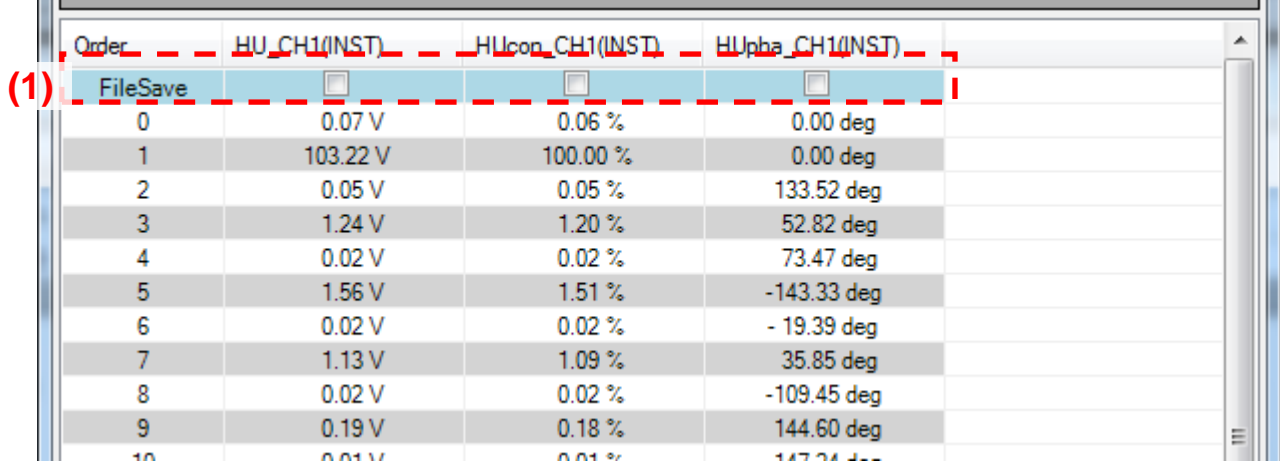

## **NOTE**

The items checked in the relevant file saving checkboxes (1) are saved during file output (interval saving, manual saving). All orders currently displayed are saved.

### $\blacksquare$  Specifying the harmonic display order range

The order range to be displayed can be specified by pressing the [Option] button.

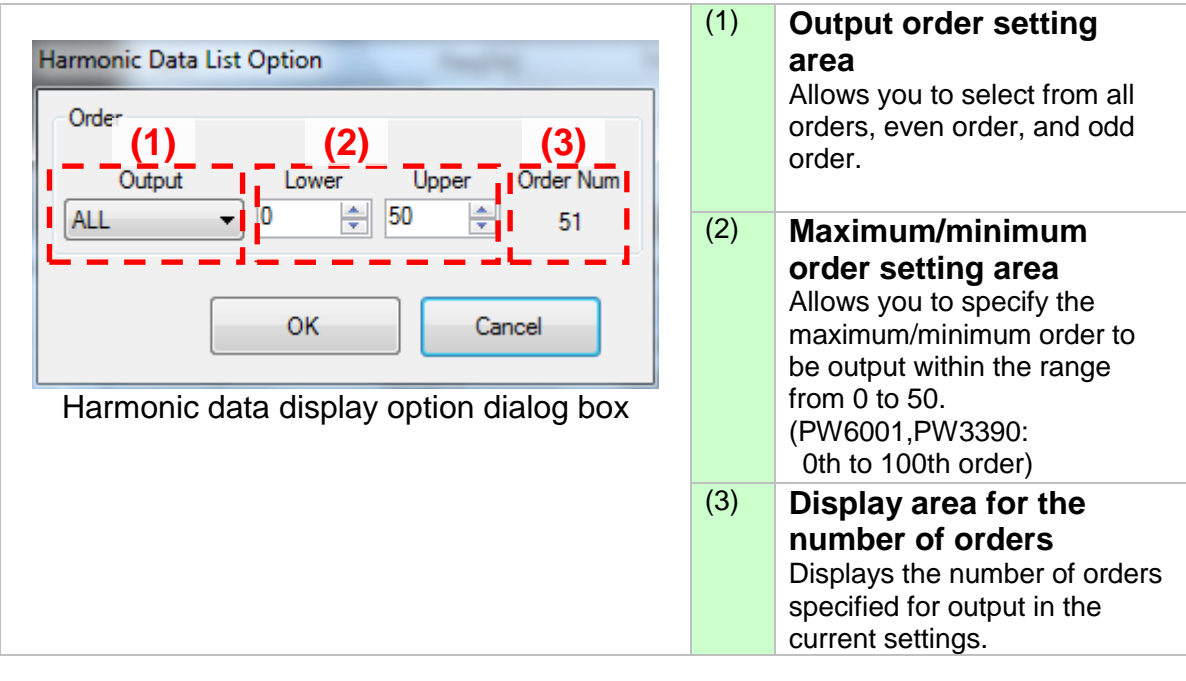

## **NOTE**

- ・The specified order range also applies to the file output setting of the harmonic data (interval saving, manual saving).
- ・For the PW6001, the maximum and minimum values will be output for each parameter when the storage mode is set to P-P.

## <span id="page-28-0"></span>**3.8 Calculation Setting**

Efficiency calculations and four arithmetic operations can be processed for the measurements of multiple registered instruments in this software. These calculation results can be output to a file or displayed on the screen.

Displaying the calculation setting screen Pressing the [Calc. Setting] button displays the calculation setting screen.

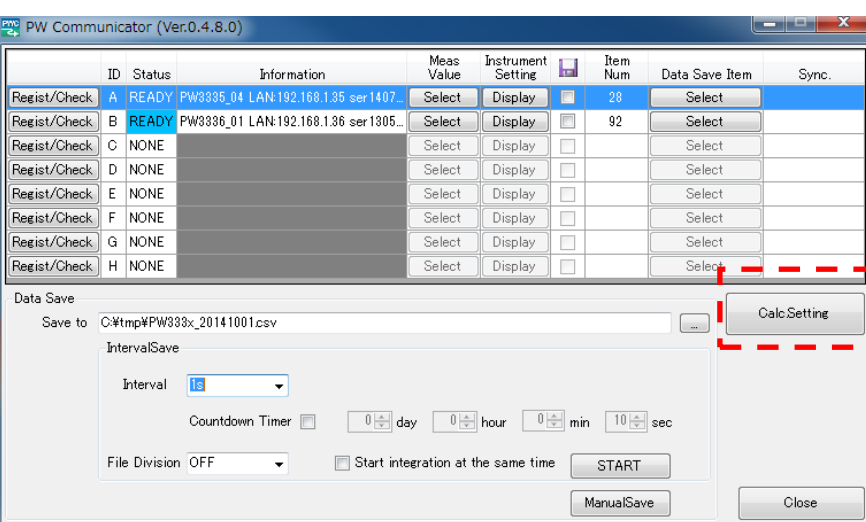

## **NOTE**

Other window operations such as measurement value display cannot be performed while the calculation setting screen is displayed.

**Description of calculation setting screen** 

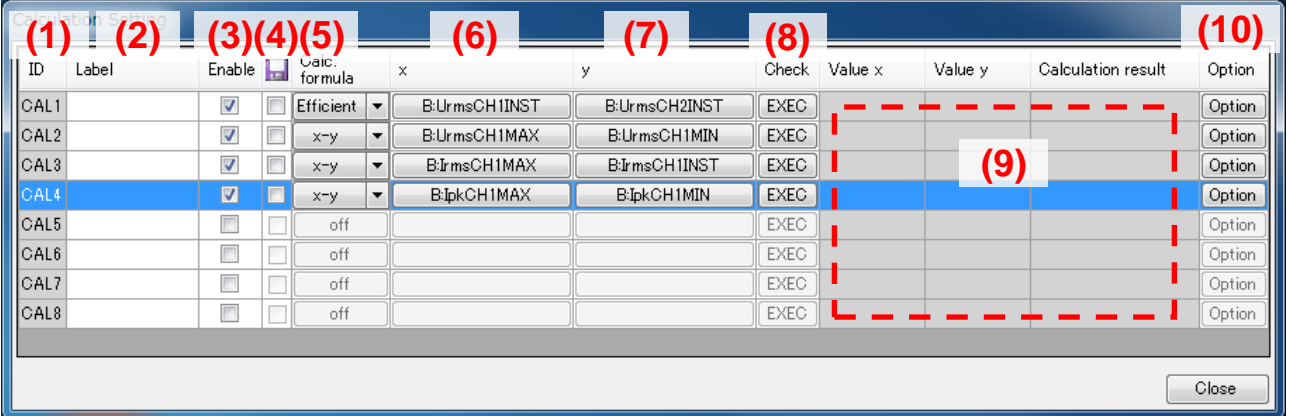

#### Calculation setting screen

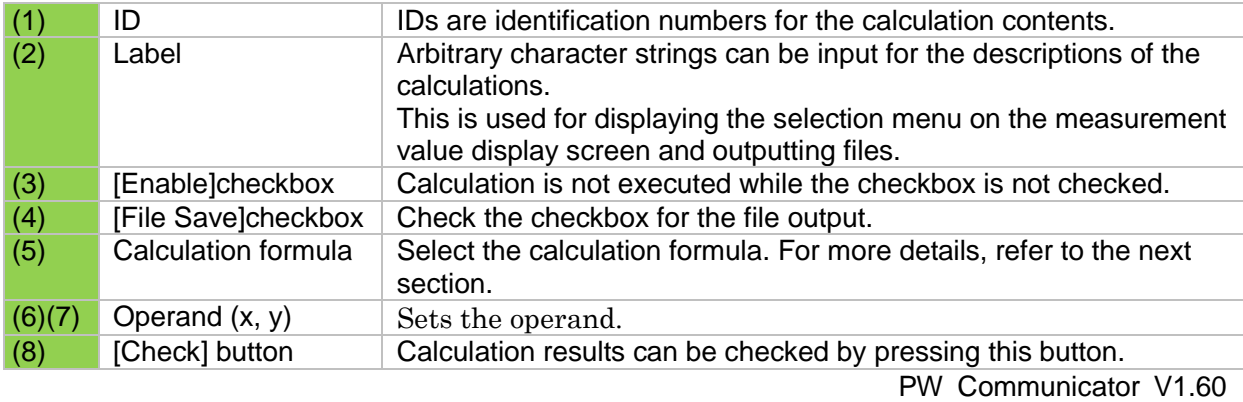

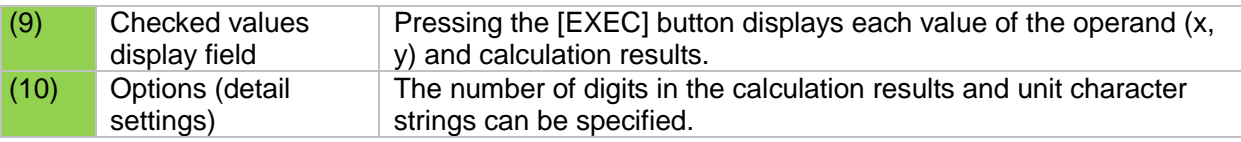

#### **Calculation contents settings**

Set the operation contents according to the following procedure.

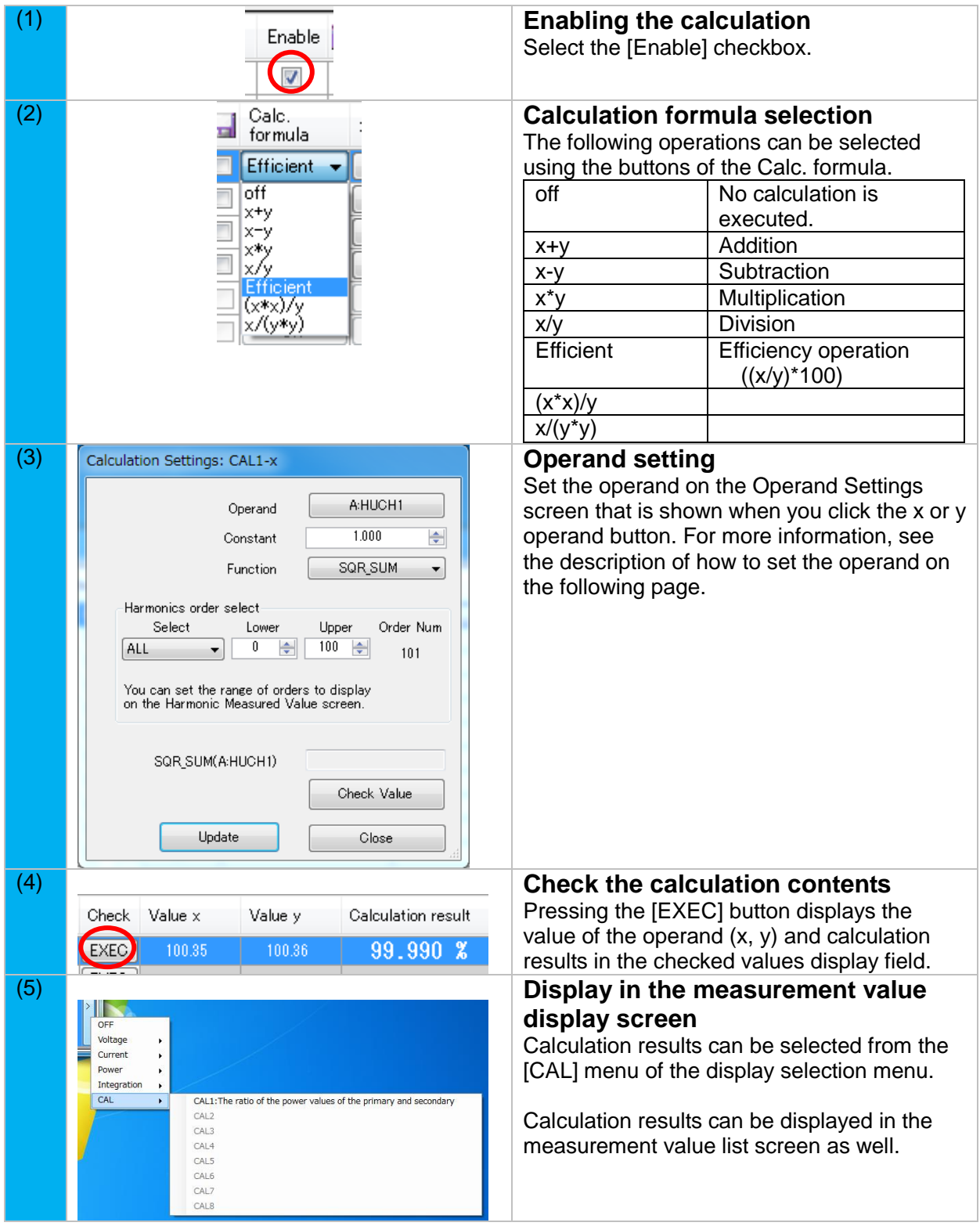

Only the instantaneous value is displayed for the calculation results in the measurement value list screen.

An invalid calculation cannot be selected in the measurement value display screen or the measurement value list screen.

There is no updating of calculated values when the calculation is disabled while selecting the measured value list screen and measured value display screen.

This instrument's hold state will be canceled when executing the calculation contents check.

#### ■ Setting the operand

Use the following procedure to set the operand.

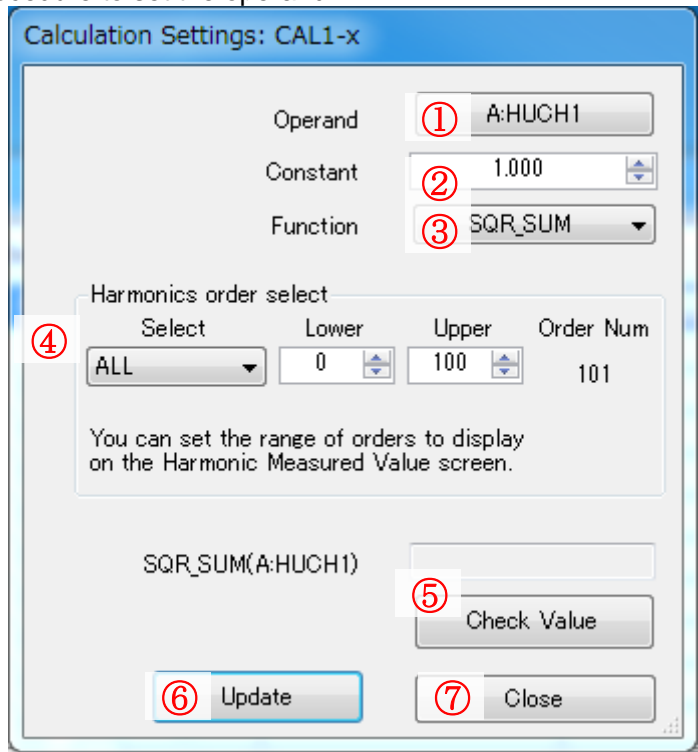

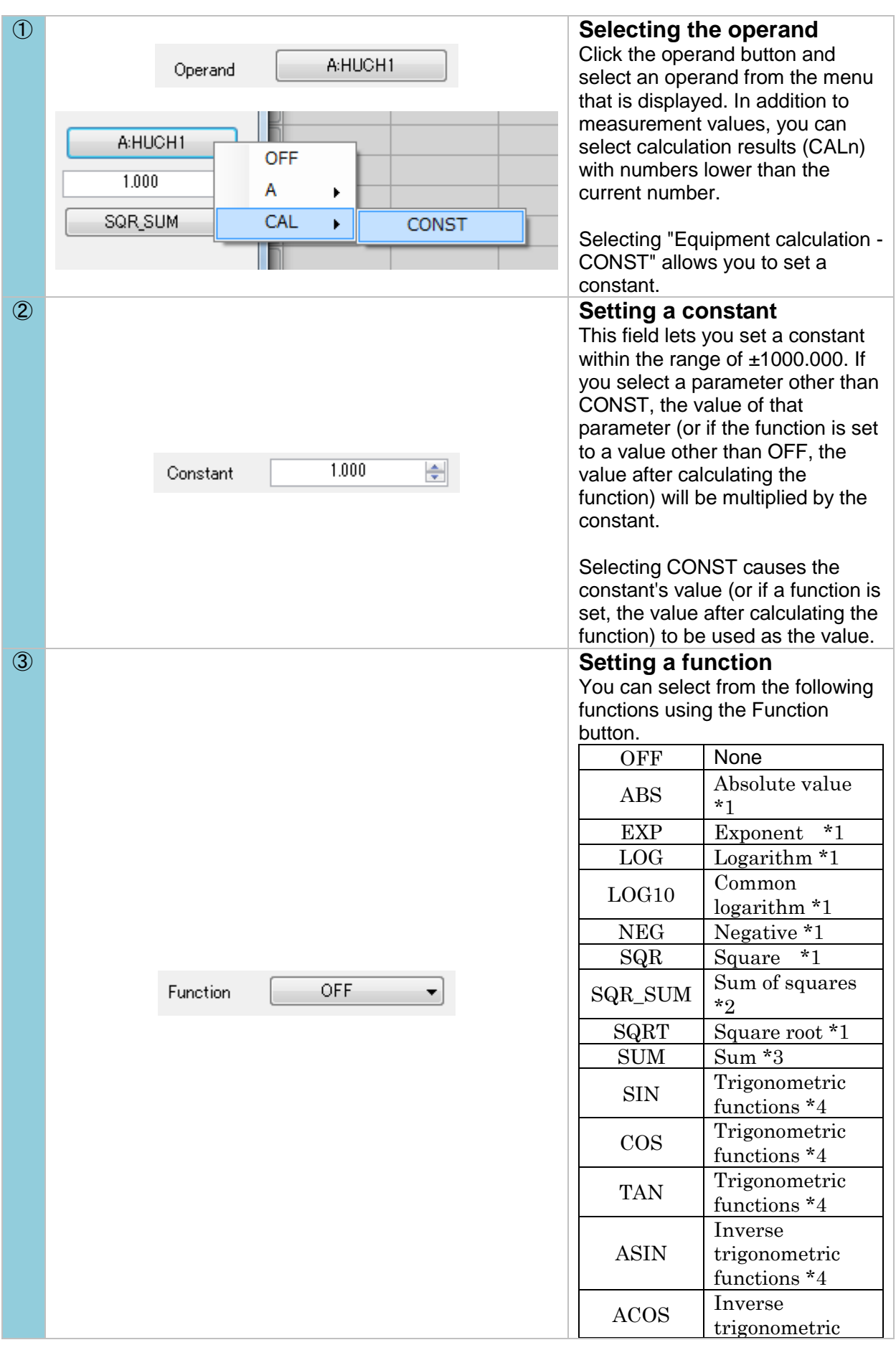

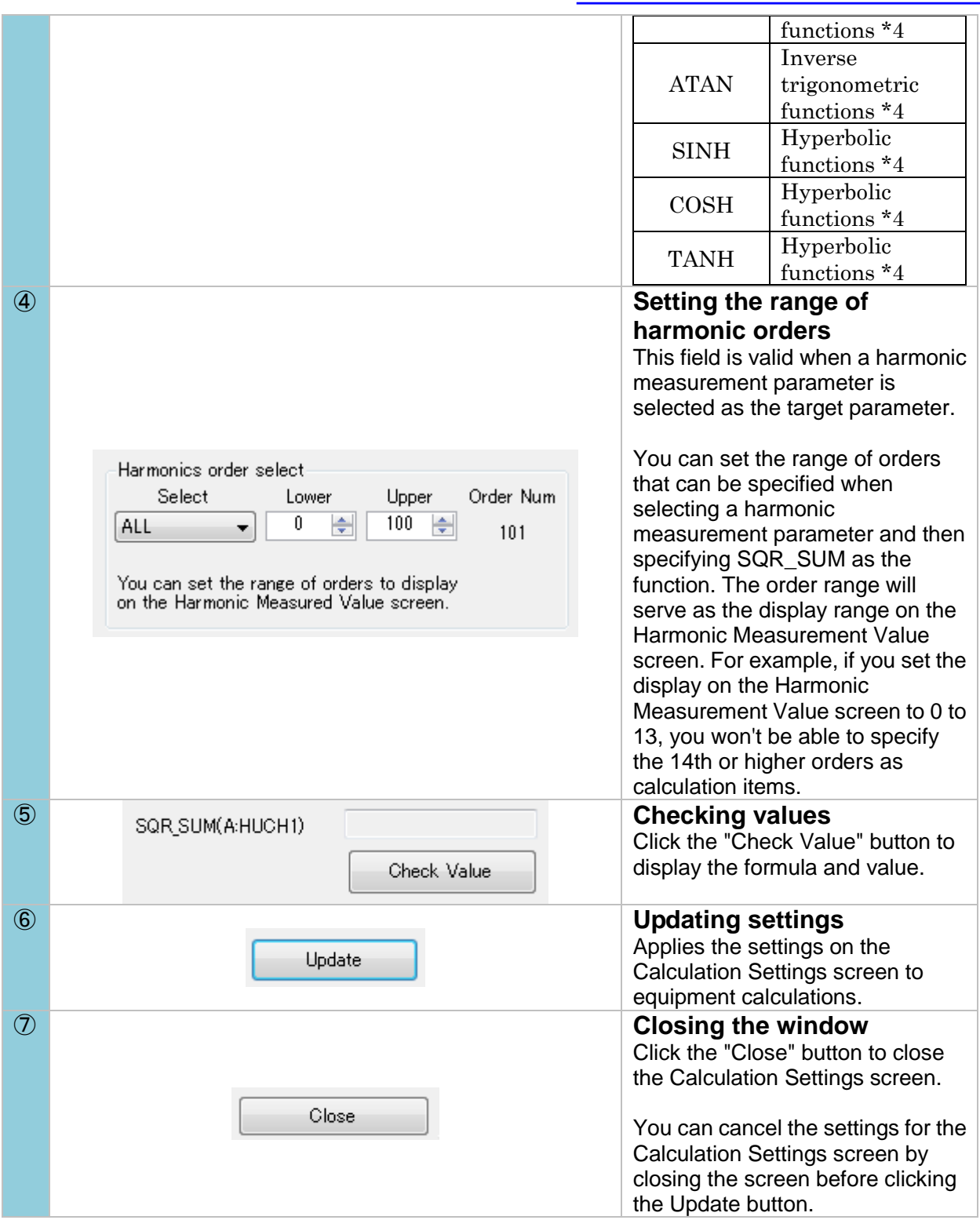

- \*1: When a harmonic measurement parameter is specified, calculations are performed for the 1st order measurement value (if the 1st order measurement value is outside the order range, the lowest order value in the range).
- \*2: When a harmonic measurement parameter is specified, the sum of squares value for the specified order range is calculated. For example, if the order range has been set to odd orders from 1 to 5, the calculation would be  $(k1*K1) + (k3*K3) + (k5*K5)$ , where kn indicates the nth order measurement value.

If a non-harmonic measurement parameter is specified, the sum of squares value is used.

\*3: When a harmonic measurement parameter is specified, the sum across the specified order range is calculated. For example, if the order range has been set to odd orders from 1 to 5, the calculation would be  $k1 + k3 + k5$ , where kn indicates the nth order measurement value.

If a non-harmonic measurement parameter is specified, the value is used without modification.

\*4: Accuracy is expressed in degrees, not radians. Measurement values for parameters such as phase angle can be entered without modification.

#### ■ Calculation and other settings

Set the operation contents according to the following procedure.

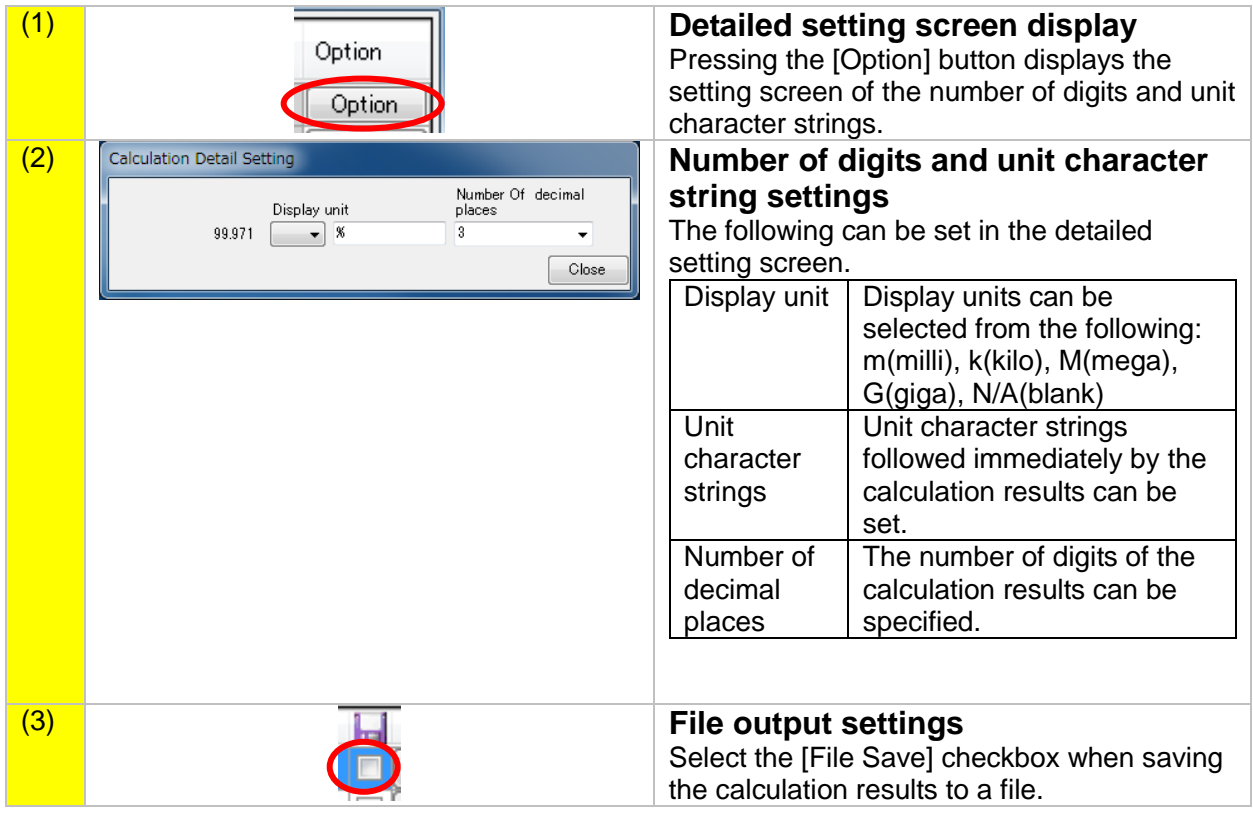

### <span id="page-34-0"></span>**3.9 File Output (Interval Saving)**

The selected measurement data can be obtained from the instrument and saved on the computer as a CSV file at the specified interval. With the Countdown Timer function, the saving operation can be completed automatically at the specified timing.

When multiple instruments systems are connected, the measurement data can be obtained from the specified instruments systems concurrently and saved in the same file.

The interval saving can be specified in the Data Save area on the main screen.

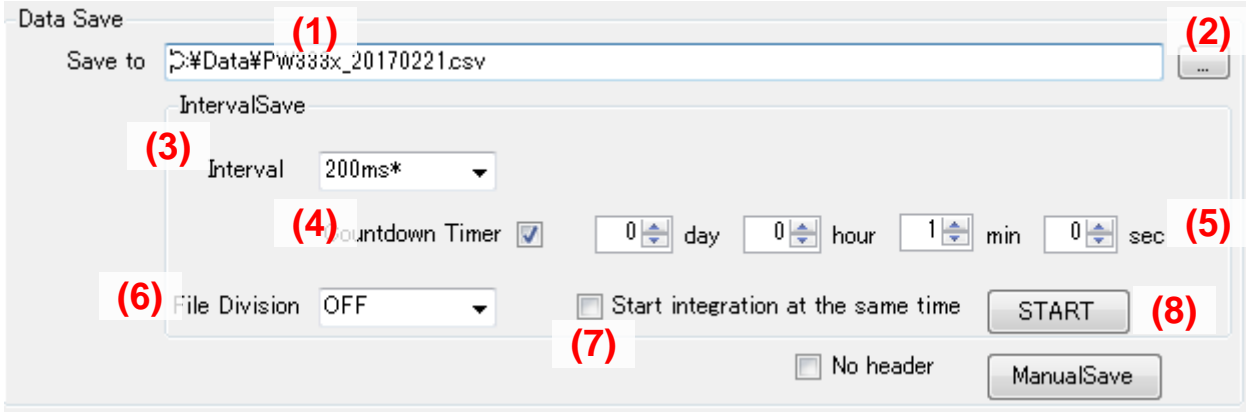

Data Save area on the main screen

 Specifying the save destination and file name Click the button (2), and then specify the save destination and file name. It is also possible to directly edit the field (1).

For interval saving, whenever the [START] (8)button is pressed, a new file is created for saving the measurement values. For this file, an identification number (e.g., "\_001") is added to the specified file name.

Example: When "C:\Data\Pw333x\_20131001.csv" is specified

For the first interval saving, the file is saved in the following file:

C\Data\Pw333x\_20131001.csv

 Subsequently, whenever a measurement is started, the save files are created sequentially as follows:

C:\Data\Pw333x\_20131001\_001.csv C:\Data\Pw333x\_20131001\_002.csv

Specifying the interval

…

The interval for obtaining and saving the measurement values can be specified in the field (3). It can be selected from 50ms,100ms, 200ms, 500ms, 1s, 5s, 10s, 15s, 30s, 1min, 5min, 10min, 15min, and 60min.

## **NOTE**

- It may not be possible to save the data at the specified interval, depending on the number of measurement items to be transferred through the communication and the communication status. If the saving operation is delayed from the specified interval, reduce the number of measurement items to be displayed or saved.
- When using functionality for synchronizing multiple instruments (described below), shorter interval times make delays in save operation more likely due to the need to perform processing to detect synchronization for each instrument.
- When the interval is set to 50 ms/100 ms, the application will only be able to update the data quickly enough if the following conditions are satisfied:

Only one PW6001 or PW3390 is registered with PWCommunicator. The LAN, GPIB, or USB interface is being used for the connection. The waveform display is disabled.

- Even when no delay occurs, there may be some time lag due to the clock accuracy of the computer. There are some fluctuations in the laptime of the saved measurement data in milliseconds.
- In the following circumstances, the application will not be able update the data at the specified interval. In this case, an asterisk ("\*") will be displayed in the interval setting field. Performing interval saving under these conditions will cause multiple instances of the same value to be saved in the CSV file since data updates will not occur quickly enough to keep pace with the save timing.

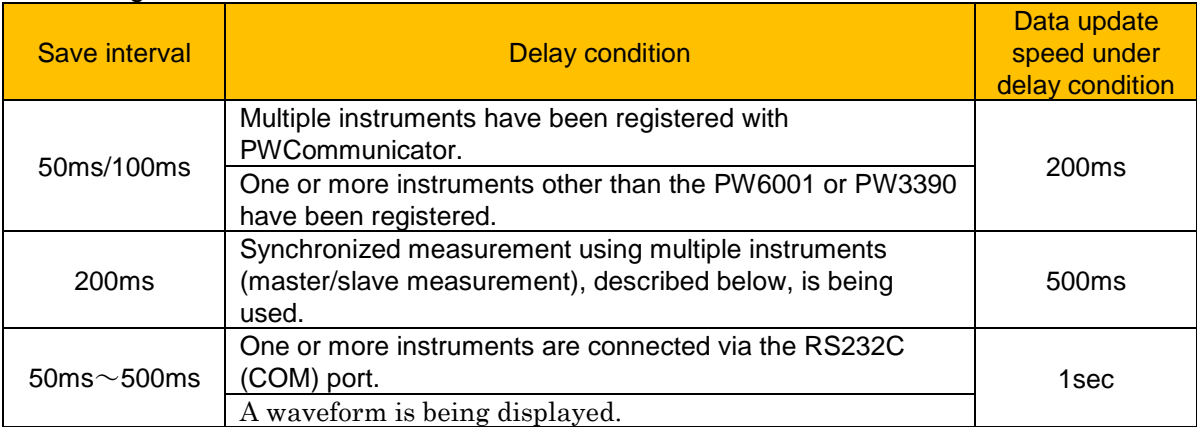

This software sends the HOLD command to the instrument during acquisition of the measurement data to change the HOLD status of the instrument.

As the instrument currently in a communication state enters the remote mode, any operation on the instrument panel is disabled (PW3335/PW3336/PW3337 only). To use the panel of the instrument, stop the communication with the software (close all the measurement screens and stop the saving operation), and then cancel the remote mode by pressing the [SHIFT] key on the instrument.

The screen of the measuring instrument which is the communication target becomes the measurement screen(PW3390).

#### ■ Countdown timer operation

When the checkbox (4) below is checked, the countdown timer function is enabled. When interval saving is executed, a countdown for the time set in the fields (5) starts. When the counter reaches 0, the interval saving will automatically be stopped.

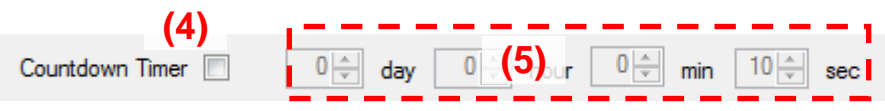

#### $\blacksquare$  Specifying the file division

If the field (6) below is set to an item other than "OFF", the save destination is changed to a new file after data are saved the specified number of times in the current file.

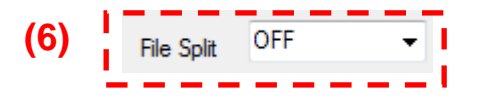

The name of a newly created file is assigned in the same manner as that when interval saving is newly started (an identification number (e.g., "\_002") is attached to the file name specified in (1) above).

Example: When "C:\Data\Pw333x\_20131001.csv" is specified For the first interval saving, the file is saved in the following file: C:\Data\Pw333x\_20131001.csv
Subsequently, for each specified number of times, the save files are created sequentially as follows:

> C:\Data\Pw333x\_20131001\_001.csv C:\Data\Pw333x\_20131001\_002.csv …

**I** Integration link

When checkbox (7) is selected, the power meter's integrated values will be reset and integration operation started when interval saving starts. When interval saving completes, integration operation on the power meter will also stop. When interval saving is performed, the countdown configured with (5) will start, and interval saving will automatically stop when 0 is reached.

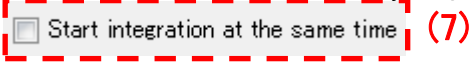

#### $\blacksquare$  Specifying the instrument to be saved

The data of the instruments checked in the relevant checkboxes are saved. Whether or not to save the data of an instrument can be selected individually. **(10)**

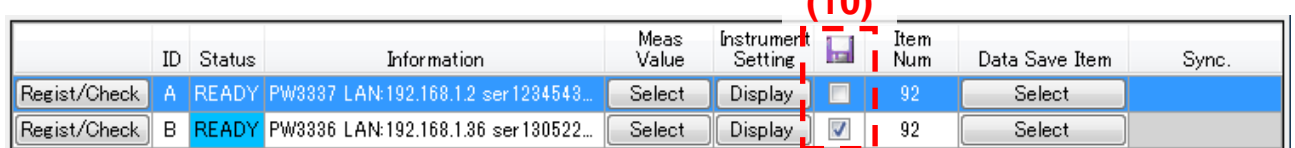

#### $\blacksquare$  Specifying the saving items

The items to be saved can be selected on the measurement value list screen or saving item setting screen.

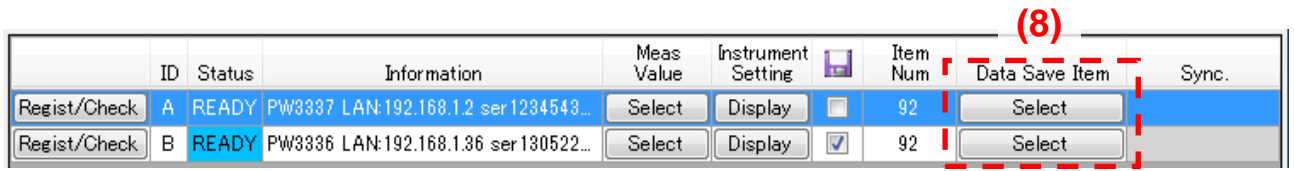

Pressing one of the buttons indicated as (8) (saving item selection button) displays the saving item setting screen.

However, those buttons cannot be selected during file saving. If you wish to change the saving items, complete the file saving operation.

The save order range for harmonics can be specified with the option dialog box on the Harmonic Data Display screen.

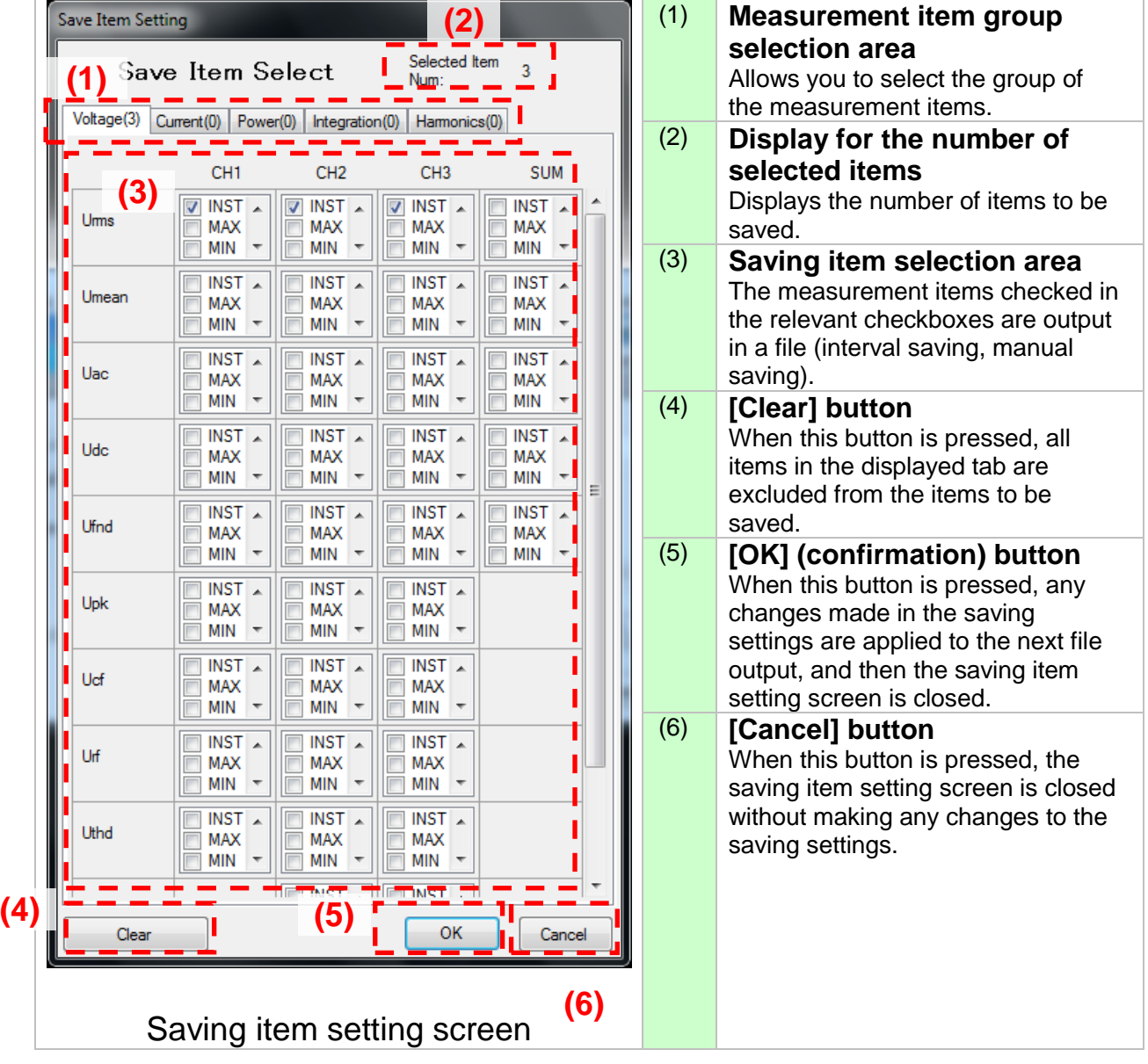

For the data in the harmonic tab, when one item is selected as the saving target, all the specified data of each order are saved. When the order output is set to 0 to 50th order, there are 51 more data to be saved per harmonic item. Be aware that a communication or saving delay is more likely to occur.

#### Format of the save file

The CSV file created during interval saving is saved in the following format. In the following file, Urms1, lrms1, and P1 are obtained and saved from each of the two Instrument systems.

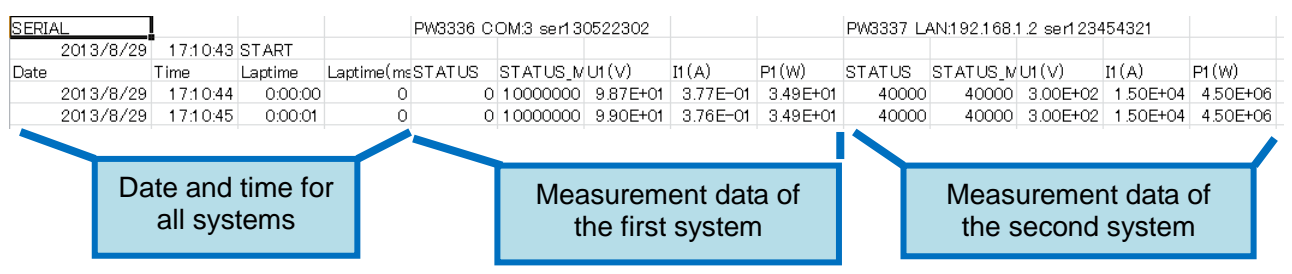

The first row contains information such as the instrument ID and serial number for which communication is performed.

The second row contains the date and time the measurement has started.

The third row is the header information.

# **NOTE**

 $\cdot$ 

The following special values are used for items for which the measured value could not be acquired from the instrument due to a communications error or for which a condition such as over-peak or over-range occurred on the instrument:

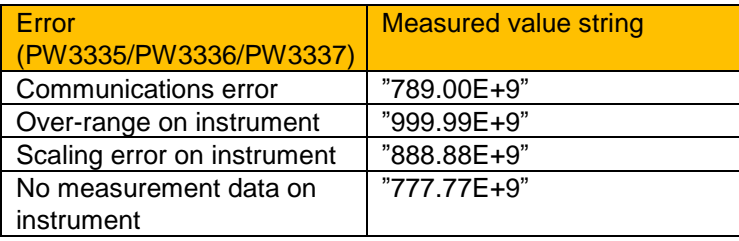

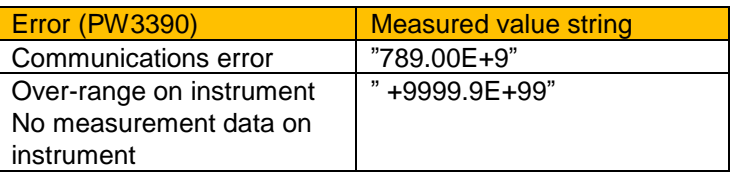

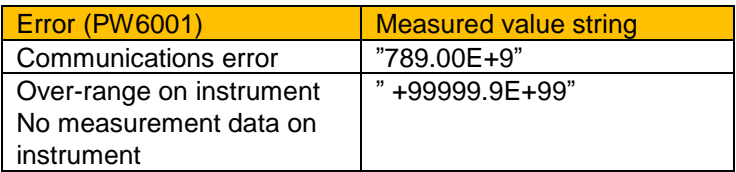

### **3.10 File Output (Manual Saving)**

The measurement data can be obtained at the specified timing and the measurement values can also be saved on the computer as a CSV file.

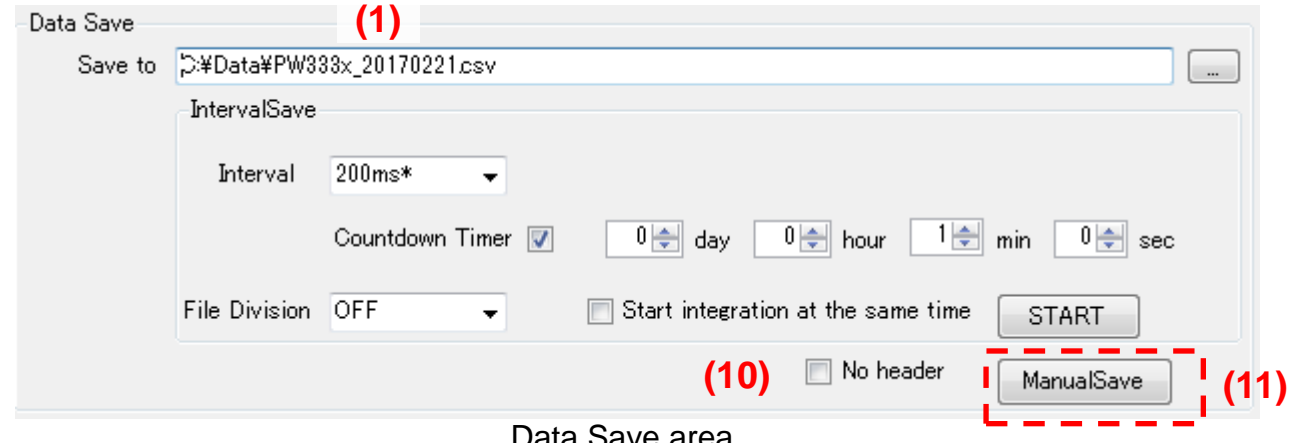

Data Save area

Pressing the button (11) above executes manual saving.

The save destination and saving items are the same as those for interval saving.

However, the data are output to the file specified in (1) above. (No identification number is added.)

# **NOTE**

When manual saving is executed, if the file to be saved is currently being used for another application, a different file (added with an identification number for its file name) will be created and the measurement values will be saved in the file, in the same manner as for interval saving.

#### **Header suppression**

When (10) is selected, headers will not be added when appending data to an existing file during manual saving. This option allows files to be created in a format similar to that generated by interval saving when a series of manual saves are performed.

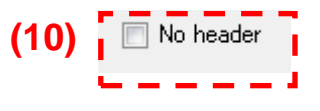

# **NOTE**

If you continue to save data manually after changing the parameters being saved, the measured values being saved will differ from the information contained in the header.

If you change the parameters being saved, either deselect the [No header] checkbox or save the data to a new file with a different filename.

## <span id="page-40-0"></span>**3.11Synchronous Settings When Multiple Systems Are Connected**

With this software, communication can be performed with a maximum of eight Instruments systems concurrently.

This section describes how to use the software when connecting to multiple instruments that have been connected with synchronization cables to perform synchronized measurement.

### **3.11.1 Synchronous Settings (for the PW3335/PW3336/PW3337)**

You can perform synchronized measurement by connecting instruments (PW3335/PW3336/PW3337) with the 9165 Connection Cable (a BNC cable).

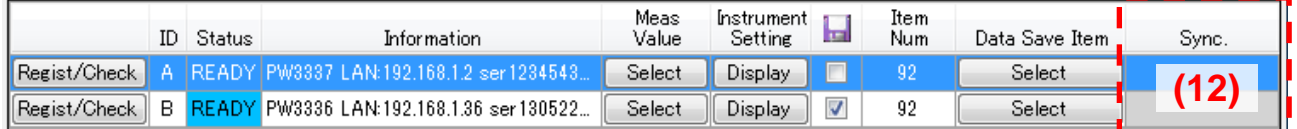

During synchronous measurement, the master and slave settings for each instrument are displayed in (12) above.

## **3.11.2 Synchronous Settings (for the PW3390)**

You can perform synchronized measurement by connecting instruments (PW3390) with the 9683 Connection Cable.

To acquire data that has been synchronized across multiple instruments, it is necessary to set the synchronization event for both the master and the slave instrument to HOLD.

Field (12) indicates the master (MASTER\_H) or slave (SLAVE\_H) setting for each instrument when performing synchronized measurement (when there is at least one PW3390 with synchronization set to slave and synchronization events set to HOLD). Only instruments whose synchronization events parameter is set to HOLD are shown.

## **3.11.3 Synchronous Settings (for the PW6001)**

When two PW6001 instruments are connected with a cable such as the L6000 Optical Connection Cable, simultaneous measurement can be performed by the connected instruments.

You can acquire synchronized measurement data by acquiring measured values from the SLAVE (MEAS) instrument via the PW6001 set to MASTER (MEAS) (by choosing a parameter followed by "(slv)" in the master instrument's measurement parameter menu [see screenshot below]). You can acquire synchronized measurement data by acquiring measured values from the SLAVE (MEAS) instrument via the PW6001 set to MASTER (MEAS) (by choosing a parameter followed by "(slv)" in the master instrument's measurement parameter menu [see screenshot below]). Slave instrument measured values cannot be specified from the master instrument's measurement parameter menu when the PW6001's synchronization setting is set to waveform synchronization mode (MASTER [WAVE], SLAVE [WAVE]) or OFF.

The synchronization setting field for PW6001 instruments will display nothing, regardless of the instrument's setting.

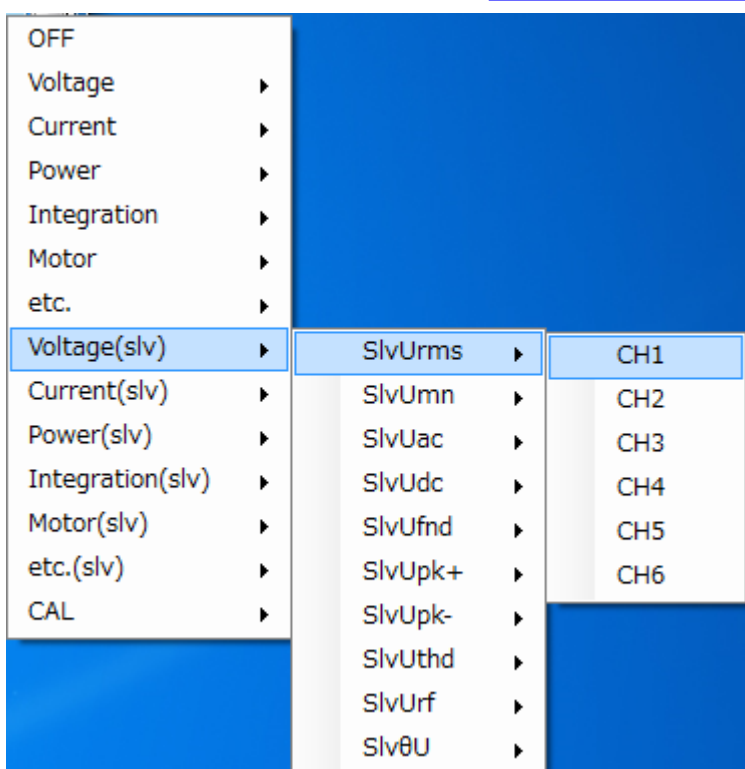

Specifying a SLAVE (MEAS) measurement parameter from the PW6001 set to MASTER (MEAS)

# **NOTE**

- For more information about synchronization functionality, see the instrument's user manual.
- When using the synchronous function, be sure to connect the target instrument using the synchronous cable.
- If synchronism is not necessary for the measurement data, you can turn OFF all the synchronous settings for the instrument and obtain the measurement data without using the synchronous function.
- While using the integration function, the synchronous setting of the instrument cannot be changed. When changing the synchronous setting of the instrument, reset the integration of the instrument.
- This software sends the HOLD command to the instrument during acquisition of the measurement data. When the instrument whose synchronous setting is set to "MASTER(\_H)" or "SLAVE(\_H)" is currently registered in the connection list, the HOLD command is only sent to the master unit, while no HOLD command is sent to the slave unit.
- You will not be able to select the measured value display if the synchronization setting field indicates the following:
	- Multiple instruments set as MASTER(\_H)
	- One or more SLAVE (\_H) instruments but no MASTER(\_H) instrument
- The MASTER (\_H) and SLAVE (\_H) instruments must be the same model. (The PW3335, PW3336, and PW3337 are considered to be the same model.)
- When using the PW3335/PW3336/PW3337, it may take time to acquire measured values due to synchronization processing.
- Although this software normally acquires measured values at an interval of 50 ms to 200 ms, measured values are acquired at an interval of 500 ms when synchronizing multiple instruments (when MASTER [\_H] and SLAVE [\_H] instruments are shown in the synchronization setting field). An asterisk ("\*") will appear in the interval time setting field when settings do not allow acquisition of measured values while synchronizing multiple instruments.

## **3.12 Functionality for Downloading Files**

 $\bullet$ 

You can use this application to download files from the power meter's media (CF card or USB flash drive) to a computer. (Supported models: PW3390 [LAN, USB], PW6001 [LAN])

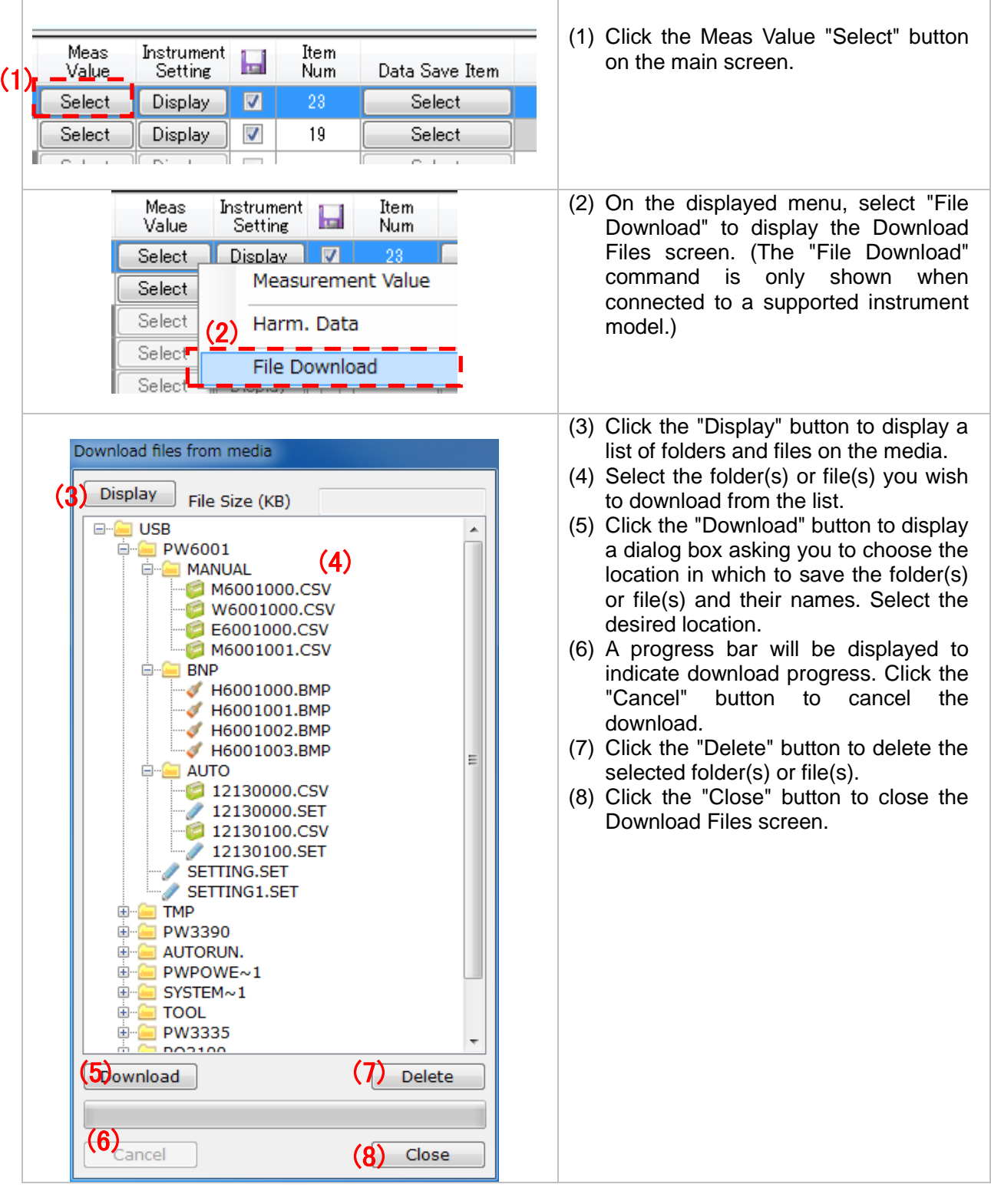

# **NOTE**

 $\bullet$ 

- ・ The following limits apply to the display of files stored on instrument media.
	- ・A single folder can contain up to 90 files and up to 215 folders. Files and folders in excess of those numbers will not be displayed.
	- ・Filenames containing double-byte characters cannot be displayed.
	- ・When connected to the PW3390, it is not possible to access files below the folder level (i.e. files stored two levels or further down in the file hierarchy).

#### **3.13 Instrument Setting Function**

The setting states of the connected instrument can be obtained and displayed. Setting contents changed in this software can be sent to the Instrument, and the setting files can be saved to the computer.

#### ■ Setting screen

Pressing the instrument setting button of a setting object on the main screen displays the following screen:

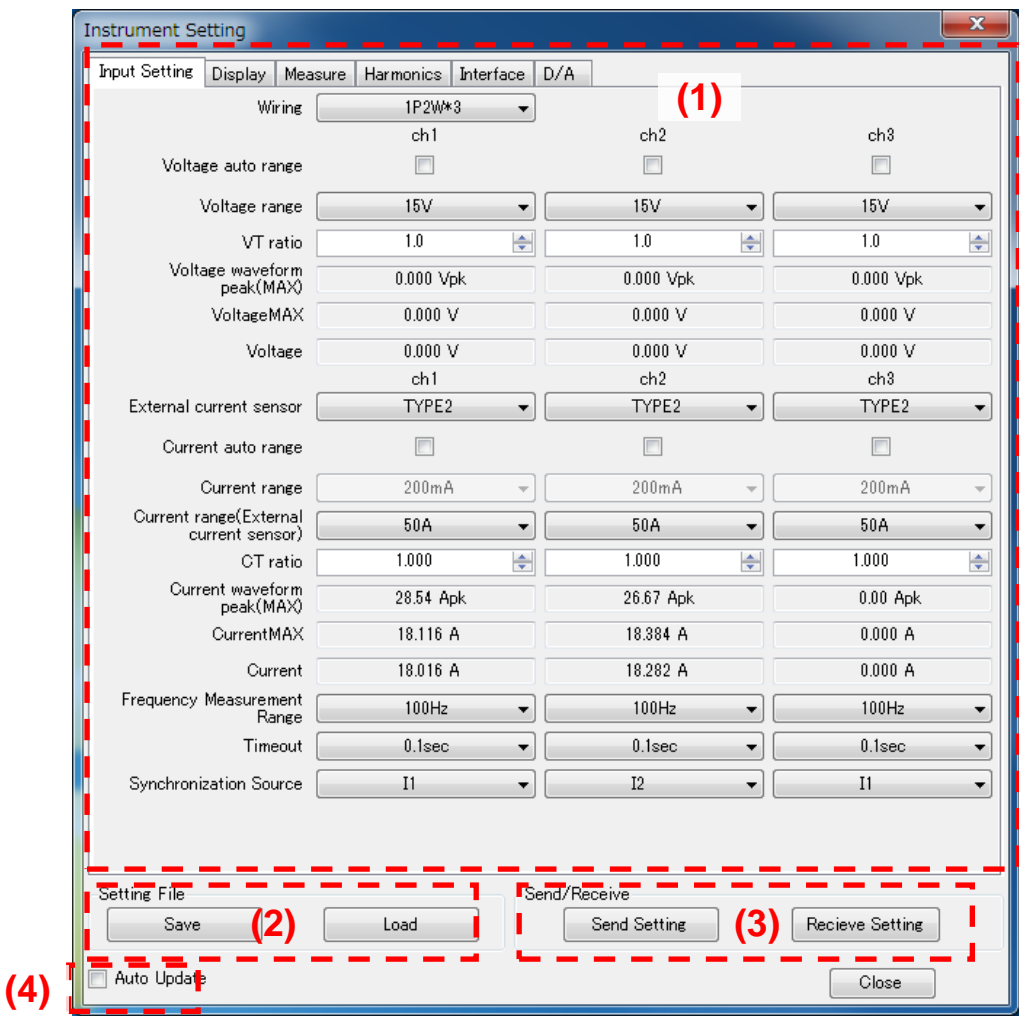

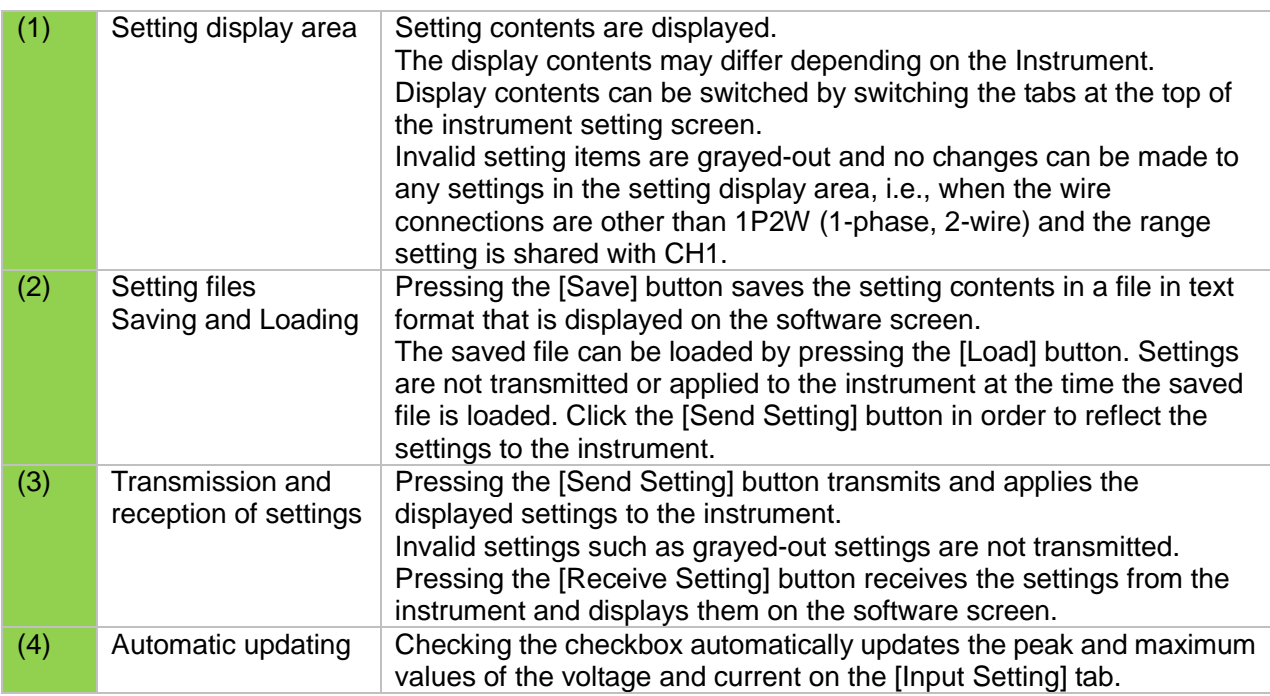

# **NOTE**

- When selecting a range, use the peak and maximum values of the voltage and current on the [Input Setting] tab as a reference.
- The contents of the hardware settings screen are not updated automatically. To update the information shown on the screen, press the [Receive Setting] button.
- No setting changes such as input settings are available during the instrument integration(for the PW3335/PW3336/PW3337, when the instrument's RUN lamp is lit up or flashing; for the PW6001,PW3390, when the instrument's START lamp is lit up)
- Reset the integration by resetting the instrument or the hardware settings screen.

## **3.14 Main Screen**

With this software, communication can be performed with a maximum of eight instruments systems concurrently.

On the main screen, the connection list for the instrument that is the connection destination is displayed.

The file output can also be executed from the main screen.

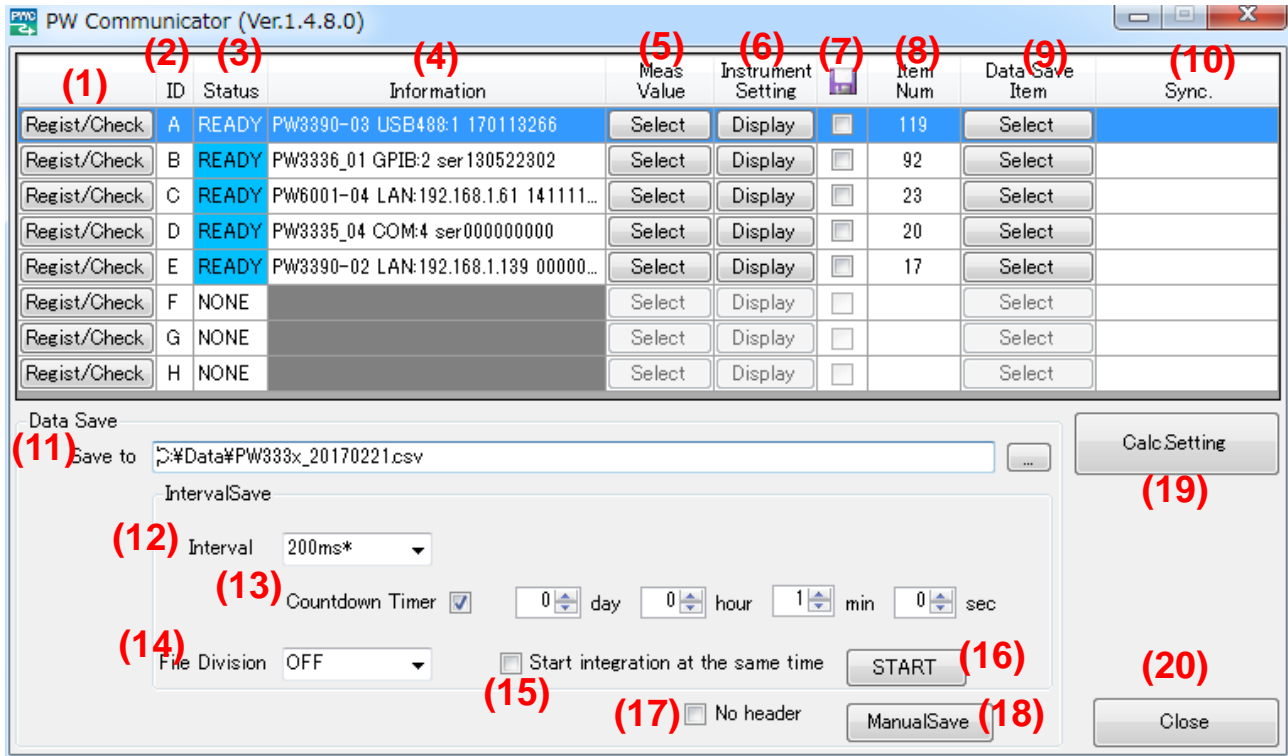

## Main screen

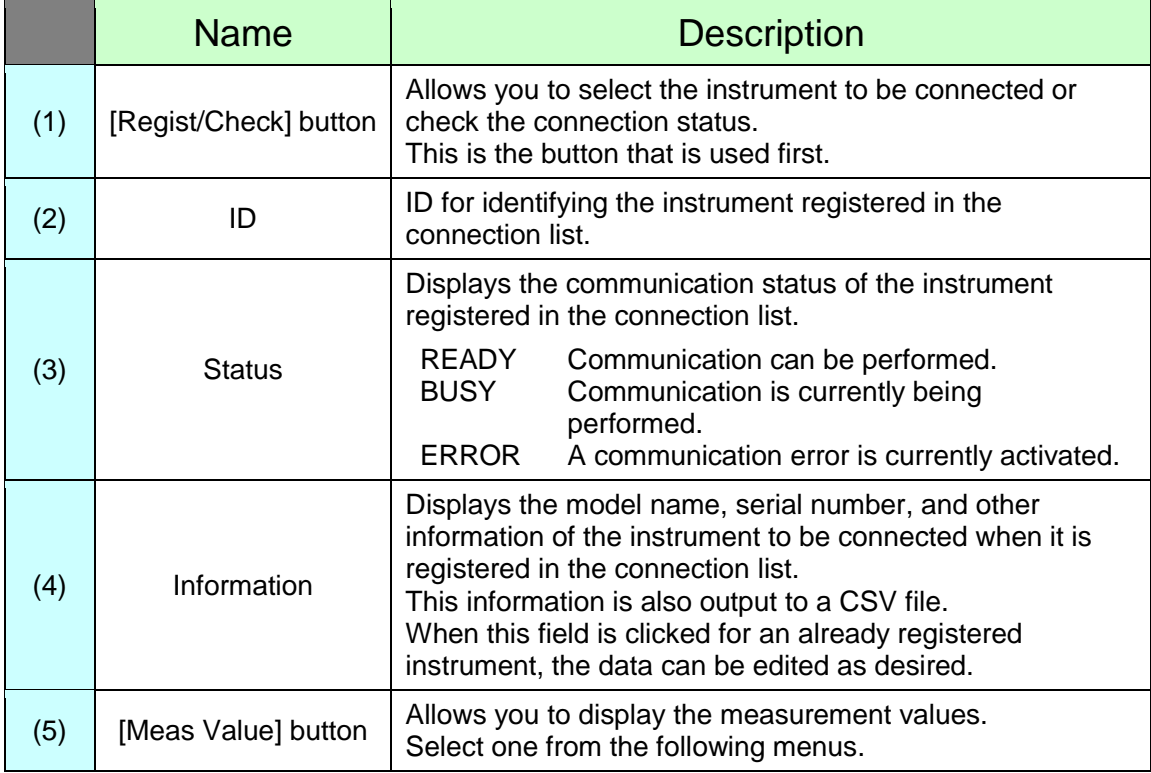

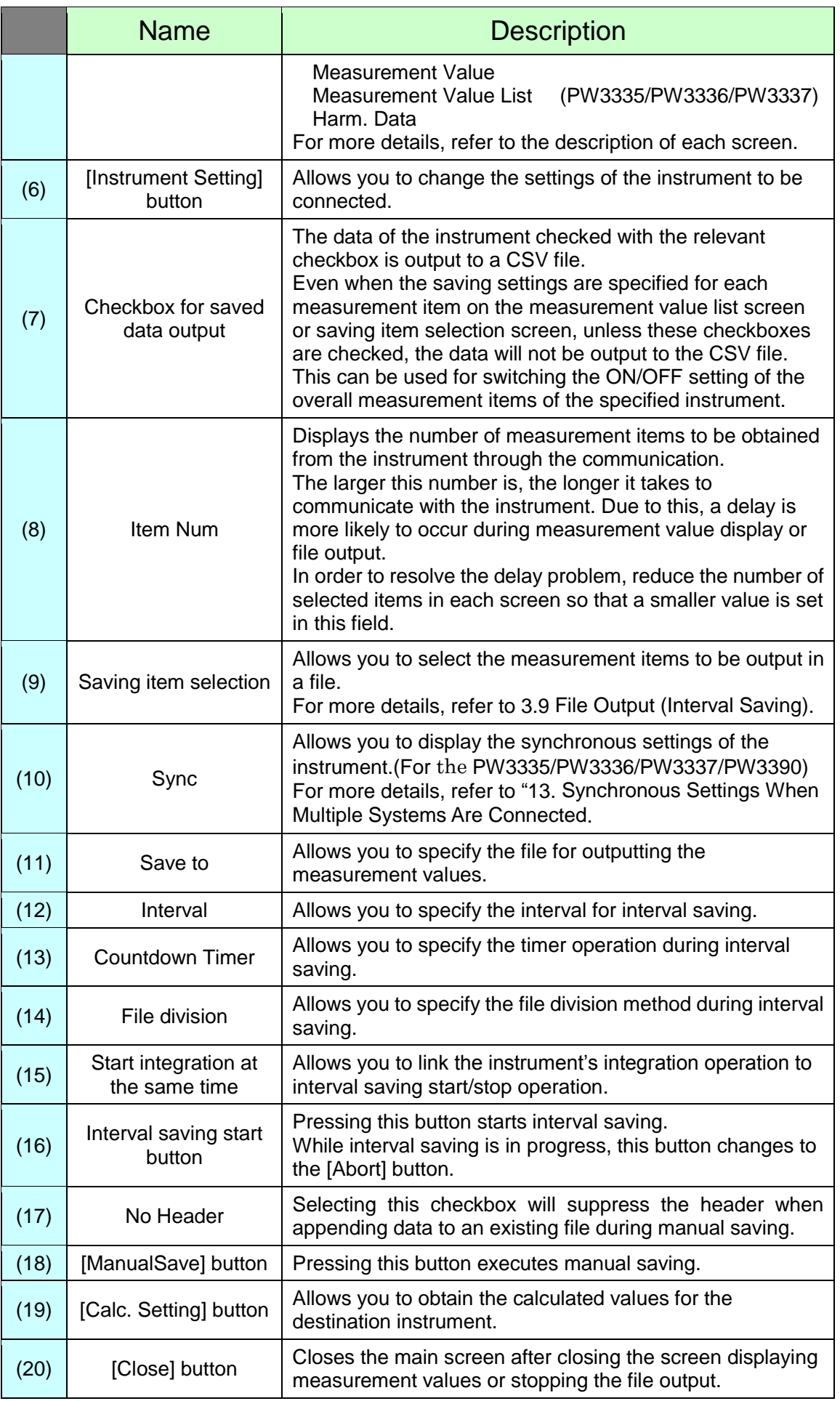

## **3.15 Other**

#### ■ Startup option

The following option can be specified when launching the application from the command line, for example at startup:

Example: By specifying

"C:\Program Files\HIOKI\PW\_Communicator\PW\_Communicator.exe" -AUTO\_START , you can automatically start interval saving immediately after the application is launched.

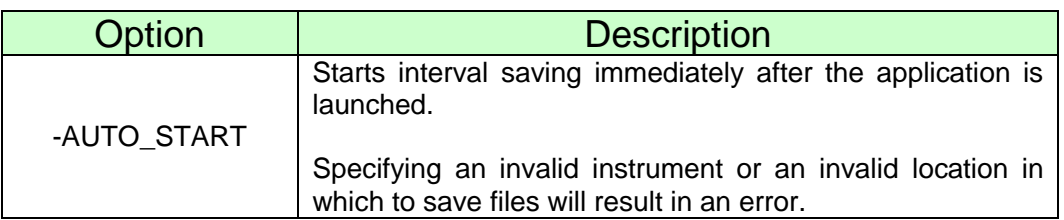

# **4. Uninstallation**

## **4.1 Uninstalling PW Communicator**

If this software is no longer necessary, uninstall it according to the following procedure.

- For Windows 7
	- 1 From the [Start] menu of Windows, click [Control Panel].

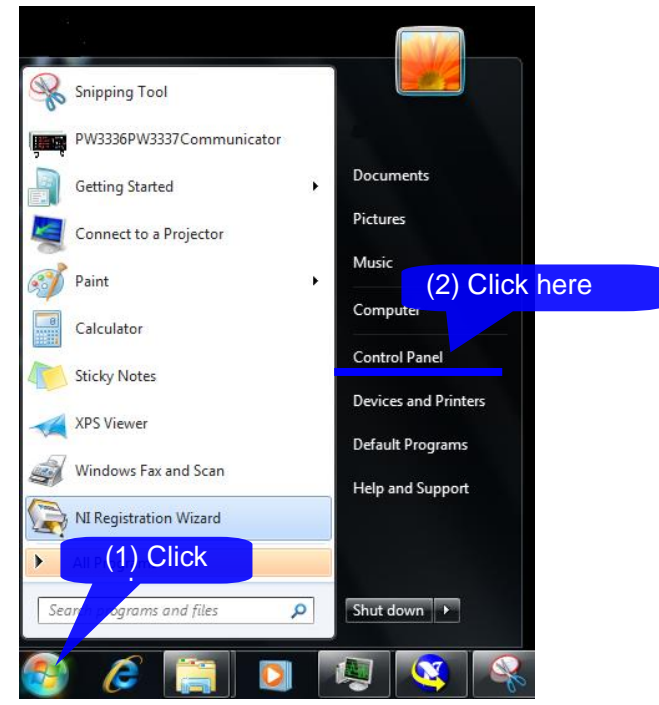

2 Click [Uninstall a program].

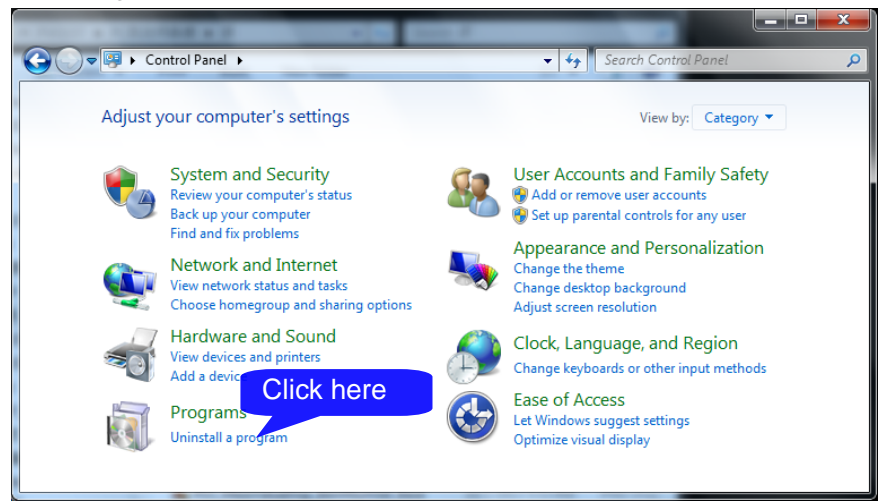

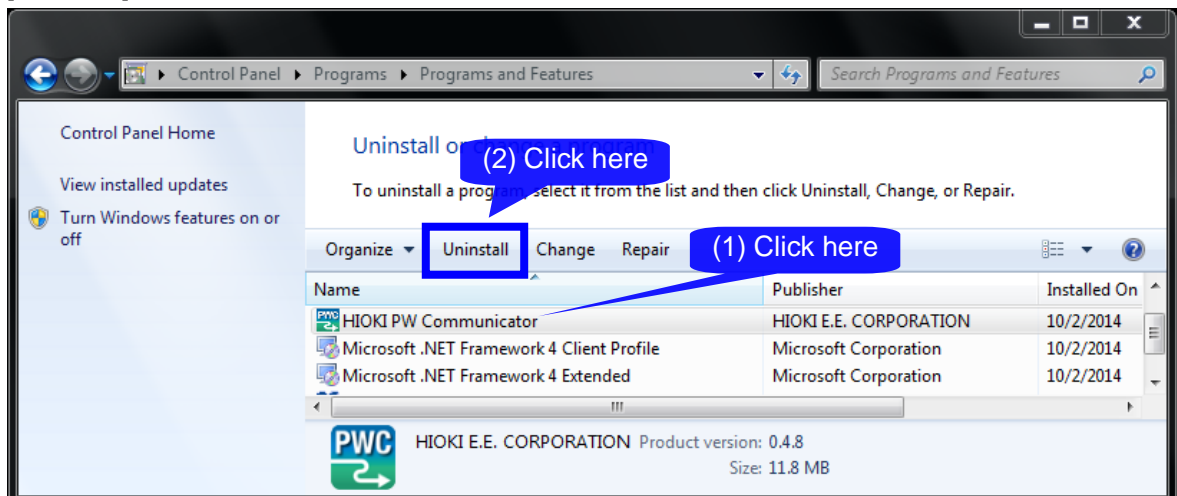

When a dialog box that requires you to permit the continued program uninstallation appears, click [Yes] to proceed to the next step.

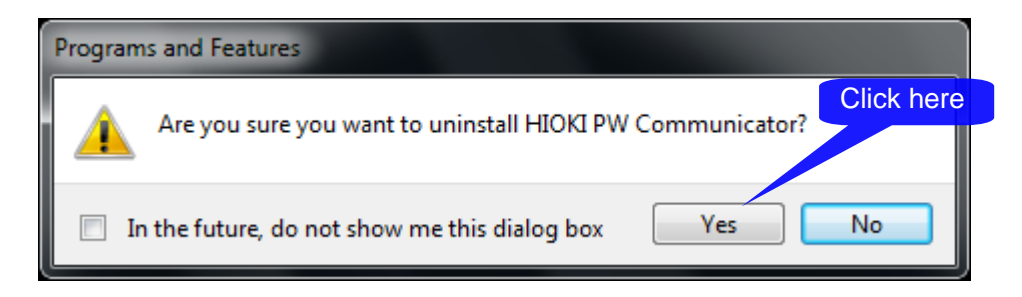

**Uninstalling Microsoft .NET Framework4** 

In the same manner as "Uninstalling PW Communicator ", select [Microsoft .NET Framework4] and uninstall it.

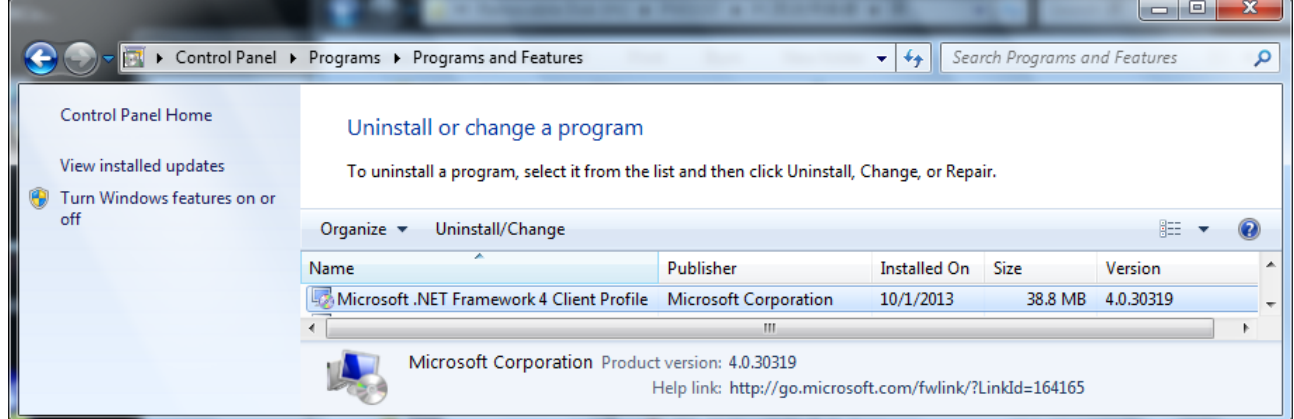

.NET Framework is also used by other application software. Please uninstall only if it is no longer needed completely.

# **5. Specifications**

# **5.1 General Specifications**

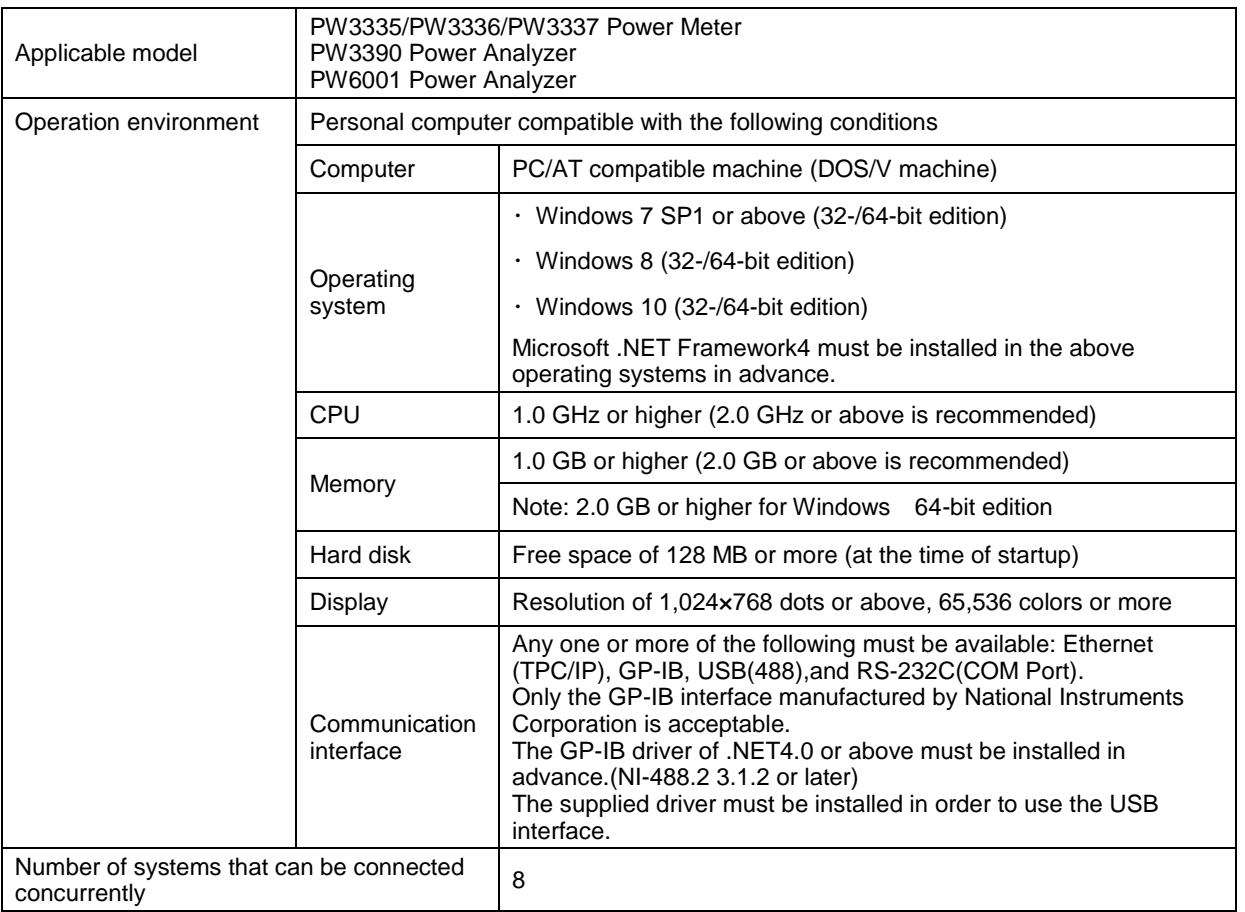

# **5.2 Functional Specifications**

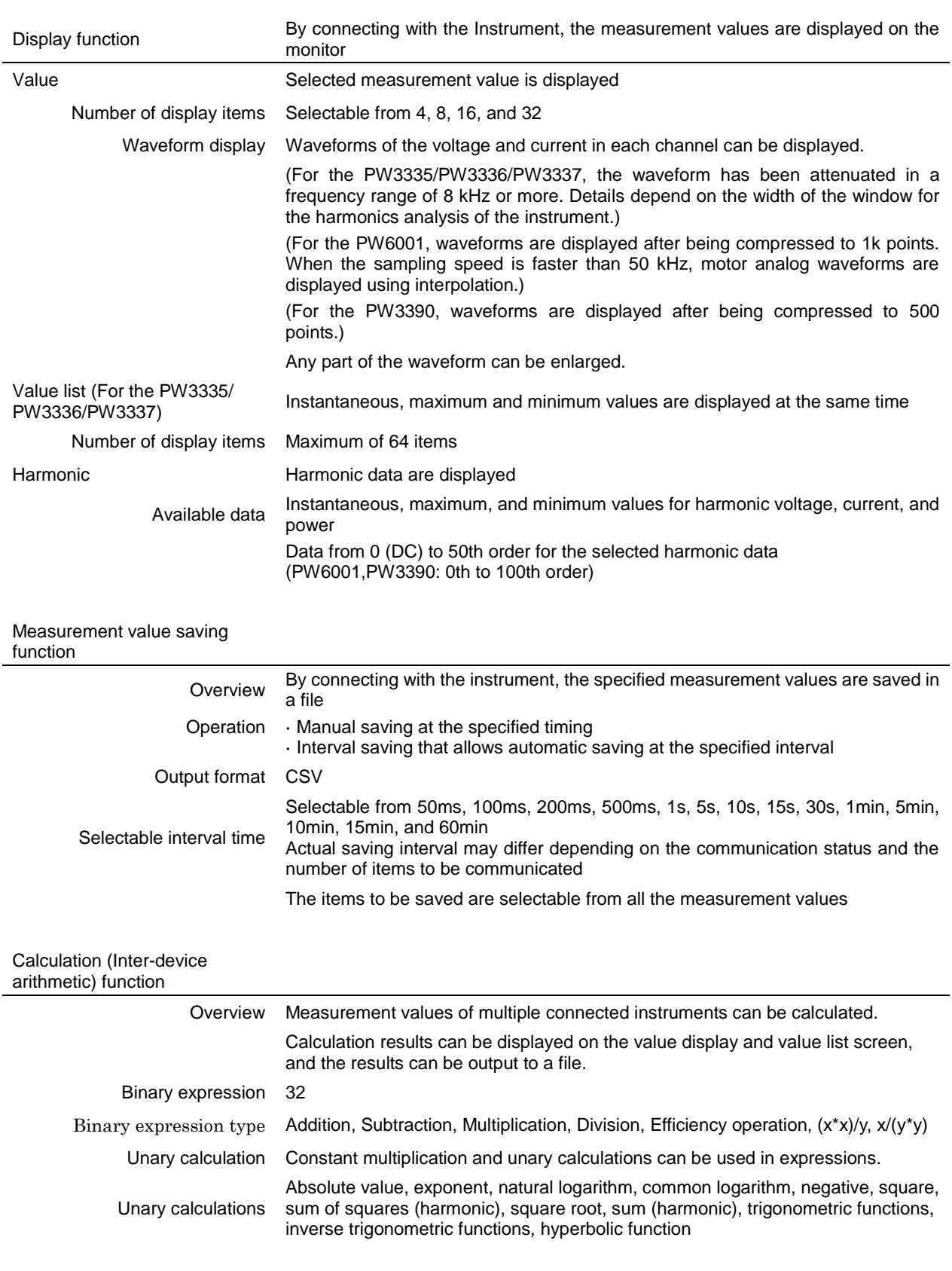

Instrument setting function

PW Communicator V1.60 Overview Allows you to retrieve and change the settings of the instrument through interface communication. Allows you to save settings to a setting file and to read from a setting file.

#### Other

Startup option Allows you to specify application operation using command line options.

# **6. Appendix**

#### **6.1 List of Measurement Items**

## **6.1.1 List of Measurement Items (PW3336/PW3337)**

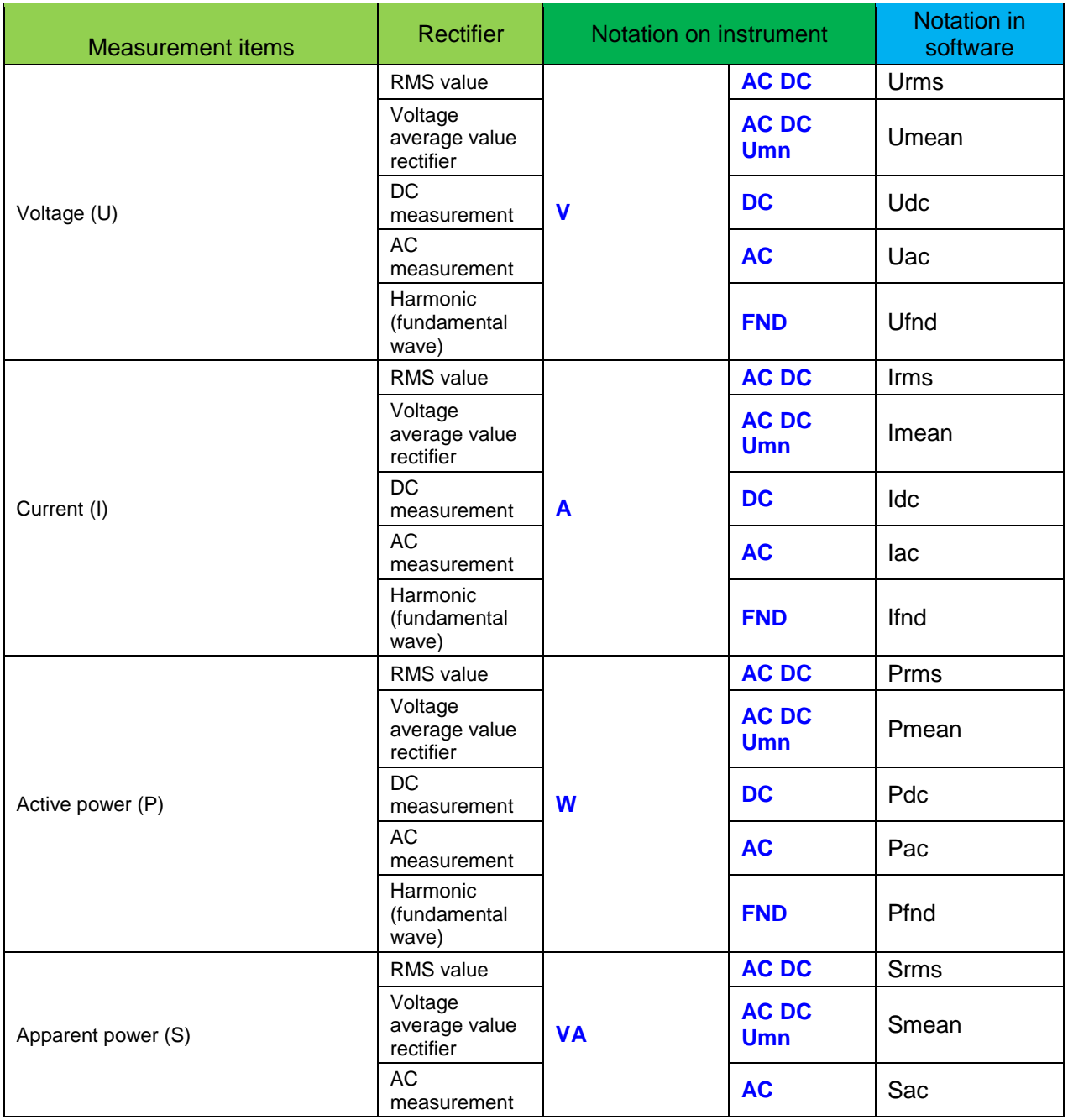

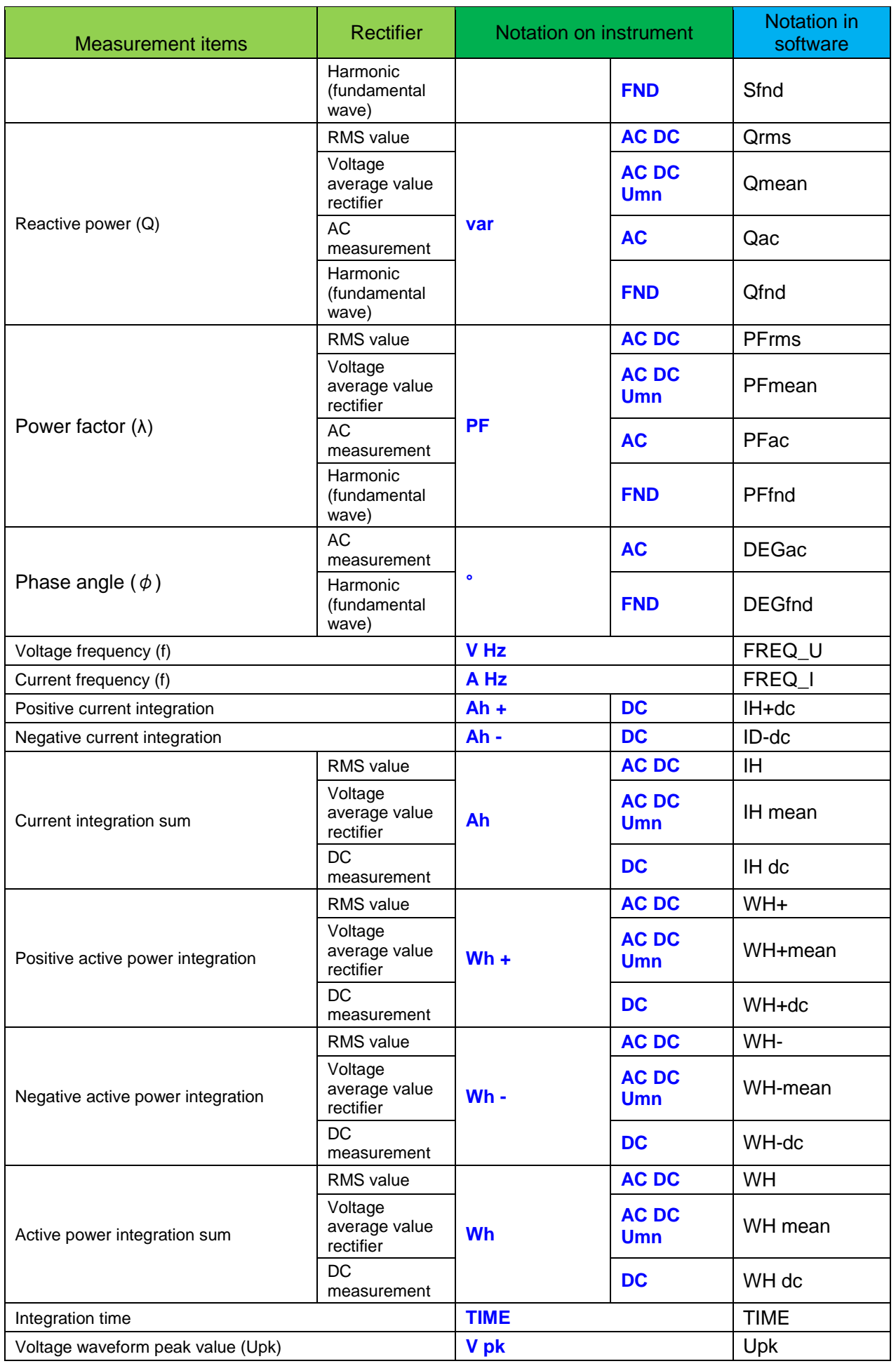

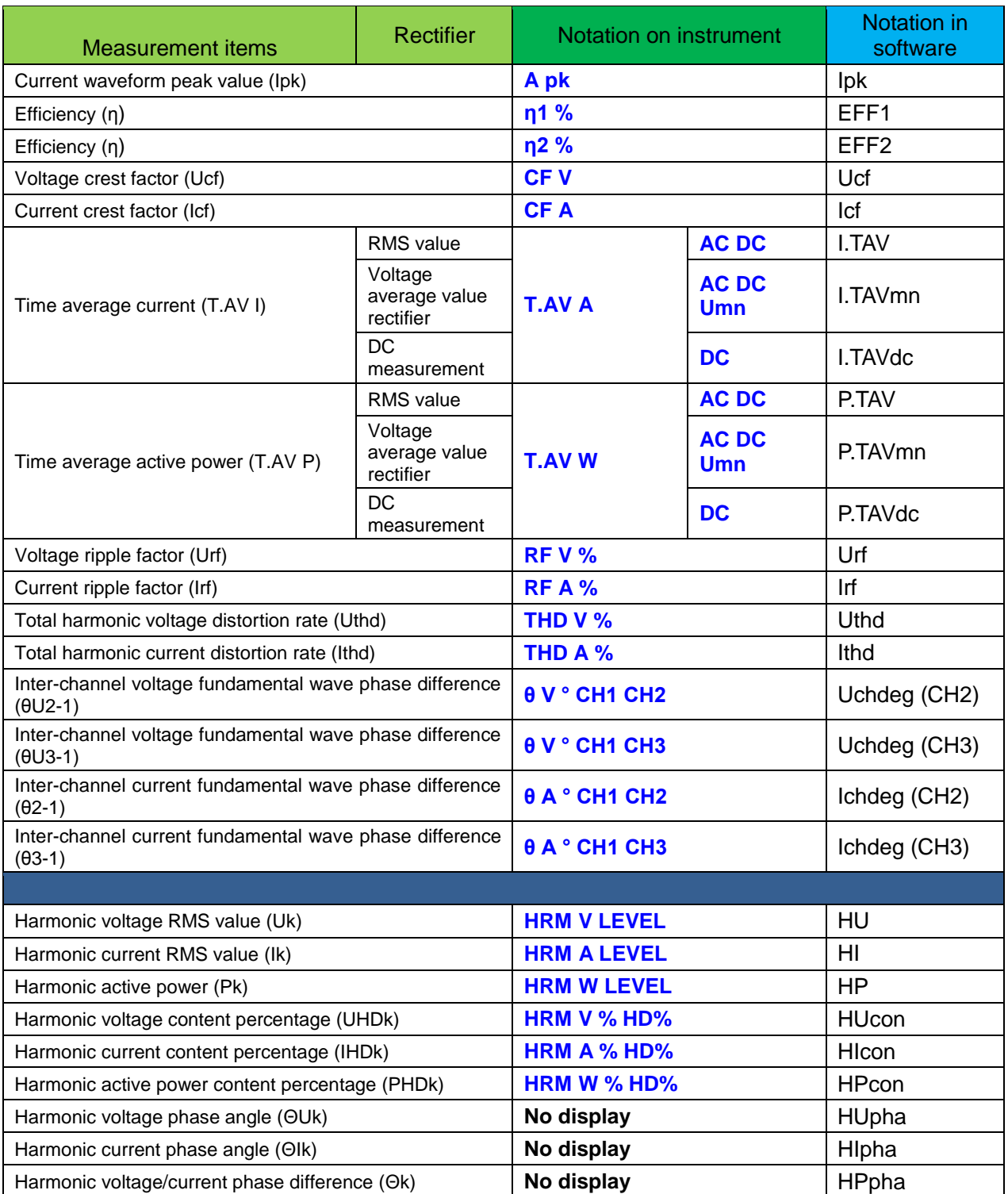

# **6.1.2 List of Measurement Items (PW3335)**

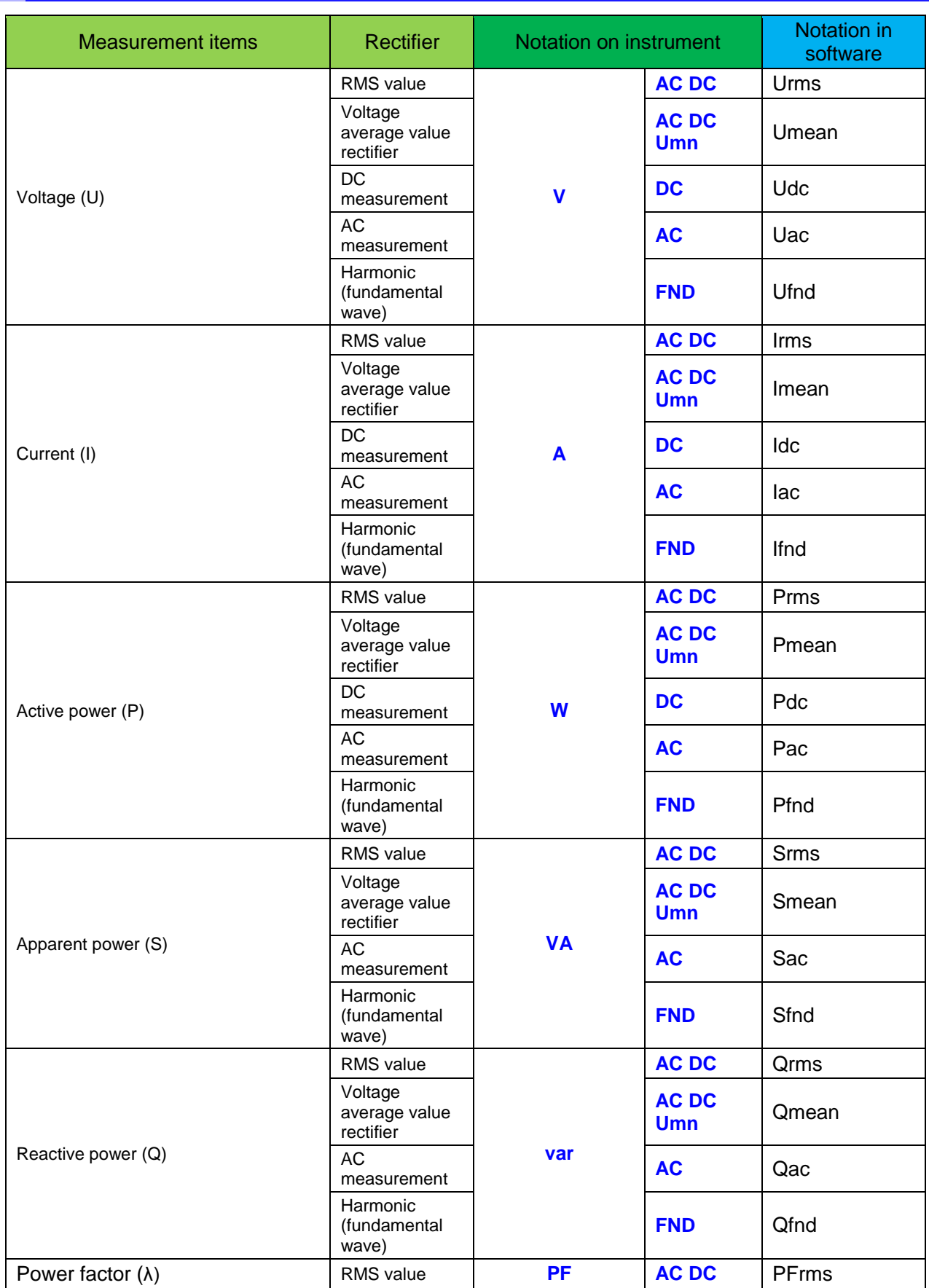

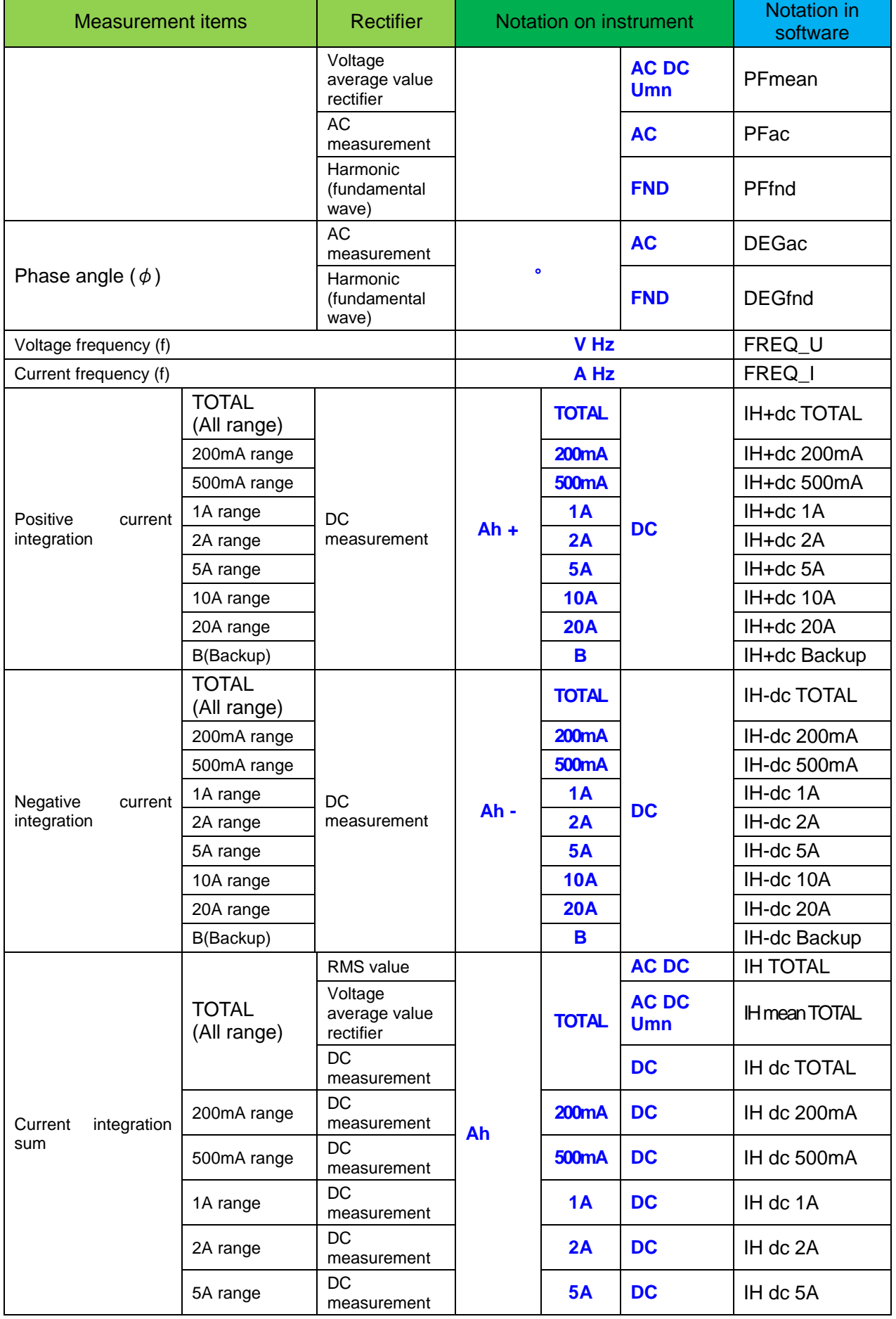

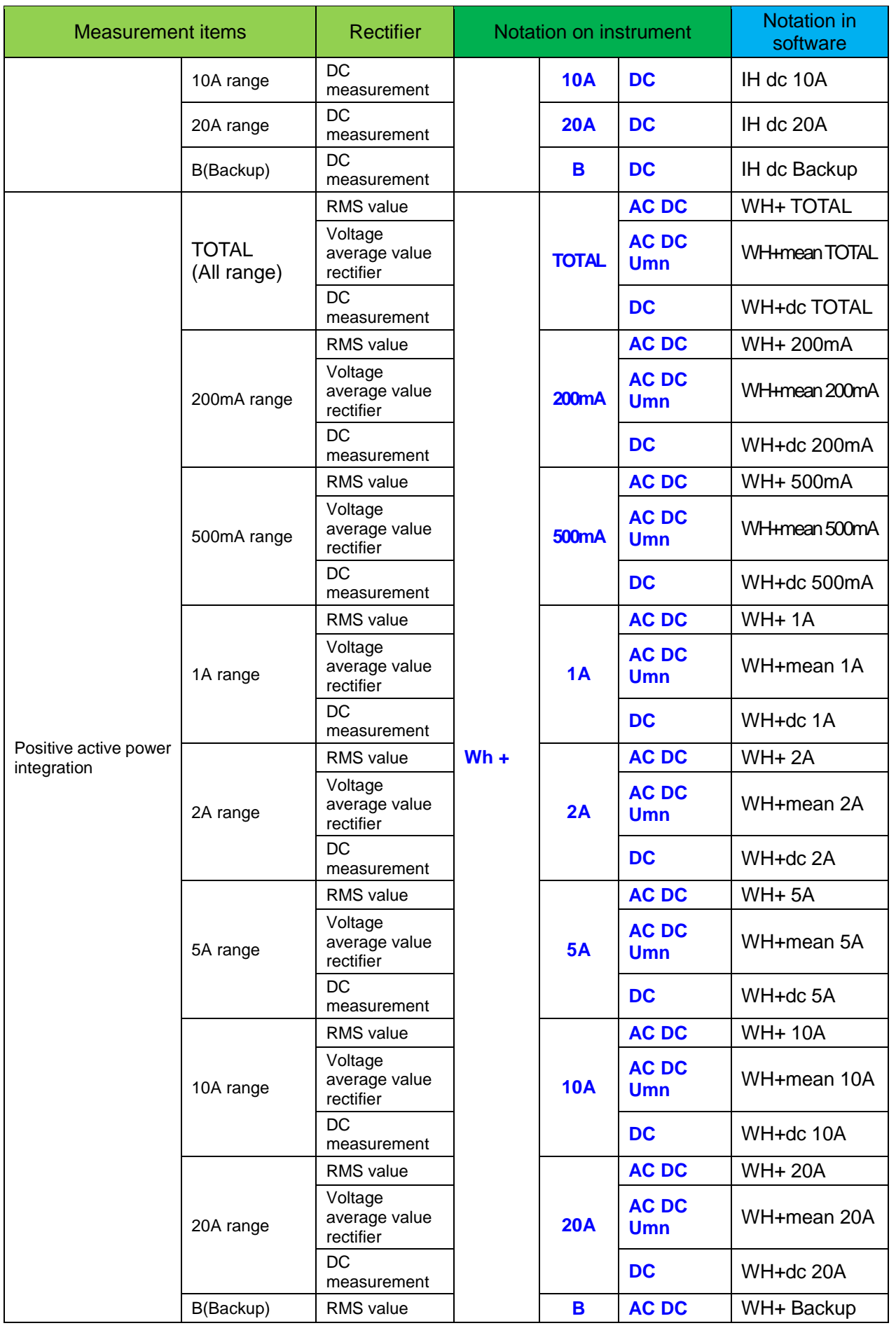

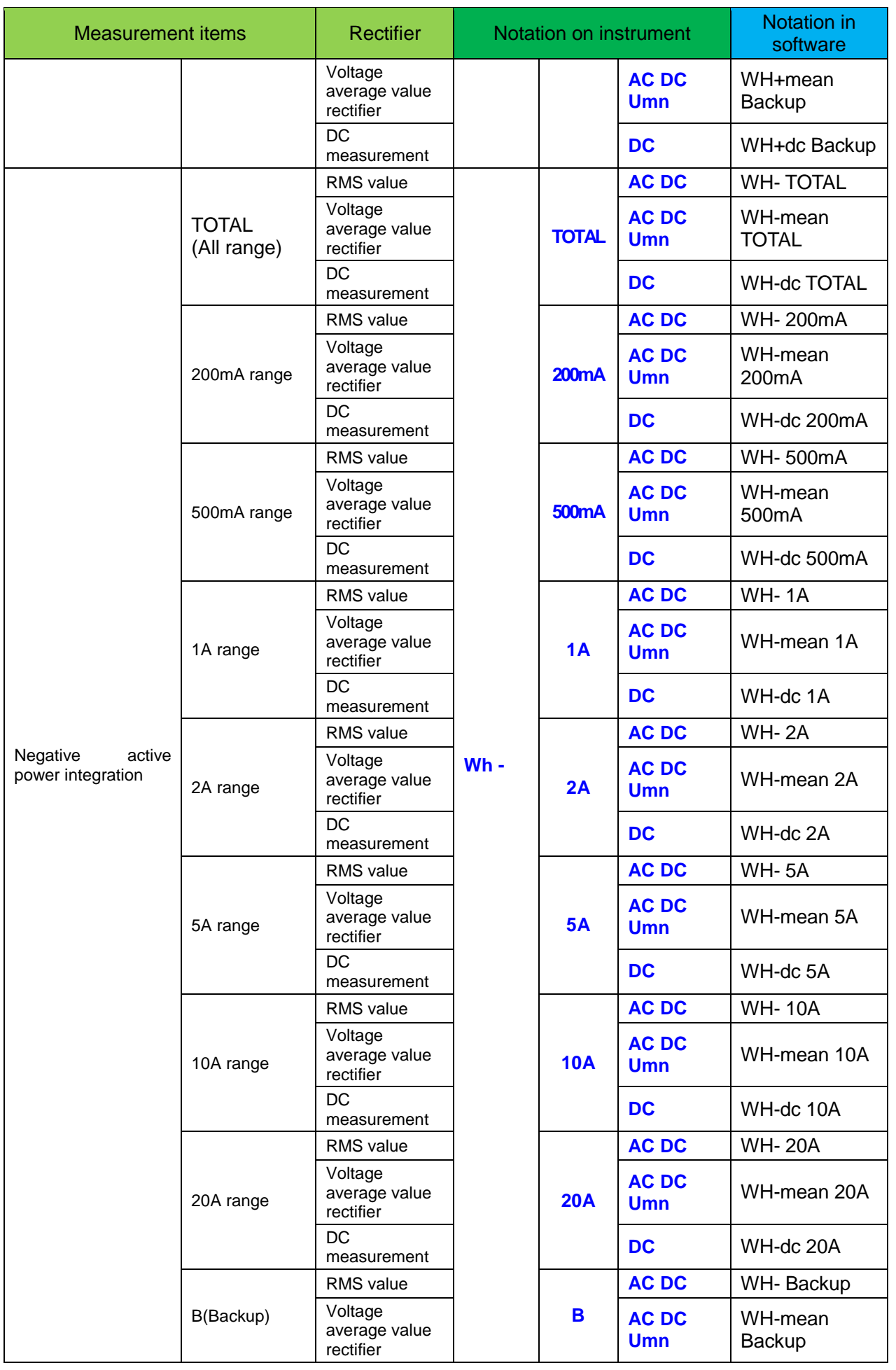

PW Communicator V1.60

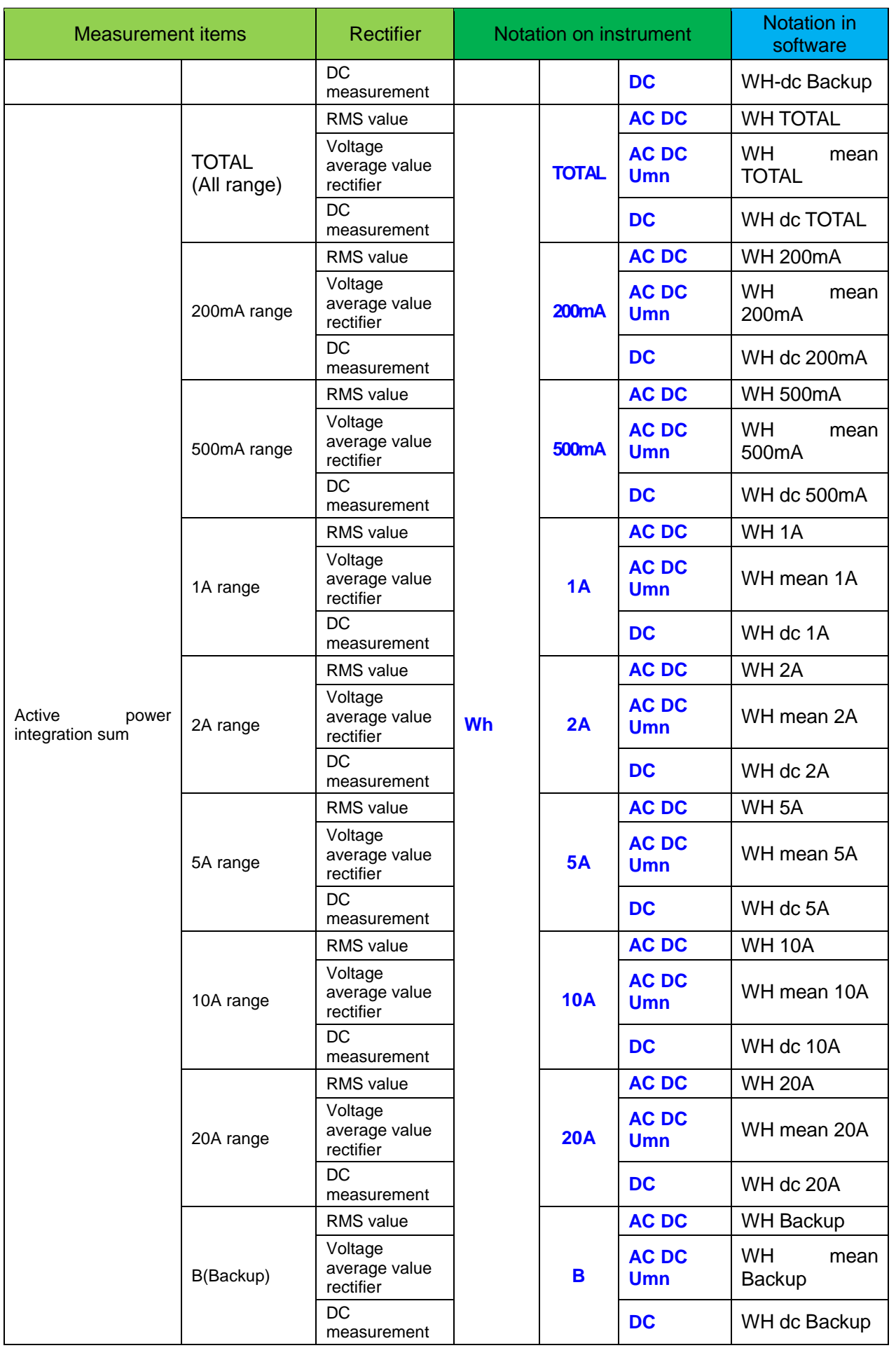

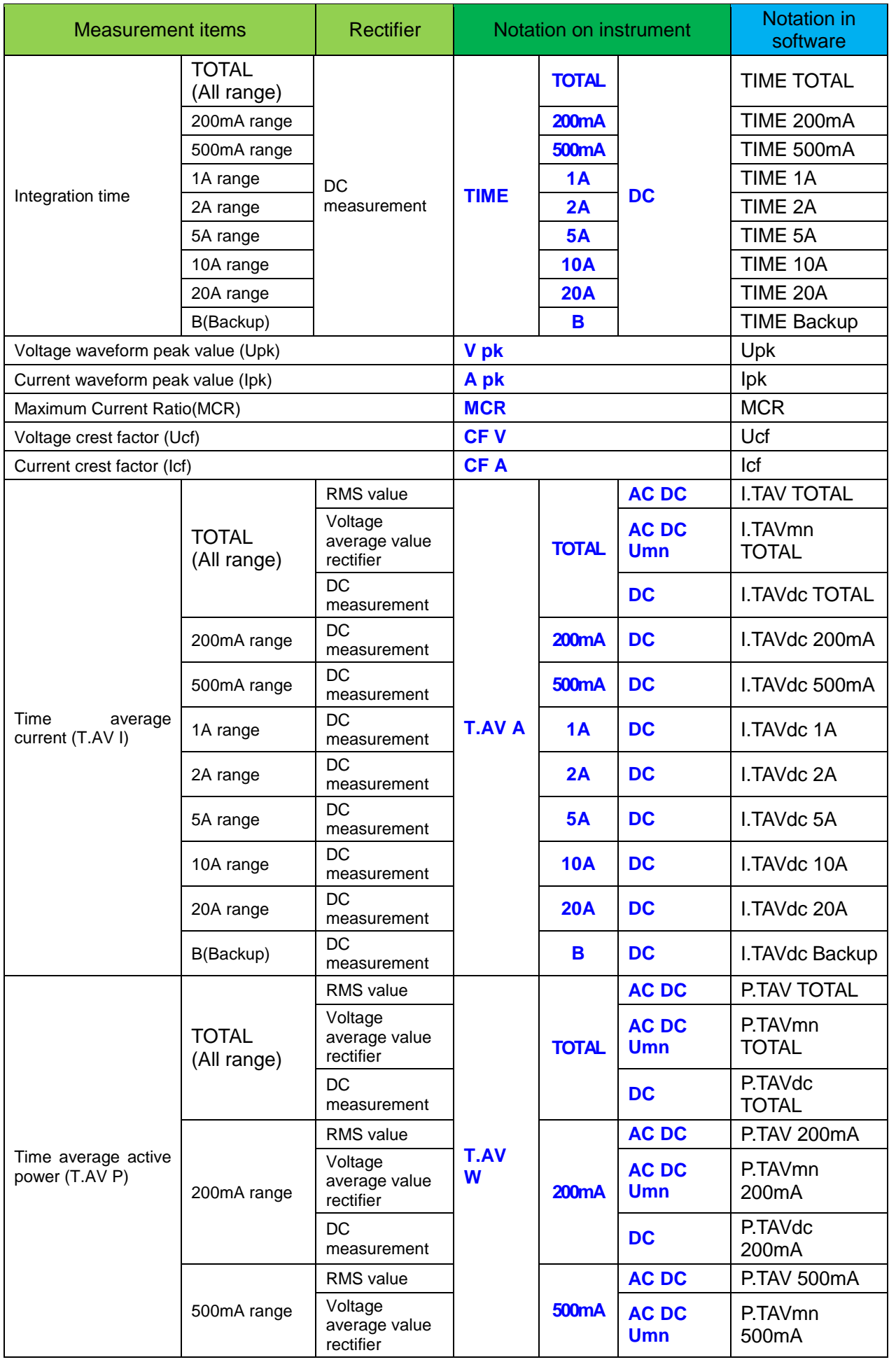

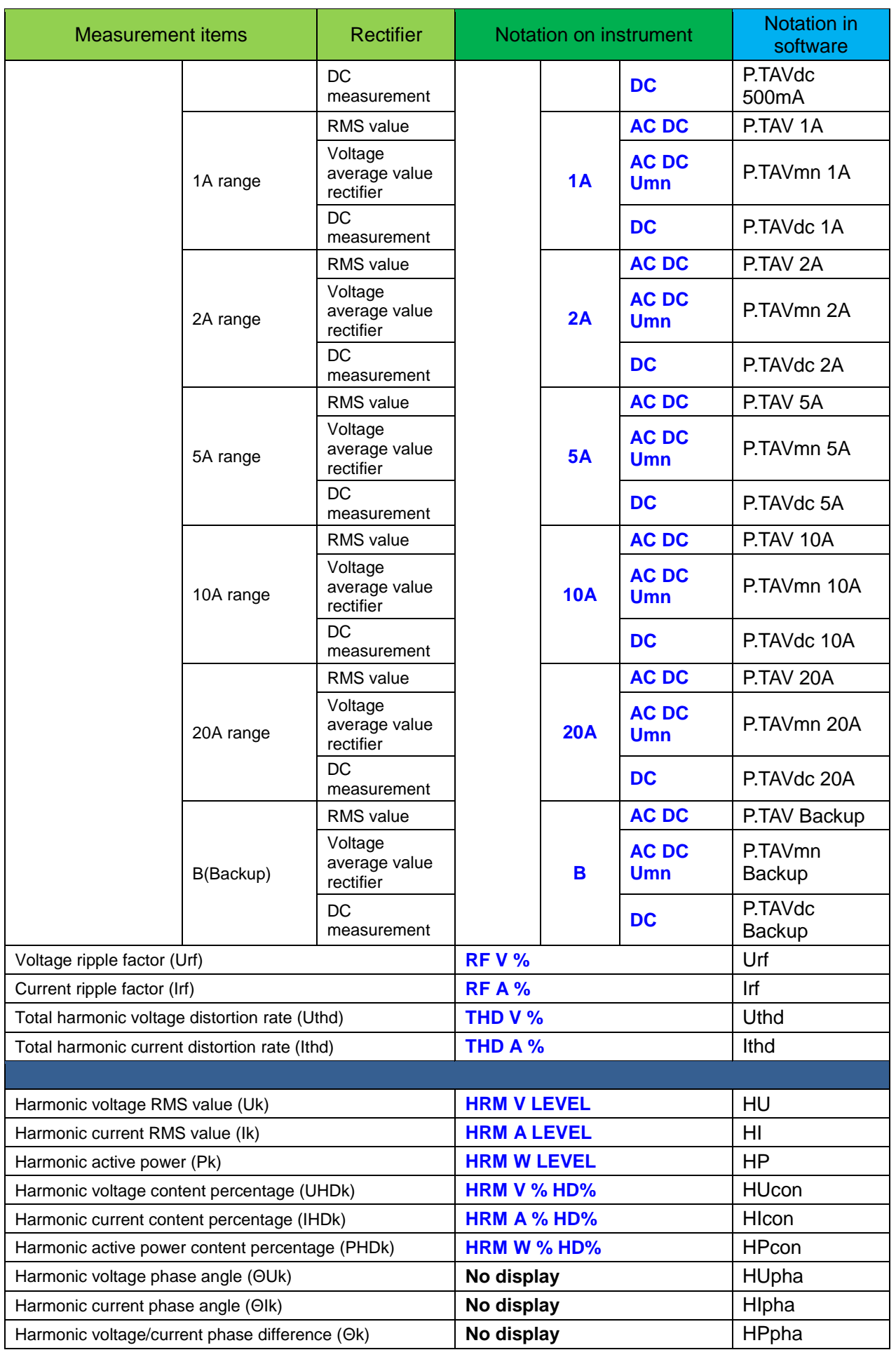

# **6.1.3 List of Measurement Items (PW3390)**

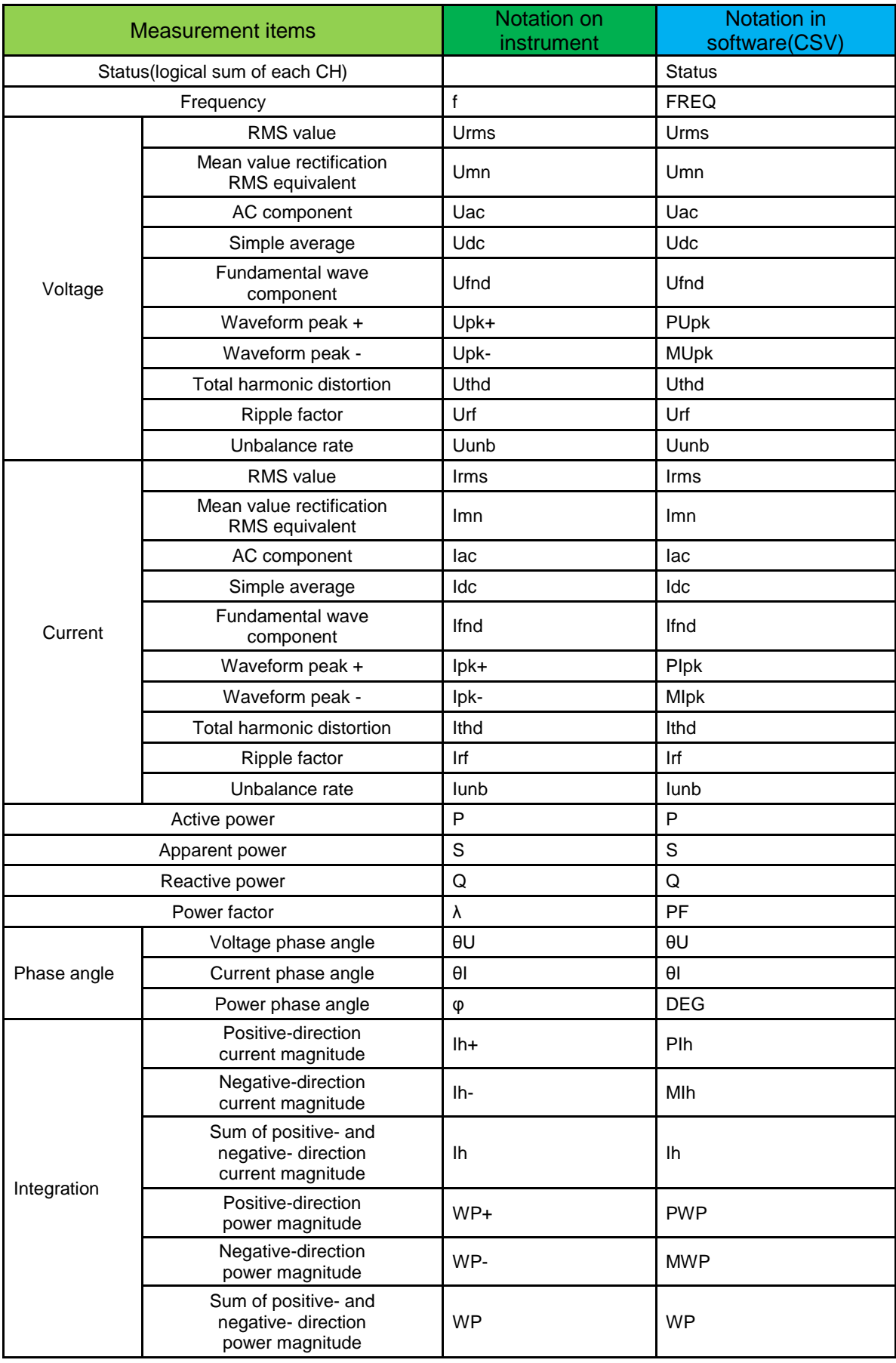

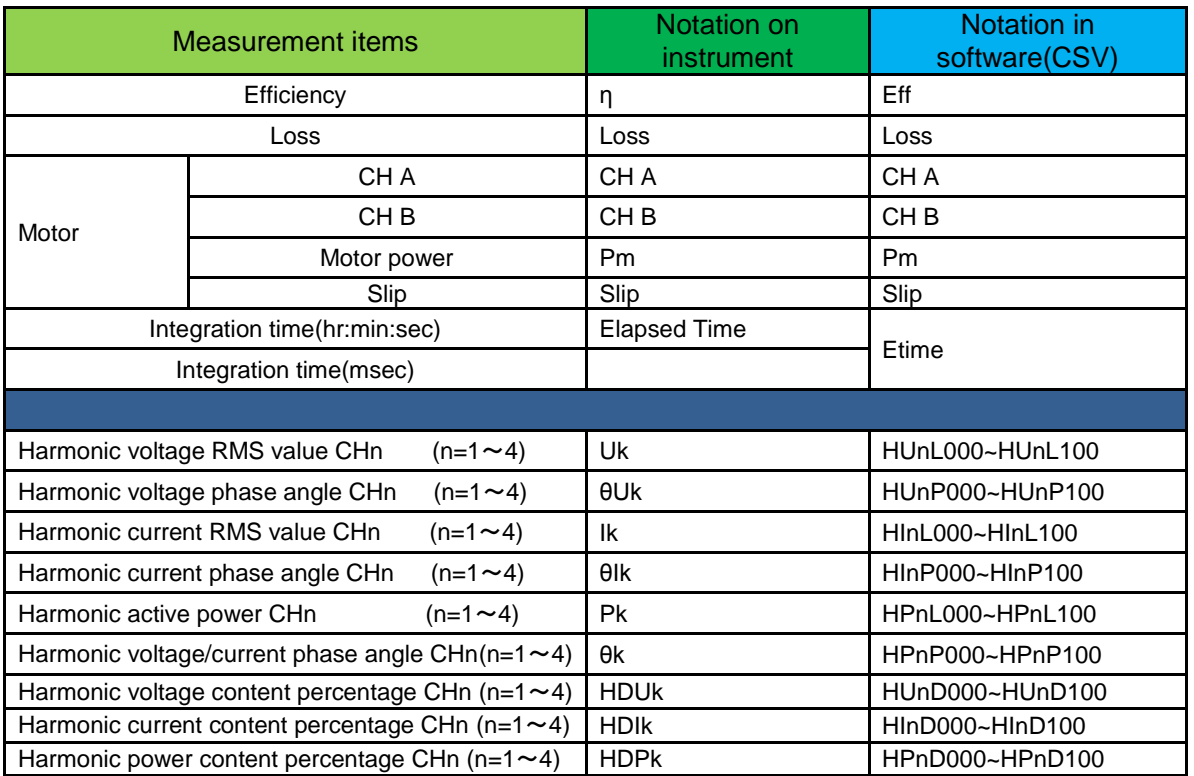

**65**

# **NOTE**

• The order used when the software outputs parameters to files differs from the order used when the instrument saves parameters as a CSV file.

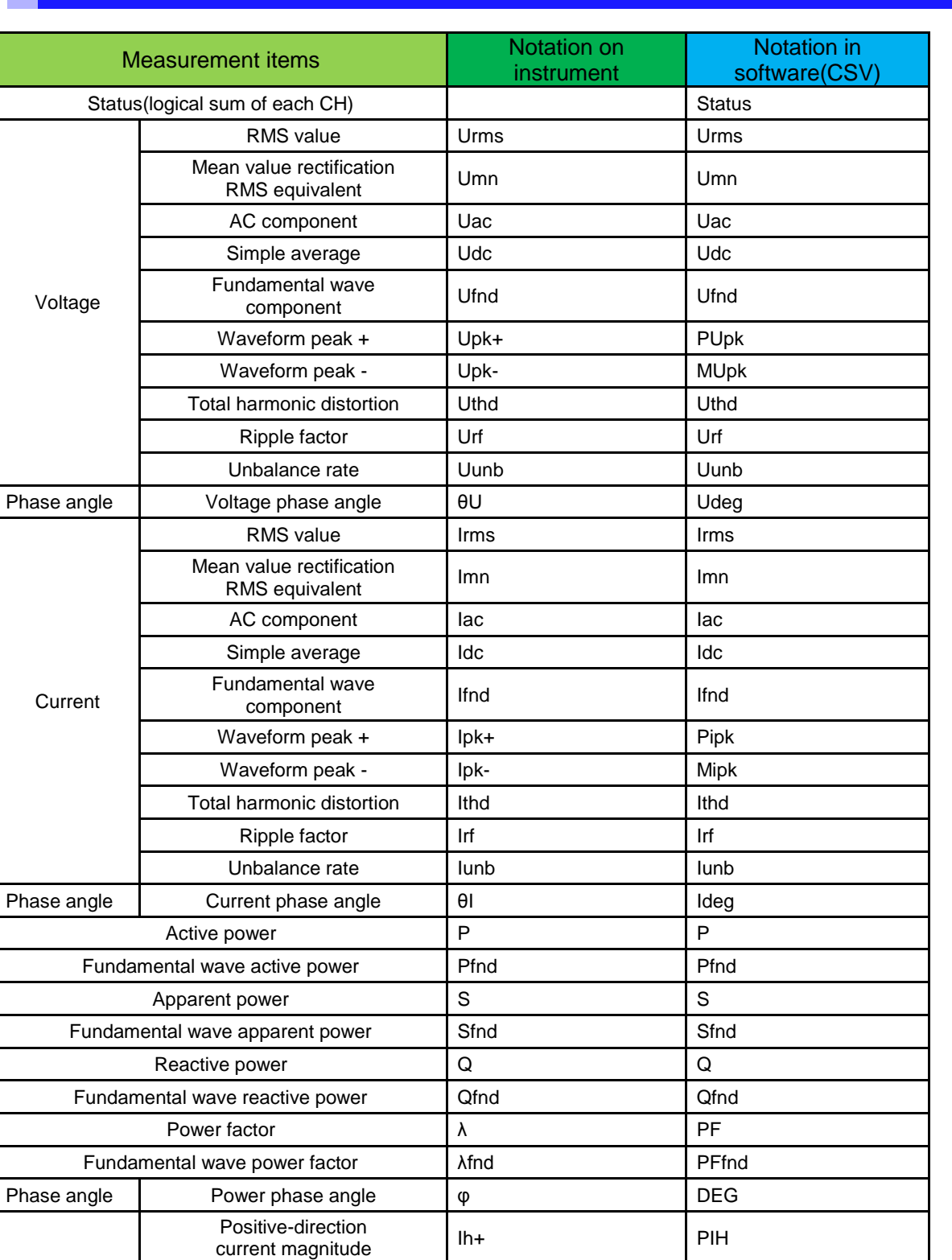

Negative-direction current magnitude Ih- MIH

Positive-direction<br>power magnitude WP+ PWP

Ih IH

Sum of positive- and negative- direction current magnitude

Positive-direction

# **6.1.4 List of Measurement Items (PW6001)**

Integration

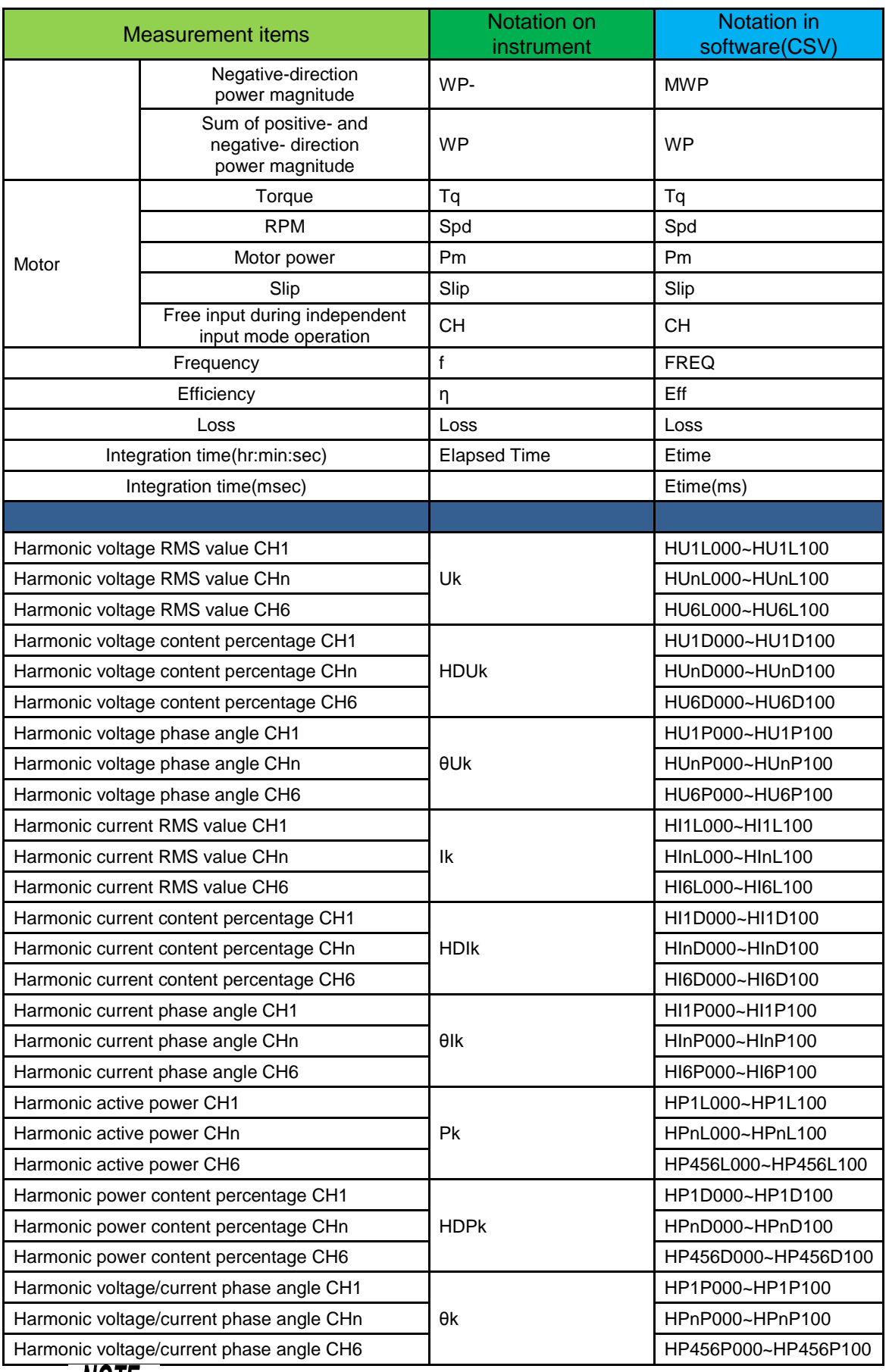

# **NOTE**

• The order used when the software outputs parameters to files differs from the order used when the instrument saves parameters as a CSV file.

### **6.2 Description of Measurement Status Data**

The measurement status information output to CSV files indicates occurrence of errors during measurement, for example when the range is exceeded. The status field consists of a string of eight 32-bit values expressed in hexadecimal notation (for example, "00000007"). By checking the status of each bit, you can check the measurement status. The meaning of each bit varies with instrument model. In addition, the first 0 may be omitted for some models of instrument.

・If the status information is "00000007" for a PW3336 or PW3337, the status information contains 4 bits of information for each character.

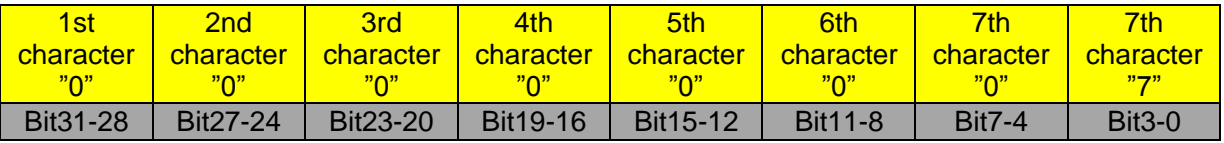

In addition, bits and characters are related as follows:

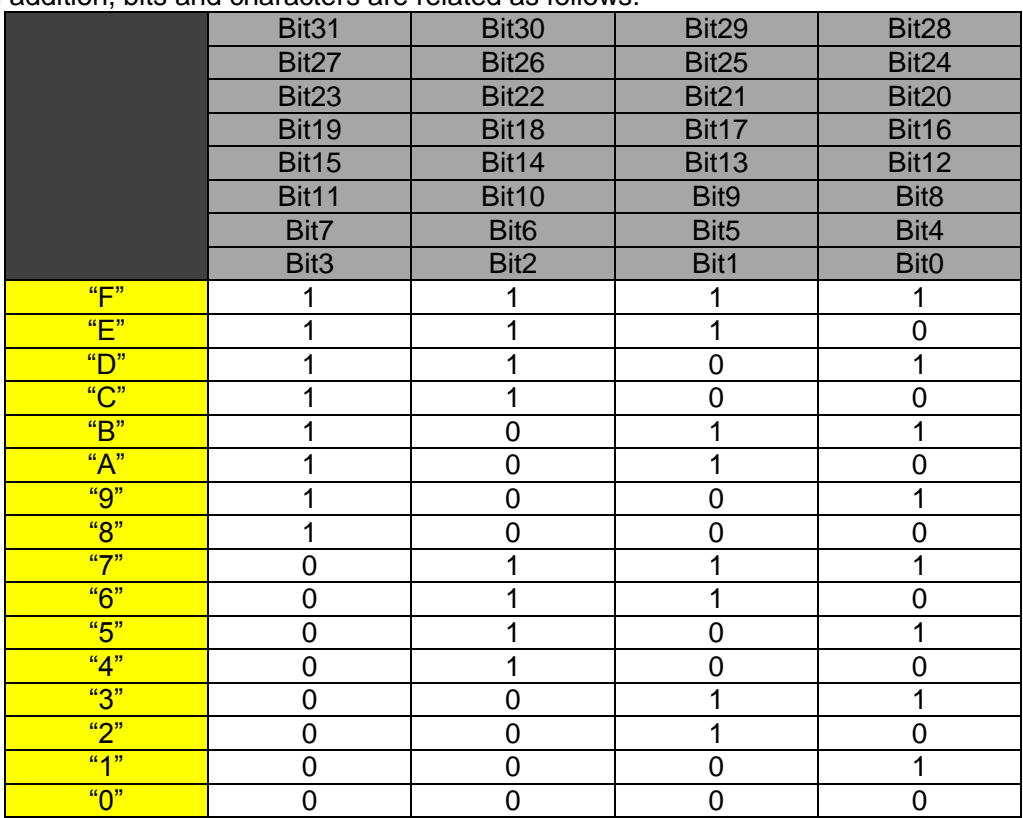

In this example, characters 1 through 7 are all "0," while the 8th character is "7." Consequently, bits 2, 1, and 0 have the value 1, while all other bits have the value 0.

The status table for the PW3336 and PW3337 on the following page indicates the following errors:

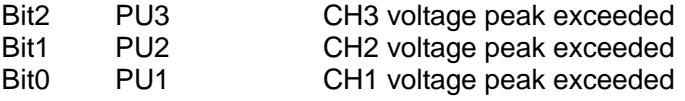

Based on this information, a measurement status of "0000007" for a PW3336 or PW3337 indicates that the voltage peak was exceeded by the voltage on channels 1 through 3.

# **6.2.1 Description of Measurement Status Data (PW3336/PW3337)**

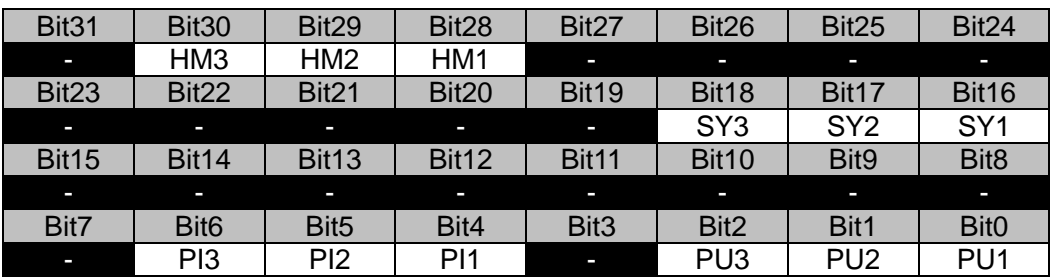

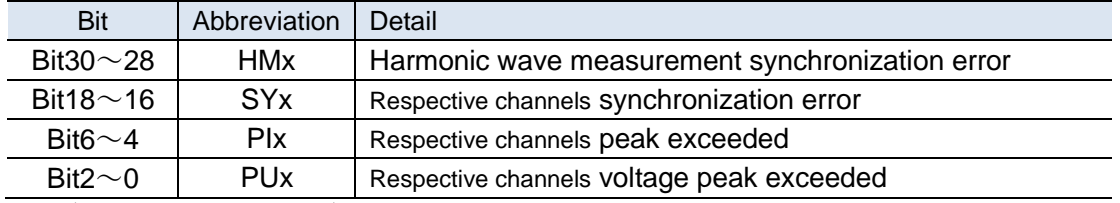

(x is the channel number)

## **6.2.2 Description of Measurement Status Data (PW3335)**

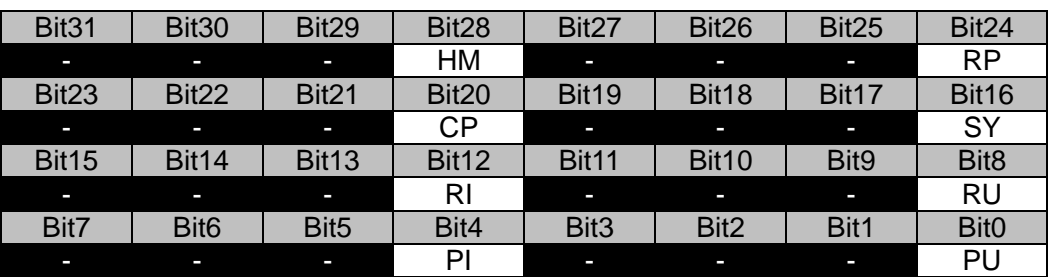

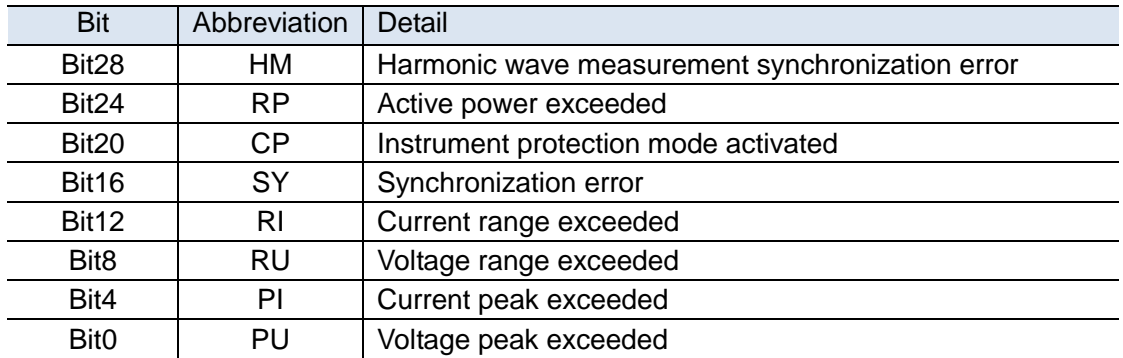

# **6.2.3 Description of Measurement Status Data (PW3390)**

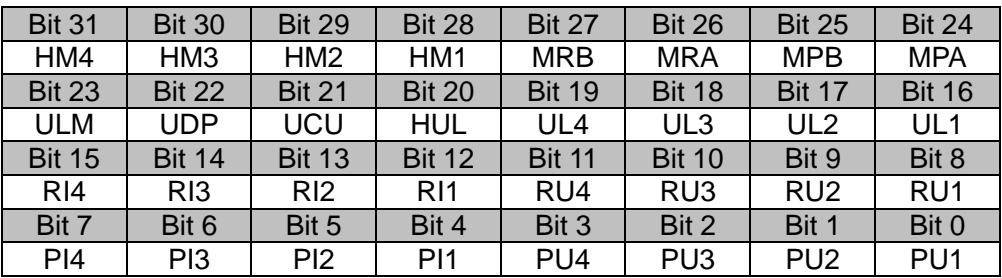

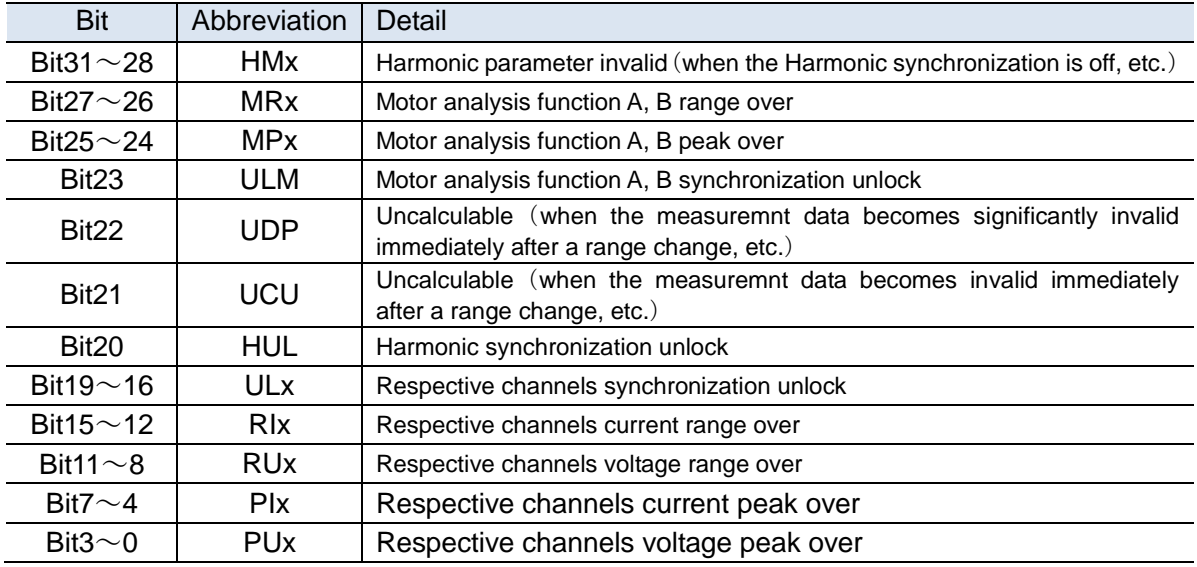

(x is the channel number)
# **6.2.4 Description of Measurement Status Data (PW6001)**

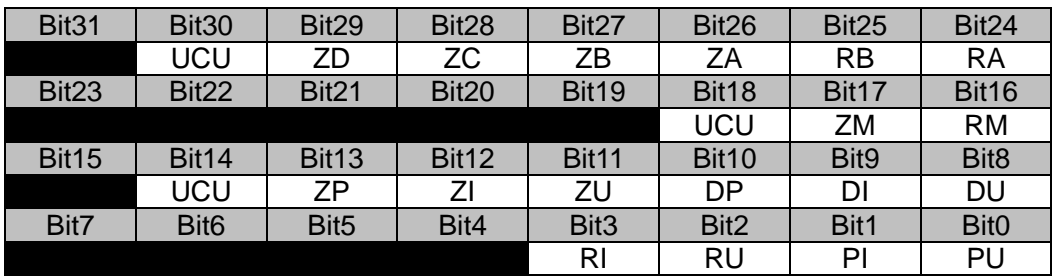

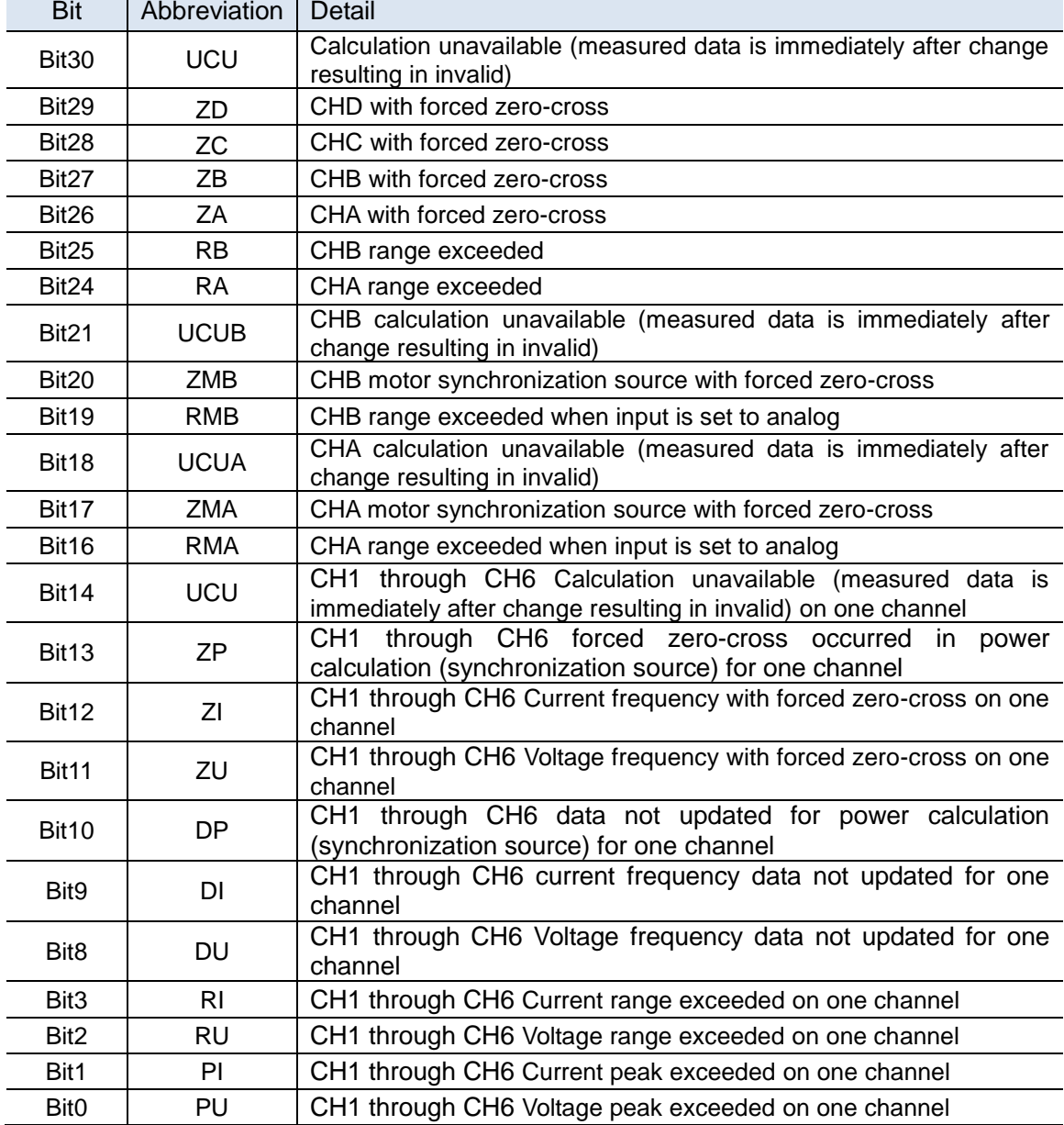

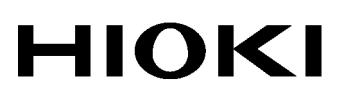

**Our regional** contact Information

## http://www.hioki.com

### **HEADQUARTERS**

http://www.hioki.com

81 Koizumi, Ueda, Nagano 386-1192 Japan

## **HIOKI USA CORPORATION**

http://www.hiokiusa.com/ hioki@hiokiusa.com

#### HIOKI (Shanghai) SALES & TRADING CO., LTD. http://www.hioki.cn/ info@hioki.com.cn

**HIOKI SINGAPORE PTE.LTD.** 

info-sg@hioki.com.sg info-indo@hioki.com.sg (Indonesia) info-thai@hioki.com.sg (Thailand) info-vn@hioki.com.sg (Vietnam)

## **HIOKI KOREA CO., LTD.**

http://www.hiokikorea.com/ info-kr@hioki.co.jp

### **HIOKI EUROPE GmbH**

http://www.hioki.com/ hioki@hioki.eu

### **Taiwan Representative Office**

http://www.hioki.com/ info-tw@hioki.com.tw

## **MEA Representative Office**

http://www.hioki.com/ hioki@hiokimea.ae

1801EN Printed in Japan

Edited and published by HIOKI E.E. CORPORATION •CE declarations of conformity can be downloaded from our website.

•Contents subject to change without notice.

· This document contains copyrighted content.

It is prohibited to copy, reproduce, or modify the content of this document without permission.<br>
Company names, product names, etc. mentioned in this document are trademarks or<br>
registered trademarks of their respective co